# ThinkPad X13 Gen 5 und ThinkPad X13 2-in-1 Gen 5 Benutzerhandbuch

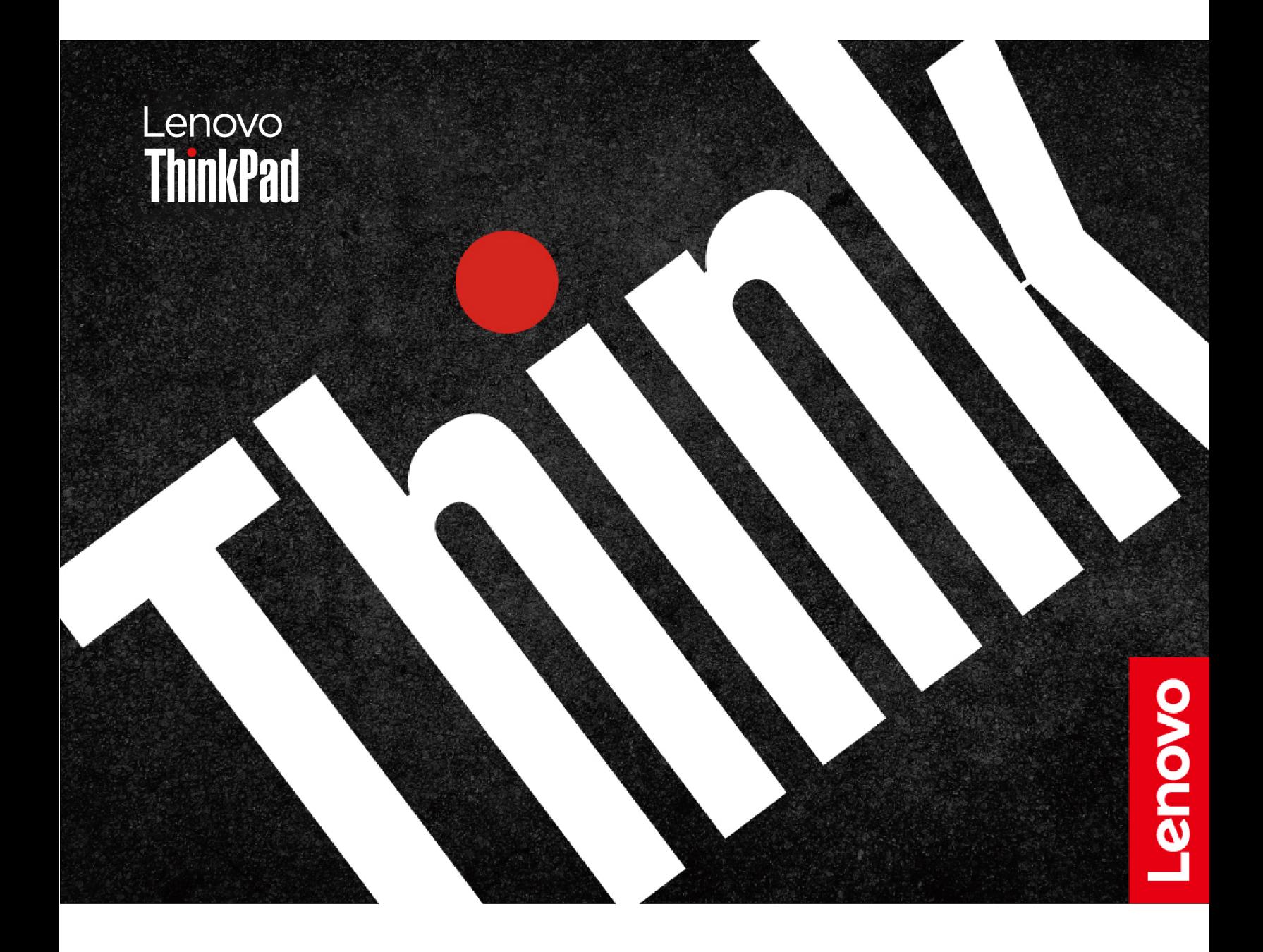

#### **Wichtige Informationen**

Vor Verwendung dieser Dokumentation und des darin beschriebenen Produkts sollten Sie die folgenden Informationen lesen:

- Sicherheit und Garantie
- Einrichtungsanleitung
- [Allgemeine Hinweise zu Sicherheit und Kompatibilität](https://pcsupport.lenovo.com/docs/generic_notices)

#### **Erste Ausgabe (März 2024)**

#### **© Copyright Lenovo 2024.**

HINWEIS ZU EINGESCHRÄNKTEN RECHTEN (LIMITED AND RESTRICTED RIGHTS NOTICE): Werden Daten oder Software gemäß einem GSA-Vertrag (General Services Administration) ausgeliefert, unterliegt die Verwendung, Vervielfältigung oder Offenlegung den in Vertrag Nr. GS-35F-05925 festgelegten Einschränkungen.

# **Inhaltsverzeichnis**

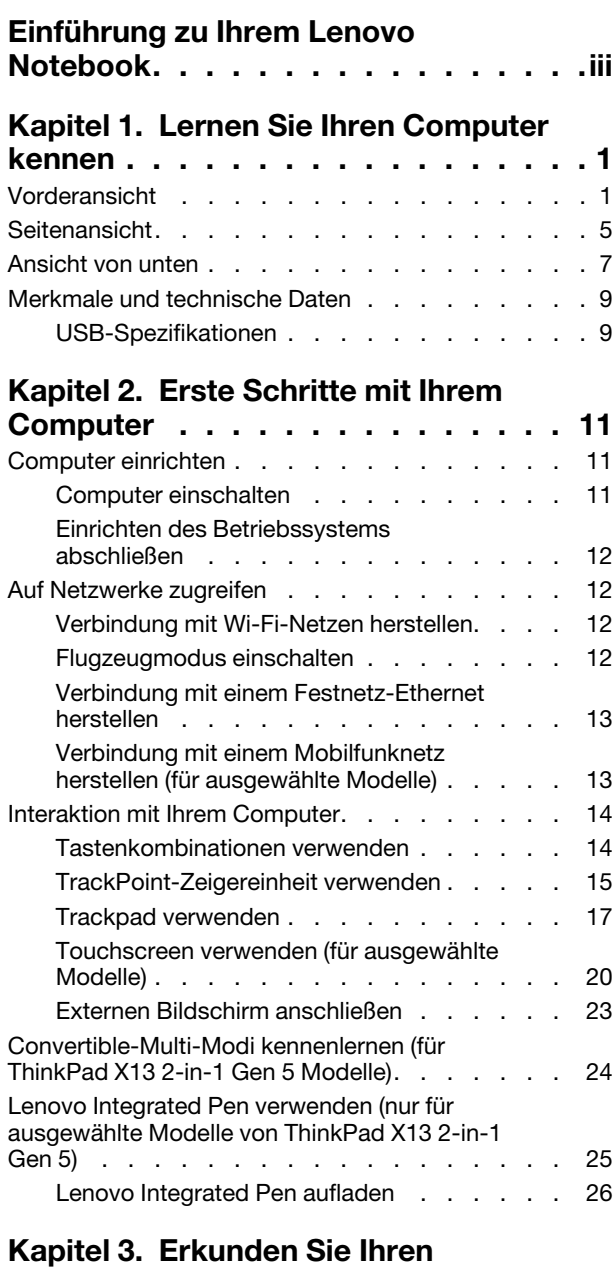

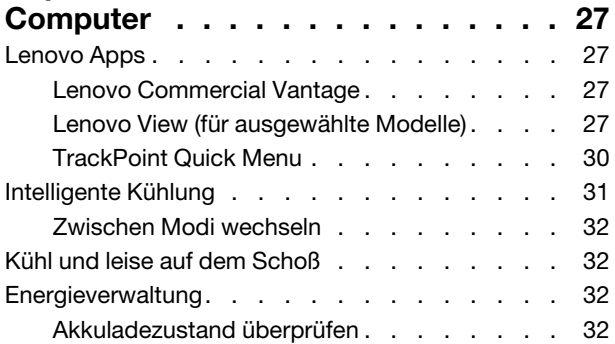

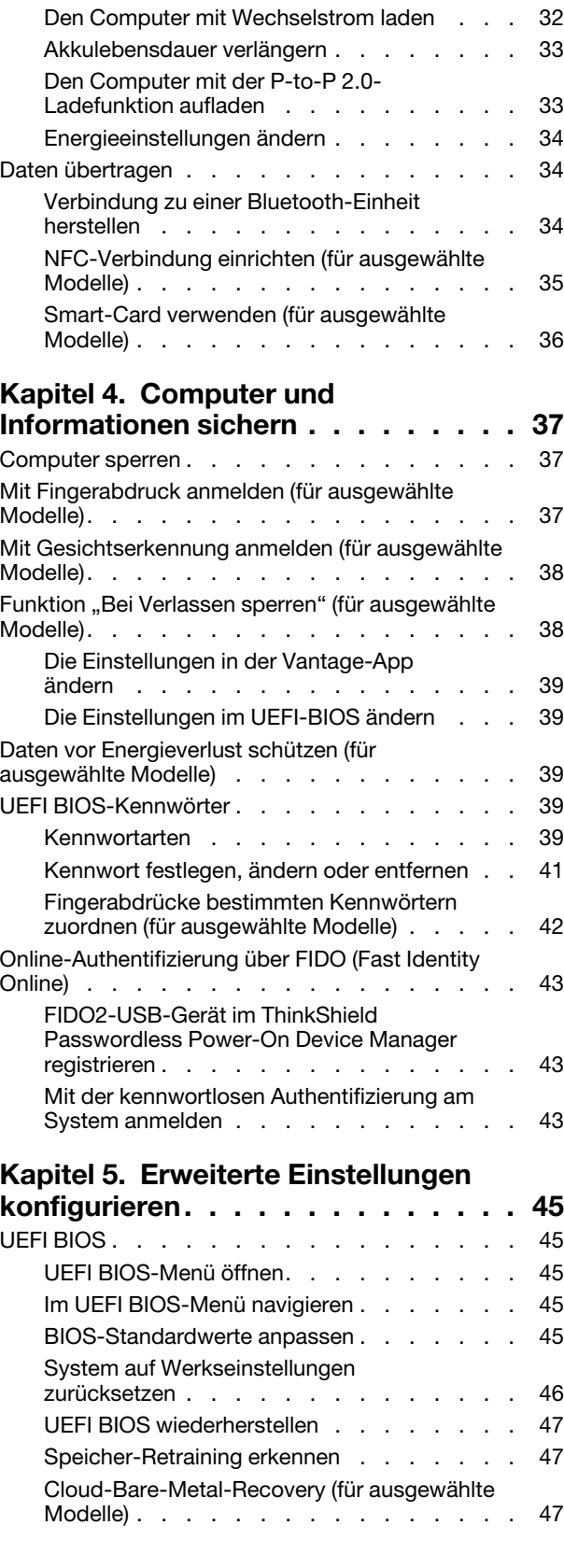

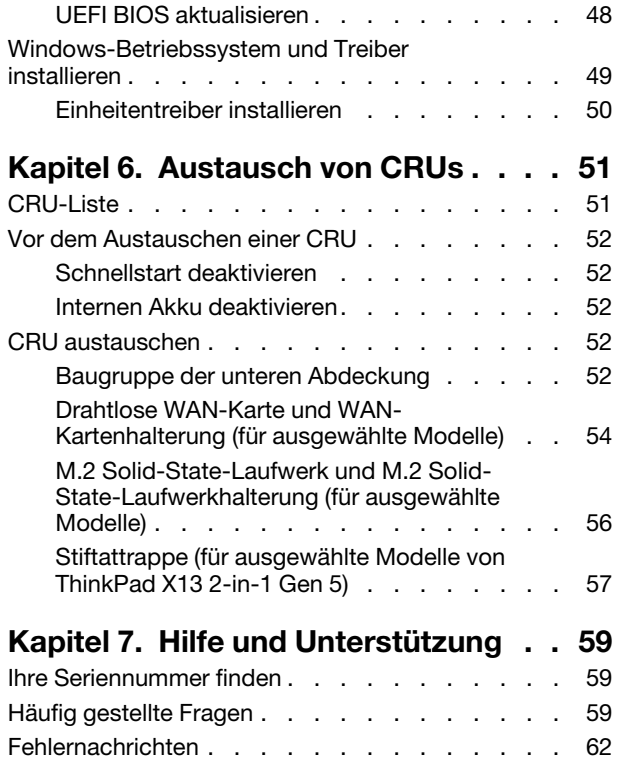

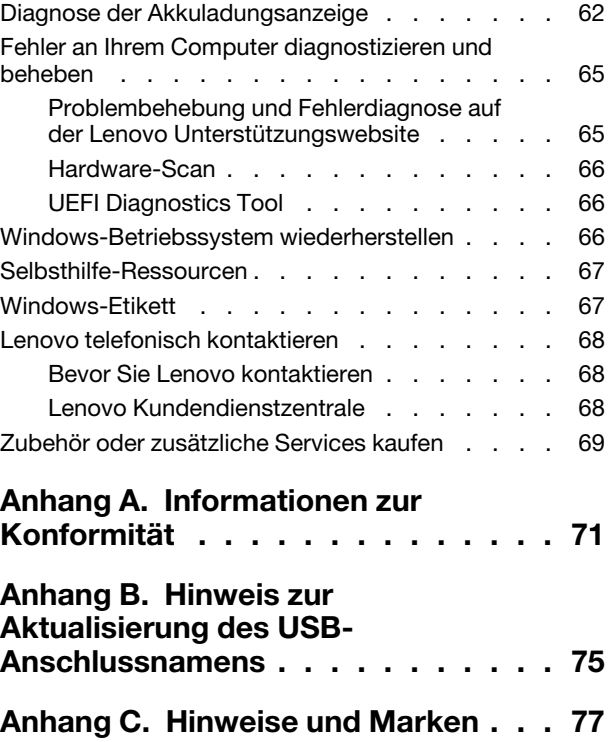

# <span id="page-4-0"></span>**Einführung zu Ihrem Lenovo Notebook**

#### **Vielen Dank, dass Sie sich für ein Lenovo® Notebook entschieden haben! Wir arbeiten stetig daran, Ihnen nur die besten Lösungen zu liefern.**

Lesen Sie vor Beginn die folgenden Informationen:

- Die Abbildungen in dieser Dokumentation können sich von Ihrem Produkt unterscheiden.
- Abhängig vom Modell gelten einige Anweisungen für die Benutzeroberfläche möglicherweise nicht für Ihren Computer und verschiedene Zusatzeinrichtungen, Funktionen und Softwareprogramme sind nicht verfügbar.
- Der Inhalt dieser Dokumentation kann ohne vorherige Ankündigung geändert werden. Die neueste Dokumentation finden Sie unter <https://pcsupport.lenovo.com>.

# <span id="page-6-0"></span>**Kapitel 1. Lernen Sie Ihren Computer kennen**

# <span id="page-6-1"></span>**Vorderansicht**

**ThinkPad X13 Gen 5**

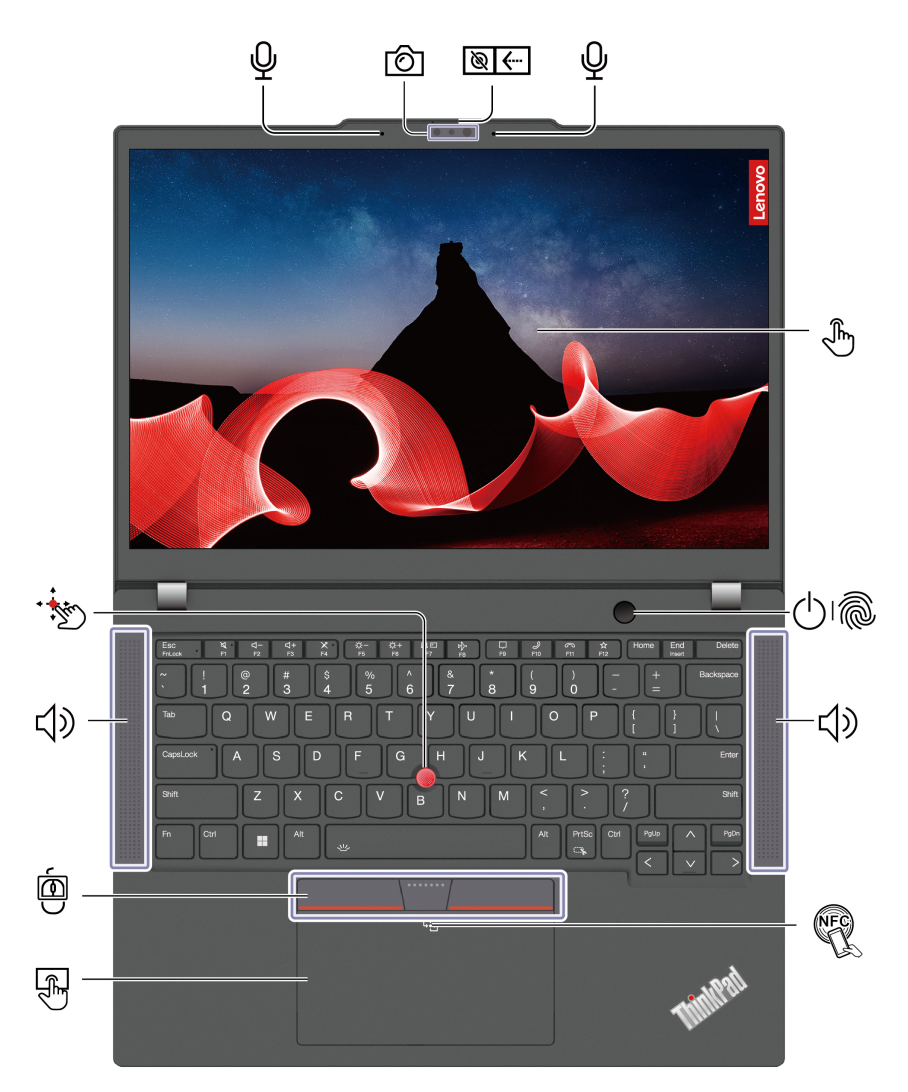

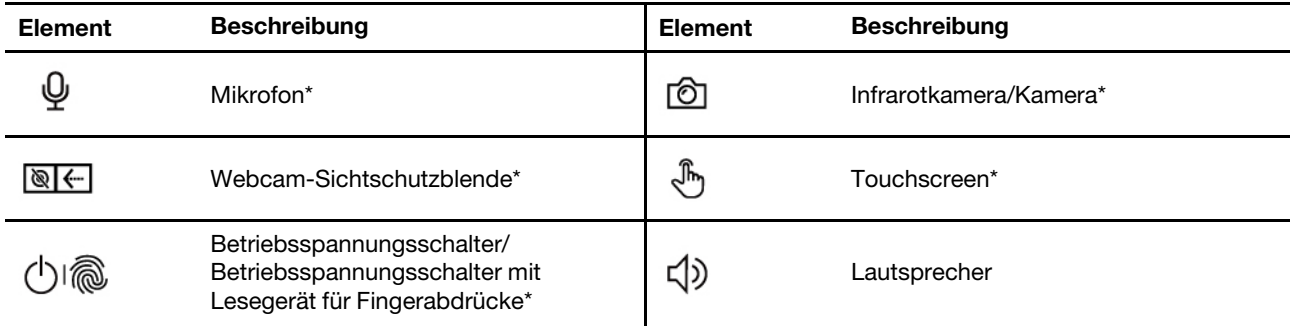

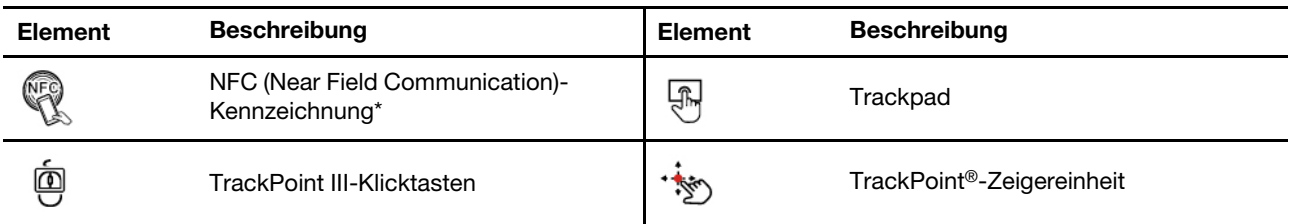

\* für ausgewählte Modelle

# **Webcam-Sichtschutzblende**

Schieben Sie die Webcam-Sichtschutzblende, um das Objektiv der Kamera zu verdecken oder freizugeben. Er wurde zum Schutz Ihrer Privatsphäre entwickelt.

#### **Verwandte Themen**

- ["TrackPoint-Zeigereinheit verwenden" auf Seite 15](#page-20-0)
- ["Trackpad verwenden" auf Seite 17](#page-22-0)
- ["Touchscreen verwenden \(für ausgewählte Modelle\)" auf Seite 20](#page-25-0)
- ["Mit Fingerabdruck anmelden \(für ausgewählte Modelle\)" auf Seite 37](#page-42-2)
- ["Mit Gesichtserkennung anmelden \(für ausgewählte Modelle\)" auf Seite 38](#page-43-0)
- ["Funktion "Bei Verlassen sperren" \(für ausgewählte Modelle\)" auf Seite 38](#page-43-1)
- ["NFC-Verbindung einrichten \(für ausgewählte Modelle\)" auf Seite 35](#page-40-0)

#### **ThinkPad X13 2-in-1 Gen 5**

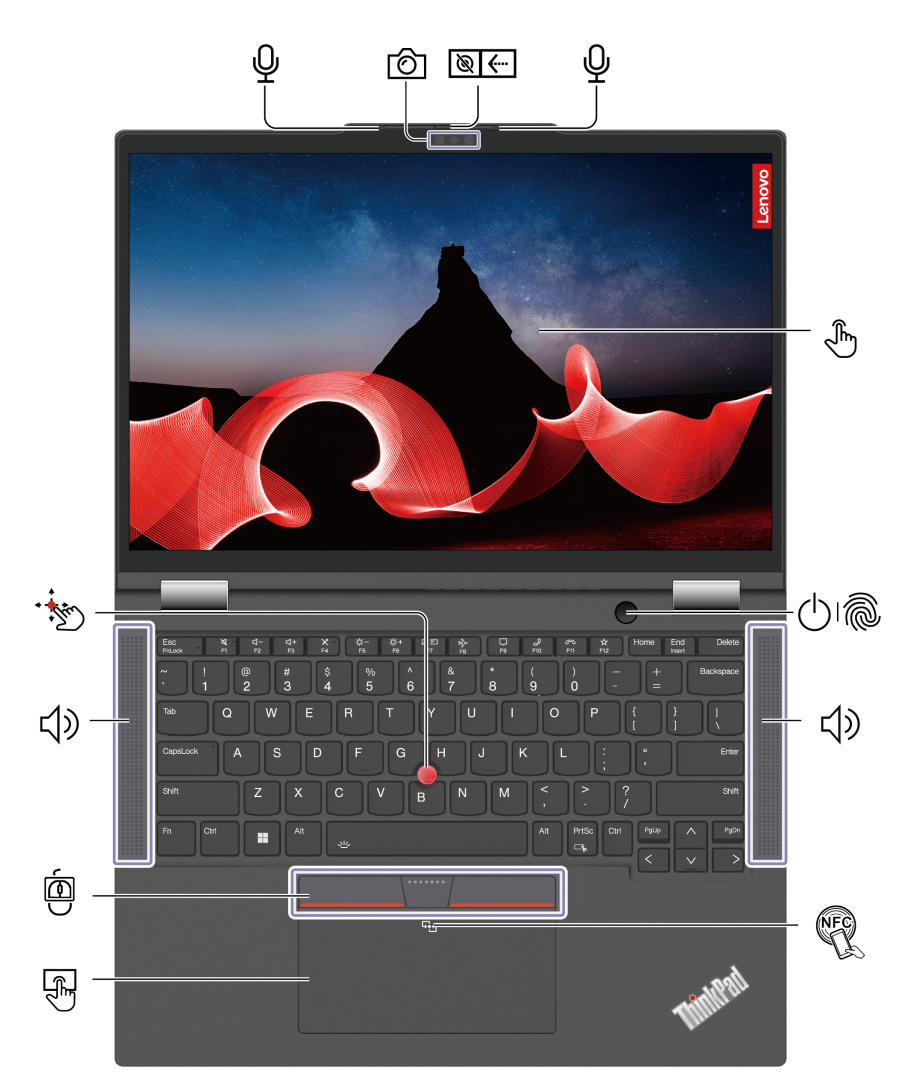

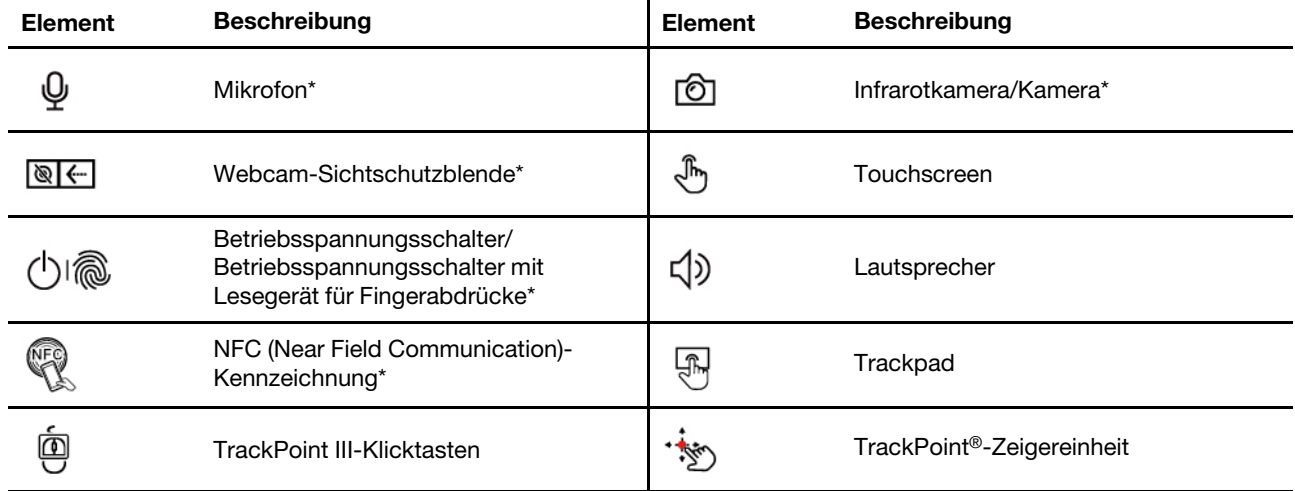

\* für ausgewählte Modelle

# **Webcam-Sichtschutzblende**

Schieben Sie die Webcam-Sichtschutzblende, um das Objektiv der Kamera zu verdecken oder freizugeben. Er wurde zum Schutz Ihrer Privatsphäre entwickelt.

#### **Verwandte Themen**

- ["TrackPoint-Zeigereinheit verwenden" auf Seite 15](#page-20-0)
- ["Trackpad verwenden" auf Seite 17](#page-22-0)
- ["Touchscreen verwenden \(für ausgewählte Modelle\)" auf Seite 20](#page-25-0)
- ["Mit Fingerabdruck anmelden \(für ausgewählte Modelle\)" auf Seite 37](#page-42-2)
- ["Mit Gesichtserkennung anmelden \(für ausgewählte Modelle\)" auf Seite 38](#page-43-0)
- ["Funktion "Bei Verlassen sperren" \(für ausgewählte Modelle\)" auf Seite 38](#page-43-1)
- ["NFC-Verbindung einrichten \(für ausgewählte Modelle\)" auf Seite 35](#page-40-0)

<span id="page-10-0"></span>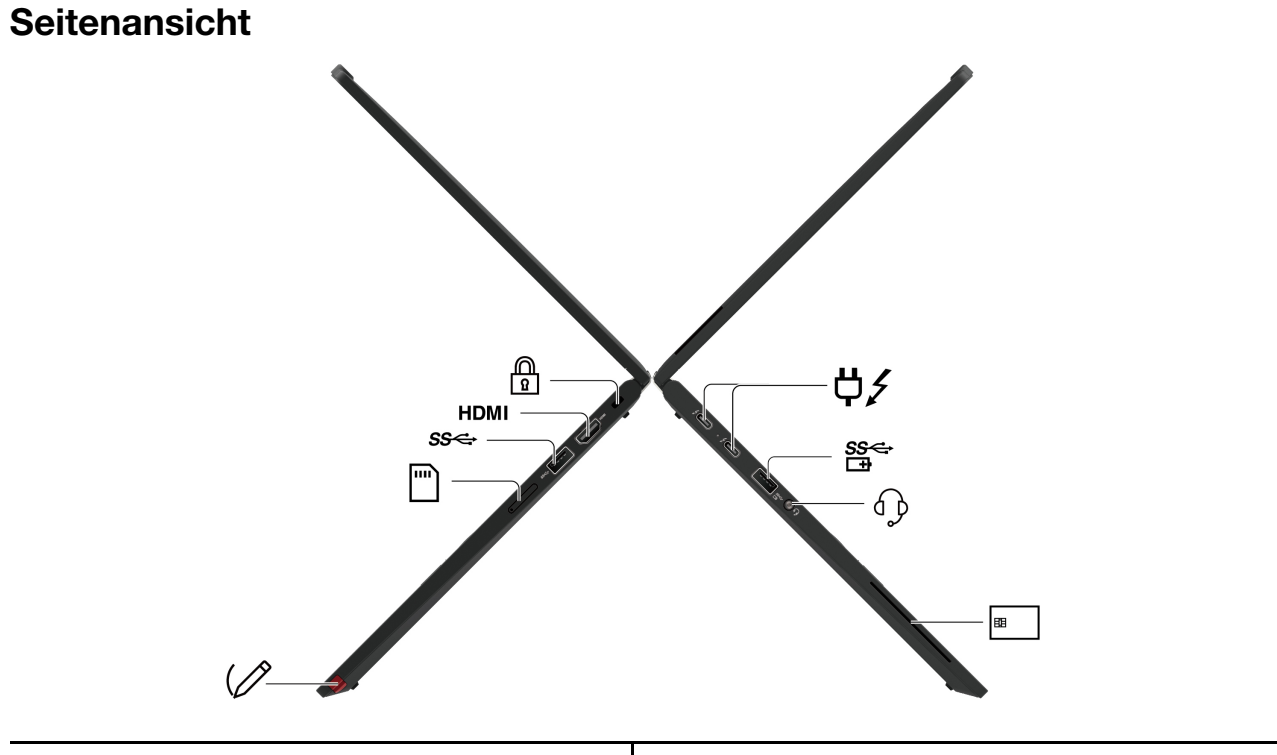

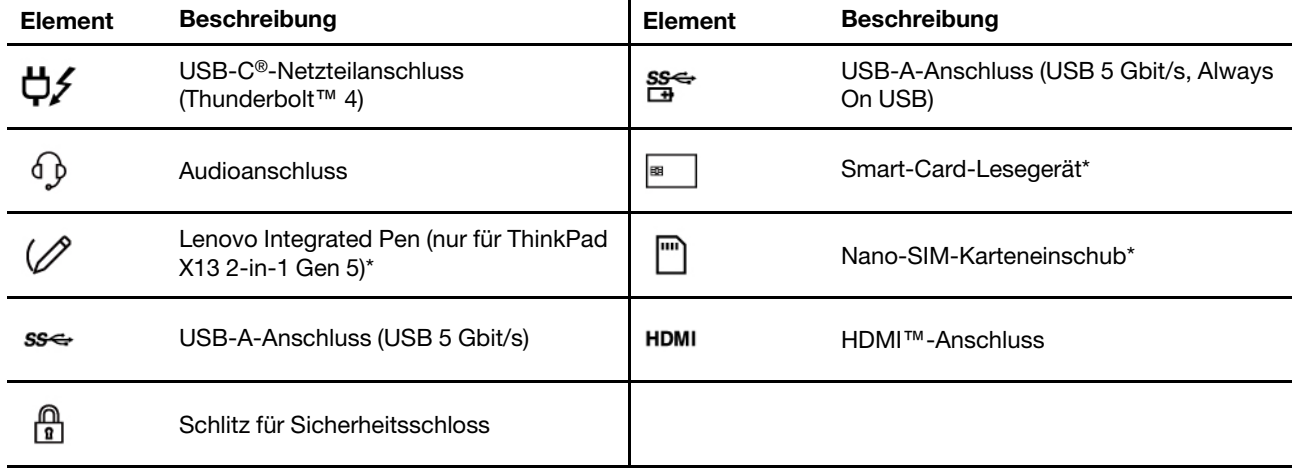

\* für ausgewählte Modelle

**Anmerkung:** Weitere Informationen über die Aktualisierung des USB-Anschlussnamens finden Sie unter [Anhang B "Hinweis zur Aktualisierung des USB-Anschlussnamens" auf Seite 75](#page-80-0).

#### **Hinweis zur USB-Übertragungsrate**

Abhängig von zahlreichen Faktoren wie z. B. den Verarbeitungskapazitäten von Host und Peripheriegeräten, den Dateiattributen und anderen Faktoren im Zusammenhang mit der Systemkonfiguration und Betriebsumgebung variiert die tatsächliche Übertragungsrate über die verschiedenen USB-Anschlüsse an diesem Gerät und kann u. U. langsamer als die Datenrate sein, die am Anschlussname oder unten für jedes Gerät aufgeführt ist.

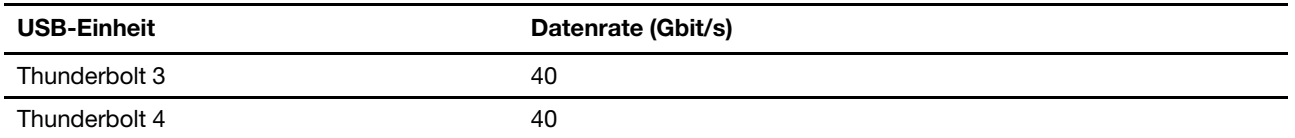

#### **Verwandte Themen**

- ["USB-Spezifikationen" auf Seite 9](#page-14-1)
- ["Den Computer mit Wechselstrom laden" auf Seite 32](#page-37-4)
- ["Smart-Card verwenden \(für ausgewählte Modelle\)" auf Seite 36](#page-41-0)
- ["Computer sperren" auf Seite 37](#page-42-1)
- ["Verbindung mit einem Mobilfunknetz herstellen \(für ausgewählte Modelle\)" auf Seite 13](#page-18-1)
- ["Externen Bildschirm anschließen" auf Seite 23](#page-28-0)

# <span id="page-12-0"></span>**Ansicht von unten**

#### **ThinkPad X13 Gen 5**

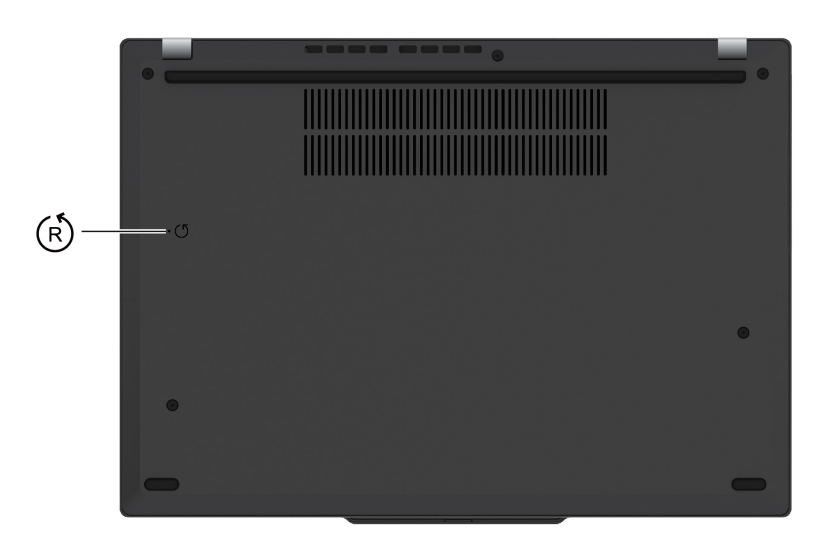

#### **ThinkPad X13 2-in-1 Gen 5**

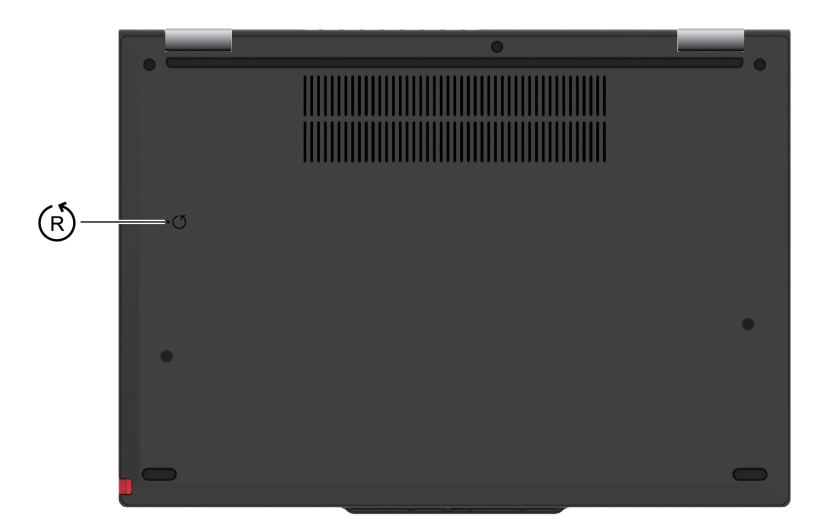

#### $\circledR$ **Notrücksetzöffnung**

Die Notrücksetzöffnung kann Ihnen helfen, den Computer wiederherzustellen, wenn der Computer nicht mehr reagiert und Sie ihn nicht durch Drücken des Betriebsspannungsschalters ausschalten können. Gehen Sie wie folgt vor, um den Computer zurückzusetzen:

- 1. Trennen Sie Ihren Computer vom Stromnetz.
- 2. Schieben Sie eine aufgebogene Büroklammer in die Öffnung, um die Stromversorgung vorübergehend zu unterbrechen.
- 3. Schließen Sie den Computer an das Stromnetz an und schalten Sie den Computer ein.

**Anmerkung:** Wenn Ihr Computer immer noch nicht reagiert, können Sie Lenovo Kundendienstzentrale anrufen, um weitere Hilfe zu erhalten.

#### **Vorsicht:**

**Wenn der Computer in Betrieb ist, sollte er auf einer harten und ebenen Oberfläche platziert werden und die Unterseite sollte nicht mit der bloßen Haut des Benutzers in Berührung kommen. Unter normalen Betriebsbedingungen bleibt die Temperatur der Unterseite innerhalb eines in** IEC 62368-1 **definierten zulässigen Bereichs. Diese Temperaturen können jedoch immer noch hoch genug sein, um für den Benutzer unangenehm zu sein oder Verletzungen zu verursachen, wenn die Haut länger als eine Minute direkt mit der Unterseite in Kontakt ist. Es empfiehlt sich daher, einen längeren direkten Kontakt mit der Unterseite des Computers zu vermeiden.**

**Anmerkung:** Einige Lenovo Computer verfügen über ein Display, das um 360 Grad geschwenkt werden kann. Wenn diese Produkte als Tablet-Computer verwendet werden, liegen die Temperaturen aller zugänglichen Teile innerhalb eines akzeptablen Bereichs, wie in IEC 62368-1 definiert.

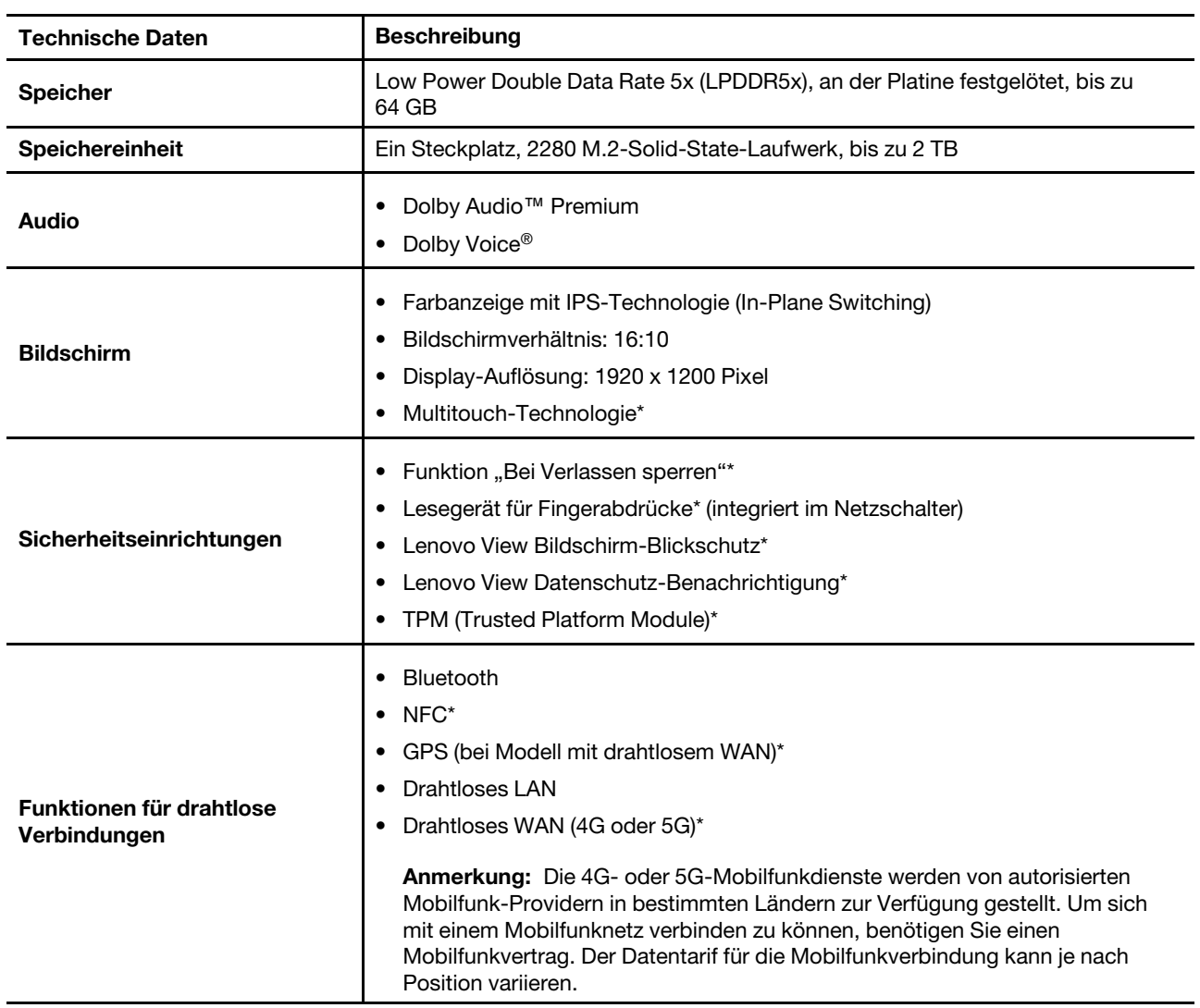

# <span id="page-14-0"></span>**Merkmale und technische Daten**

\* für ausgewählte Modelle

# <span id="page-14-1"></span>**USB-Spezifikationen**

**Anmerkung:** Je nach Modell sind einige USB-Anschlüsse möglicherweise nicht bei Ihrem Computer verfügbar.

**Name des Anschlusses Beschreibung** 

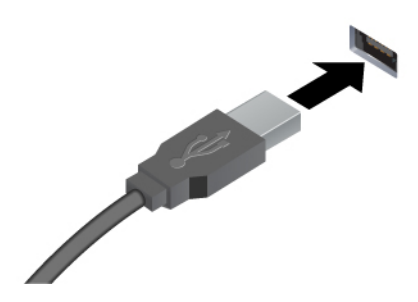

Verbinden Sie USB-kompatible Einheiten, z. B. USB-Tastatur, USB-Maus, USB-Speichereinheit oder USB-Drucker.

- USB-A-Anschluss (Hi-Speed-USB)
- USB-A-Anschluss (USB 5 Gbit/s)
- USB-A-Anschluss (USB 10 Gbit/s)

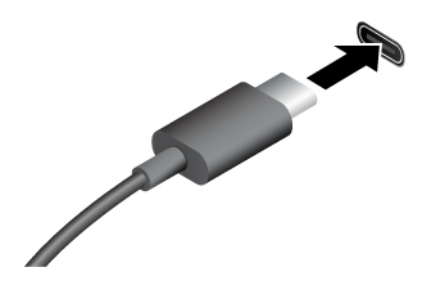

- USB-C-Anschluss (USB 5 Gbit/s)
- USB-C-Anschluss (USB 10 Gbit/s)
- USB-C-Anschluss (Thunderbolt 3)
- USB-C-Anschluss (Thunderbolt 4)
- USB4-Anschluss (USB4 40 Gbit/s)
- Aufladen von USB-C-kompatiblen Geräten mit der Ausgangsspannung und Stromstärke von 5 V und 1,5 A.
- Externen Bildschirm anschließen:
	- USB-C zu VGA: bis 1920 x 1200 Pixel, 60 Hz
	- USB-C zu DP: bis 5120 x 3200 Pixel, 60 Hz
- Kann an USB-C-Zubehör angeschlossen werden, um die Funktionalität Ihres Computers zu erweitern. Unter folgender Adresse können Sie USB-C-Zubehör erwerben https:// [www.lenovo.com/accessories.](https://www.lenovo.com/accessories)

# <span id="page-16-0"></span>**Kapitel 2. Erste Schritte mit Ihrem Computer**

In diesem Kapitel werden Anweisungen zum Einrichten Ihres Computers, verschiedene Möglichkeiten zur Verbindung mit Netzwerken und zur Interaktion mit Ihrem Computer vorgestellt.

# <span id="page-16-1"></span>**Computer einrichten**

In diesem Abschnitt erfahren Sie, wie Sie Ihren Computer einrichten und betriebsbereit machen.

# <span id="page-16-2"></span>**Computer einschalten**

Gehen Sie wie folgt vor, um Ihren Computer einzuschalten.

- Schritt 1. Schließen Sie das Netzkabel an das Netzteil an.
- Schritt 2. Schließen Sie das Netzteil an Ihren Computer an.
- Schritt 3. Stecken Sie das Netzkabel in das Netzteil ein.
- Schritt 4. Drücken Sie den Betriebsspannungsschalter, um den Computer einzuschalten.

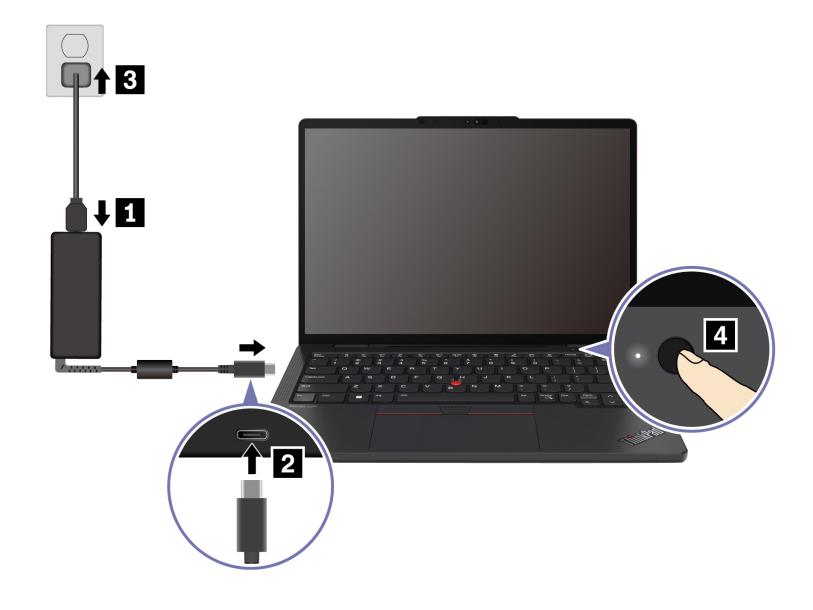

#### **Anmerkungen:**

- Das Erscheinungsbild variiert je nach Computermodell.
- Es wird empfohlen, den Computer bei der ersten Verwendung vollständig aufzuladen. Klicken Sie unten rechts auf Ihrem Desktop auf das Symbol für den Akkuladezustand, um den Akkuladezustand zu überprüfen.

#### **Verwandte Themen**

- ["Akkuladezustand überprüfen" auf Seite 32](#page-37-3)
- ["Den Computer mit Wechselstrom laden" auf Seite 32](#page-37-4)

# <span id="page-17-0"></span>**Einrichten des Betriebssystems abschließen**

Bevor Sie Ihren Computer erkunden, müssen Sie die Einrichtung des Betriebssystems abschließen. Der Einrichtungsvorgang umfasst unter anderem:

- Auswählen des Landes oder der Region.
- Verbinden mit einem verfügbaren Netzwerk.
- Akzeptieren der Lizenzvereinbarung.
- Erstellen eines Microsoft-Kontos oder Anmelden bei Ihrem Microsoft-Konto.
- Einrichten Ihres Kennworts, Fingerabdrucks oder der Gesichtserkennung (je nach Wunsch).
- Individuelles Anpassen Ihrer Benutzererfahrung.

#### **Anmerkungen:**

- Je nach Modell sind einige Einstellungen möglicherweise nicht bei Ihrem Computer verfügbar.
- Schalten Sie Ihren Computer nicht aus und stellen Sie sicher, dass er während des gesamten Vorgangs an das Netzteil angeschlossen ist.

Gehen Sie wie folgt vor, um das Betriebssystem einzurichten.

Schritt 1. Schließen Sie den Computer an das Netzteil an und schalten Sie ihn ein.

Schritt 2. Schließen Sie die Einrichtung des Betriebssystems gemäß den angezeigten Anweisungen ab.

#### **Verwandte Themen**

- ["Mit Ihrem Fingerabdruck anmelden" auf Seite 37](#page-42-2)
- ["Mit Gesichtserkennung anmelden \(für ausgewählte Modelle\)" auf Seite 38](#page-43-0)
- <span id="page-17-1"></span>["Kennwort festlegen, ändern oder entfernen" auf Seite 41](#page-46-0)

# **Auf Netzwerke zugreifen**

Dieser Abschnitt enthält Informationen zur Verbindung mit einem drahtlosen oder verkabelten Netzwerk.

# <span id="page-17-2"></span>**Verbindung mit Wi-Fi-Netzen herstellen**

Klicken Sie auf das Symbol für Mobilfunknetzwerk  $\bigoplus$  unten rechts auf der Anzeige, um eine Verbindung zu einem verfügbaren Netzwerk herzustellen. Geben Sie bei Bedarf die erforderlichen Informationen ein.

**Anmerkung:** Das WLAN-Modul Ihres Computers unterstützt möglicherweise unterschiedliche Standards. In einigen Ländern oder Regionen ist die Verwendung von 802.11ax gemäß den lokalen Richtlinien möglicherweise nicht zulässig.

# <span id="page-17-3"></span>**Flugzeugmodus einschalten**

Möglicherweise müssen Sie den Flugzeugmodus aktivieren, wenn Sie in ein Flugzeug steigen. Wenn der Flugzeugmodus aktiviert ist, werden alle Funktionen für drahtlose Verbindungen Ihres Computers automatisch deaktiviert. Klicken Sie auf das Netzwerksymbol  $\bigoplus$  unten rechts auf der Anzeige, um den Flugzeugmodus zu aktivieren.

**Anmerkung:** Sie können in diesem Modus Wi-Fi-Netzwerke entsprechend Ihren tatsächlichen Anforderungen aktivieren.

# <span id="page-18-0"></span>**Verbindung mit einem Festnetz-Ethernet herstellen**

Zur Verbindung des Computers mit einem lokalen Netzwerk benötigen Sie einen Lenovo USB-C to Ethernet Adapter. Der Lenovo USB-C to Ethernet Adapter ist als Zusatzeinrichtung verfügbar und wird bei einigen Computermodellen mitgeliefert. Sie können bei Lenovo unter<https://www.lenovo.com/accessories> eines erwerben.

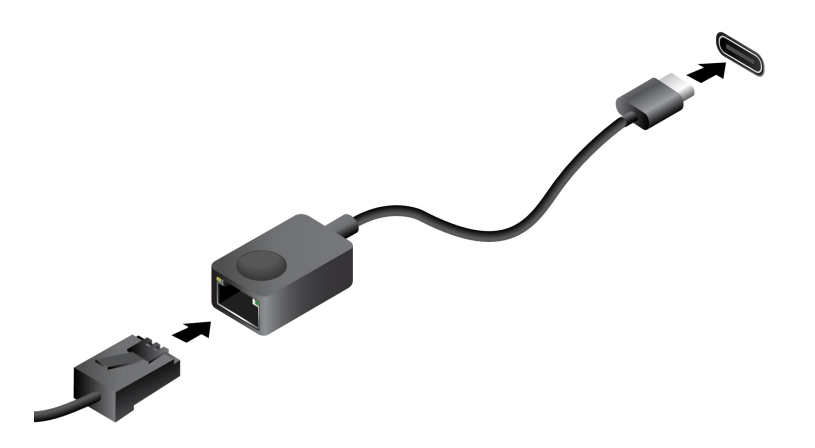

## <span id="page-18-1"></span>**Verbindung mit einem Mobilfunknetz herstellen (für ausgewählte Modelle)**

Zum Anschließen eines 4G- oder 5G-Datennetzwerks müssen eine WWAN-Karte (Wireless Wide Area Network) und eine nano-SIM-Karte installiert sein. Die nano-SIM-Karte kann mit Ihrem Computer in den einzelnen Ländern oder Regionen enthalten sein. Wenn keine nano-SIM-Karte mitgeliefert wurde, müssen Sie eine solche bei einem autorisierten Mobilfunk-Provider erwerben.

#### **Anmerkungen:**

- Je nach Modell kann es sein, dass in Ihrem Computer keine WWAN-Karte installiert ist.
- Die 4G- oder 5G-Mobilfunkdienste werden von autorisierten Mobilfunk-Providern in bestimmten Ländern zur Verfügung gestellt. Um sich mit einem Mobilfunknetz verbinden zu können, benötigen Sie einen Mobilfunkvertrag. Der Datentarif für die Mobilfunkverbindung kann je nach Position variieren.
- Die Übertragungsgeschwindigkeiten der Netzverbindung können auch je nach Standort, Umgebung, Netzwerkbedingungen und anderen Faktoren variieren.

#### **Eine Mobilfunkverbindung herstellen**

In diesem Abschnitt erfahren Sie, wie Sie eine Mobilfunkverbindung herstellen.

- Schritt 1. Schalten Sie den Computer aus.
- Schritt 2. Führen Sie eine auseinandergebogene Büroklammer in die Öffnung am Nano-SIM-Karteneinschub ein. Der Einschub wird ausgeworfen. Installieren Sie eine Nano-SIM-Karte wie dargestellt und setzen Sie den Einschub im Nano-SIM-Kartensteckplatz ein. Achten Sie auf die Ausrichtung der Karte und darauf, dass diese richtig eingesetzt ist.

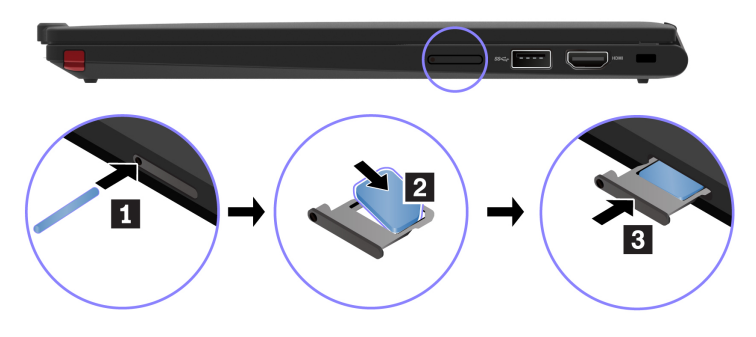

- Schritt 3. Schalten Sie den Computer ein.
- Schritt 4. Klicken Sie auf das Netzwerksymbol und wählen Sie dann das Symbol für das Mobilfunknetz aus der Liste. Geben Sie bei Bedarf die erforderlichen Informationen ein.

### <span id="page-19-0"></span>**Interaktion mit Ihrem Computer**

Ihr Computer bietet Ihnen mehrere Möglichkeiten, um auf dem Bildschirm zu navigieren.

### <span id="page-19-1"></span>**Tastenkombinationen verwenden**

Tastenkombinationen sind einzelne Tasten oder Verknüpfungen von Tasten, die eine schnelle Ausführung bestimmter Funktionen ermöglichen. Sie helfen Ihnen dabei, effizienter zu arbeiten.

In den folgenden Tabellen sind die Funktionen von Tastaturkombinationen aufgeführt.

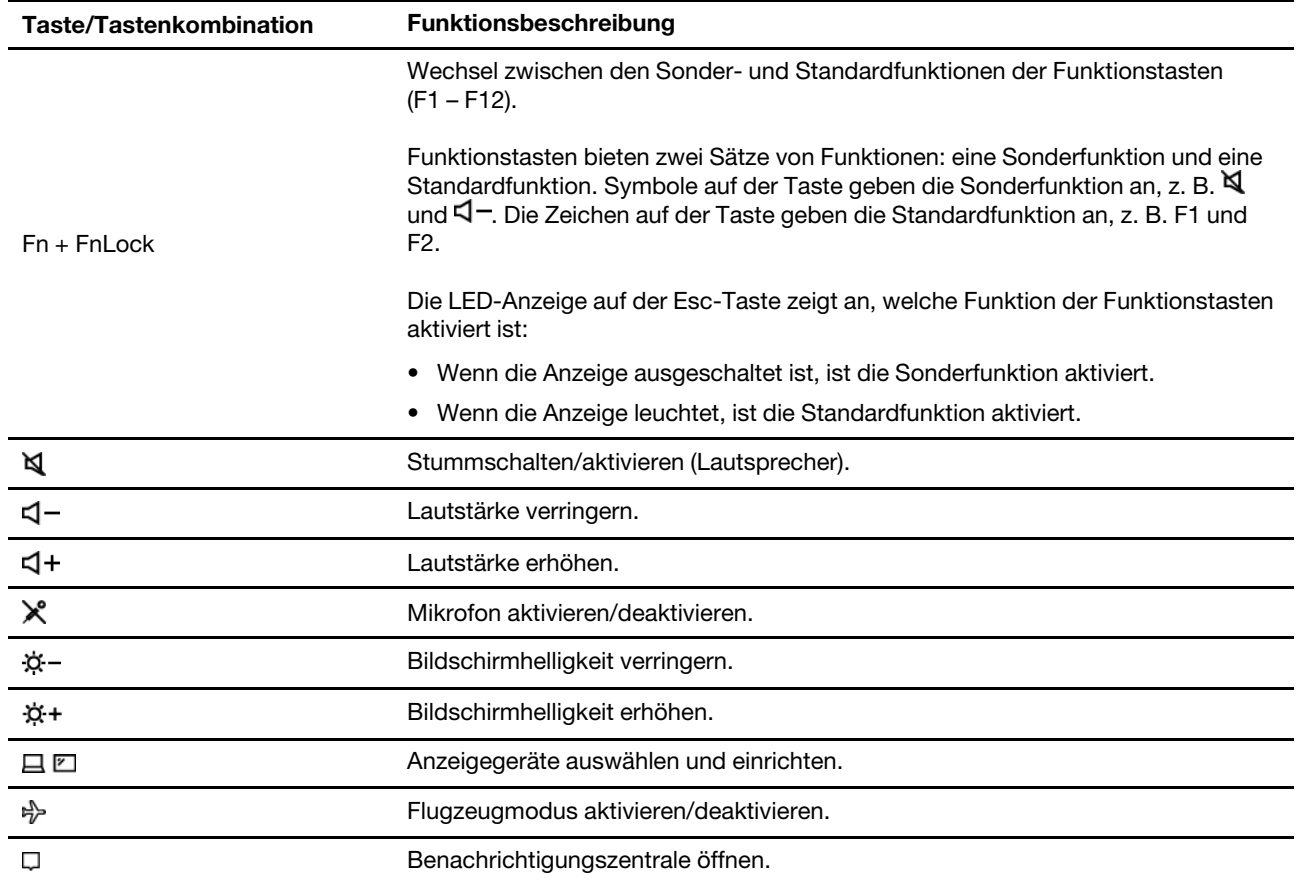

#### **FnLock und Funktionstasten**

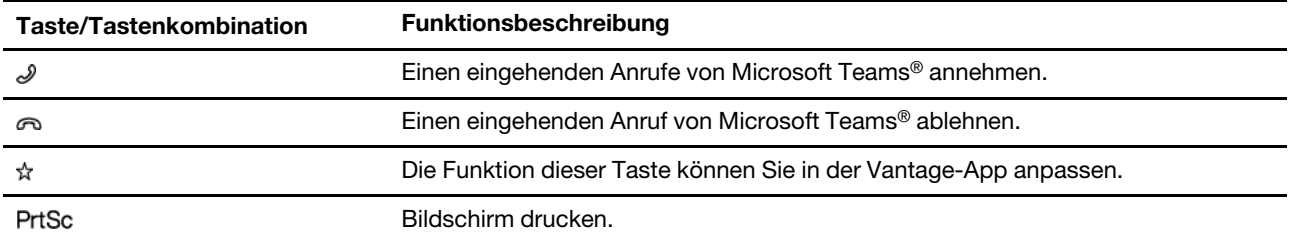

#### **Sonstige allgemeine Tastenkombinationen**

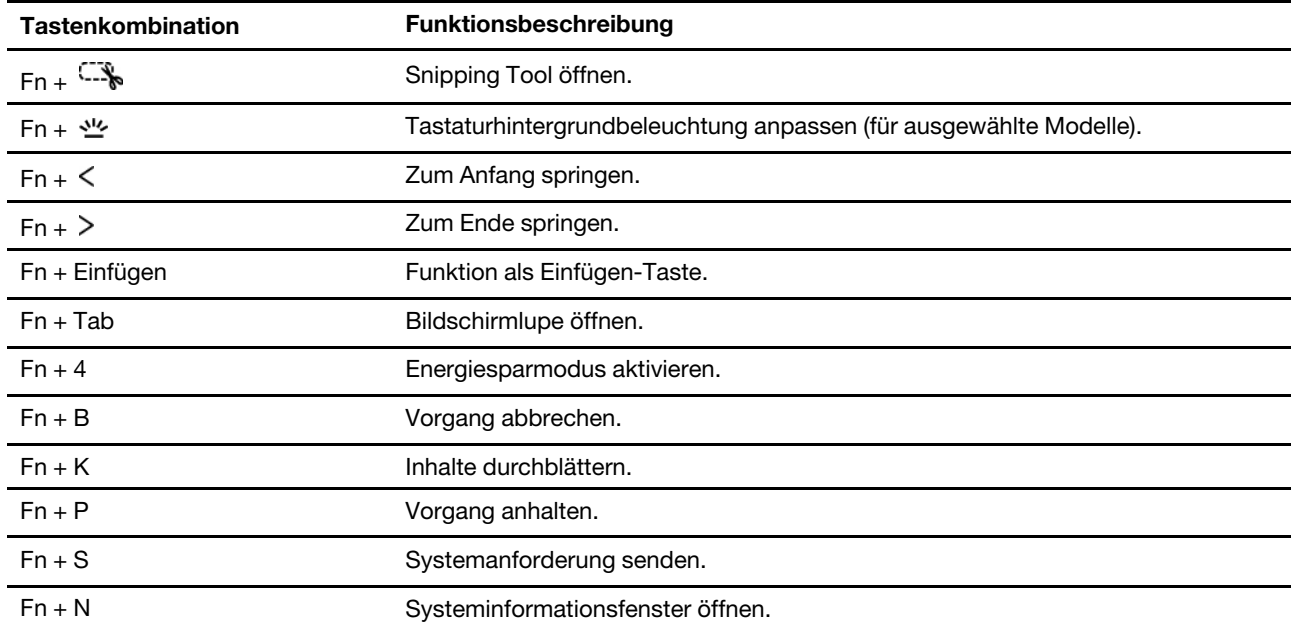

Sie können die Tastatureinstellungen in der Vantage-App anpassen. Um detaillierte Einstellungen anzupassen, öffnen Sie die Vantage-App und klicken auf **Gerät** ➙ **Eingabe und Zubehör**.

Weitere Tastenkombinationen finden Sie unter [https://support.lenovo.com/us/en/solutions/windows-support.](https://support.microsoft.com/en-US/windows/keyboard-shortcuts-in-windows-dcc61a57-8ff0-cffe-9796-cb9706c75eec)

# <span id="page-20-0"></span>**TrackPoint-Zeigereinheit verwenden**

Die TrackPoint-Zeigereinheit ermöglicht es Ihnen, alle Funktionen einer herkömmlichen Maus auszuführen, z. B. Zeiger bewegen, Klicken und Blättern.

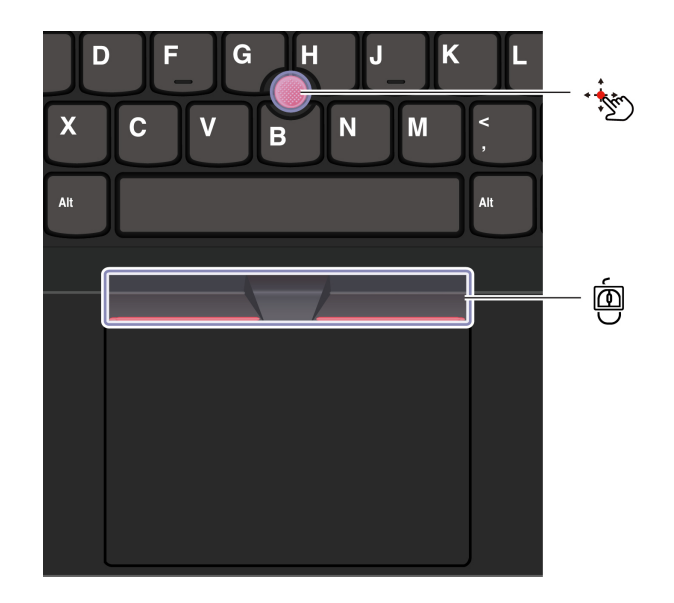

# **TrackPoint-Stift**

Legen Sie Ihren Finger auf die rutschfeste Kappe des Stiftes und schieben Sie die Kappe (im Folgenden als "rote Kappe" bezeichnet) mit leichtem Druck parallel zur Tastatur in die gewünschte Richtung. Der Zeiger auf dem Bildschirm bewegt sich entsprechend. Je mehr Druck Sie ausüben, desto schneller bewegt sich der Zeiger.

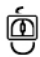

### **TrackPoint III-Klicktasten**

Die linke TrackPoint-Klicktaste und die rechte TrackPoint-Klicktaste entsprechen der linken und rechten Taste einer herkömmlichen Maus. Halten Sie die mittlere TrackPoint-Taste mit einem Finger gedrückt und schieben Sie gleichzeitig den TrackPoint-Stift in die vertikale oder horizontale Richtung. Anschließend können Sie im Dokument, auf der Website oder in den Apps blättern.

Drücken Sie Strg + mittlere TrackPoint-Taste + TrackPoint-Stift gleichzeitig, um ein- oder auszuzoomen.

#### **TrackPoint-Zeigereinheit deaktivieren**

Die TrackPoint-Zeigereinheit ist standardmäßig aktiviert. Sie können das Gerät deaktivieren und die Einstellungen wie die Geschwindigkeit des Cursors ändern, wenn Sie den TrackPoint-Stift und die TrackPoint-Mitteltaste verwenden.

Gehen Sie wie folgt vor, um die Einstellung zu ändern:

- Schritt 1. Geben Sie **Mauseinstellungen** in das Windows-Suchfeld ein und drücken Sie dann die Eingabetaste.
- Schritt 2. Klicken Sie auf **TrackPoint-Einstellungen** und befolgen Sie dann die Anweisungen auf dem Bildschirm, um die Einstellungen zu ändern.

#### **Die rutschfeste Kappe des TrackPoint-Stifts austauschen**

Befolgen Sie die nachstehende Abbildung, um die rutschfeste Kappe des Stifts auszutauschen.

**Anmerkung:** Achten Sie darauf, dass die neue rote Kappe mit Rillen versehen ist **a** .

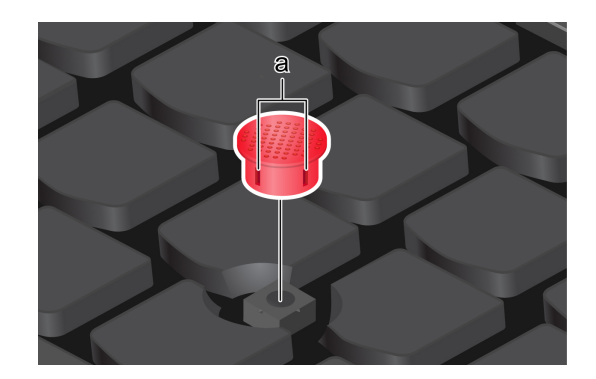

# <span id="page-22-0"></span>**Trackpad verwenden**

Sie können mit dem Trackpad sämtliche Zeige-, Klick- und Blätteraktionen wie mit einer herkömmlichen Maus durchführen. Dies ist ideal, wenn Sie sehr mobil sein müssen, wie zum Beispiel auf Geschäftsreisen.

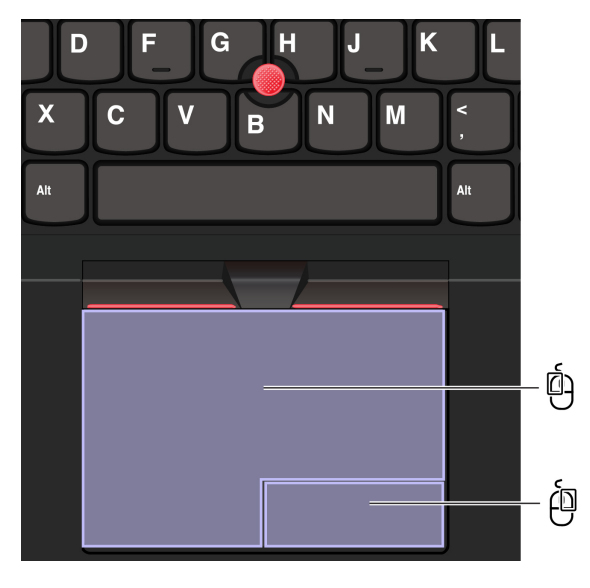

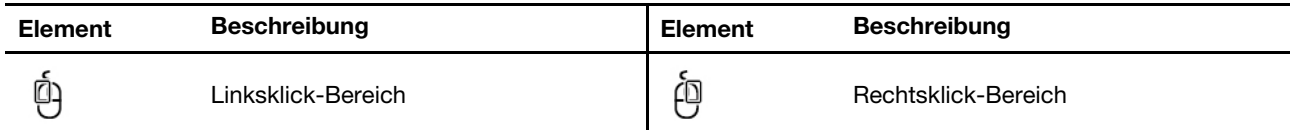

#### **Anmerkungen:**

- Einige Gesten sind in den folgenden Fällen nicht verfügbar:
	- wenn die letzte Aktion von der TrackPoint-Zeigereinheit aus erfolgt ist.
	- bei der Nutzung bestimmter Apps.
	- wenn Sie zwei oder mehr Finger verwenden und Ihre Finger zu nahe beieinander sind.
- Das Trackpad reagiert in folgenden Fällen möglicherweise nicht:
	- wenn Sie Ihre Finger zu nahe an der Kante des Trackpads positionieren.
	- wenn Sie das Trackpad mit feuchten Fingern berühren.
	- wenn sich Wasser- oder Fettflecken auf der Oberfläche des Trackpads befinden. Schalten Sie zuerst den Computer aus. Wischen Sie die Trackpad-Oberfläche anschließend vorsichtig mit einem weichen, fusselfreien Tuch ab, das mit lauwarmem Wasser oder einer für Computer geeigneten Reinigungsflüssigkeit befeuchtet wurde.

#### **Touch-Gesten verwenden**

#### **Anmerkungen:**

- Wenn Sie mehrere Finger verwenden, stellen Sie sicher, dass zwischen den Fingern ein kleiner Abstand vorhanden ist.
- Einige Gesten sind nicht verfügbar, wenn die letzte Aktion aus der TrackPoint-Zeigereinheit durchgeführt wurde.
- Einige Gesten sind nur verfügbar, wenn Sie bestimmte Anwendungen verwenden.
- Wenn die Trackpad-Oberfläche ölig oder fettig ist, schalten Sie den Computer zunächst aus. Wischen Sie die Trackpad-Oberfläche anschließend vorsichtig mit einem weichen, fusselfreien Tuch ab, das mit lauwarmem Wasser oder einer für Computer geeigneten Reinigungsflüssigkeit befeuchtet wurde.

Informationen zu weiteren Gesten finden Sie in der Hilfefunktion der Zeigereinheit.

#### **Touch-Gesten mit einem und zwei Fingern**

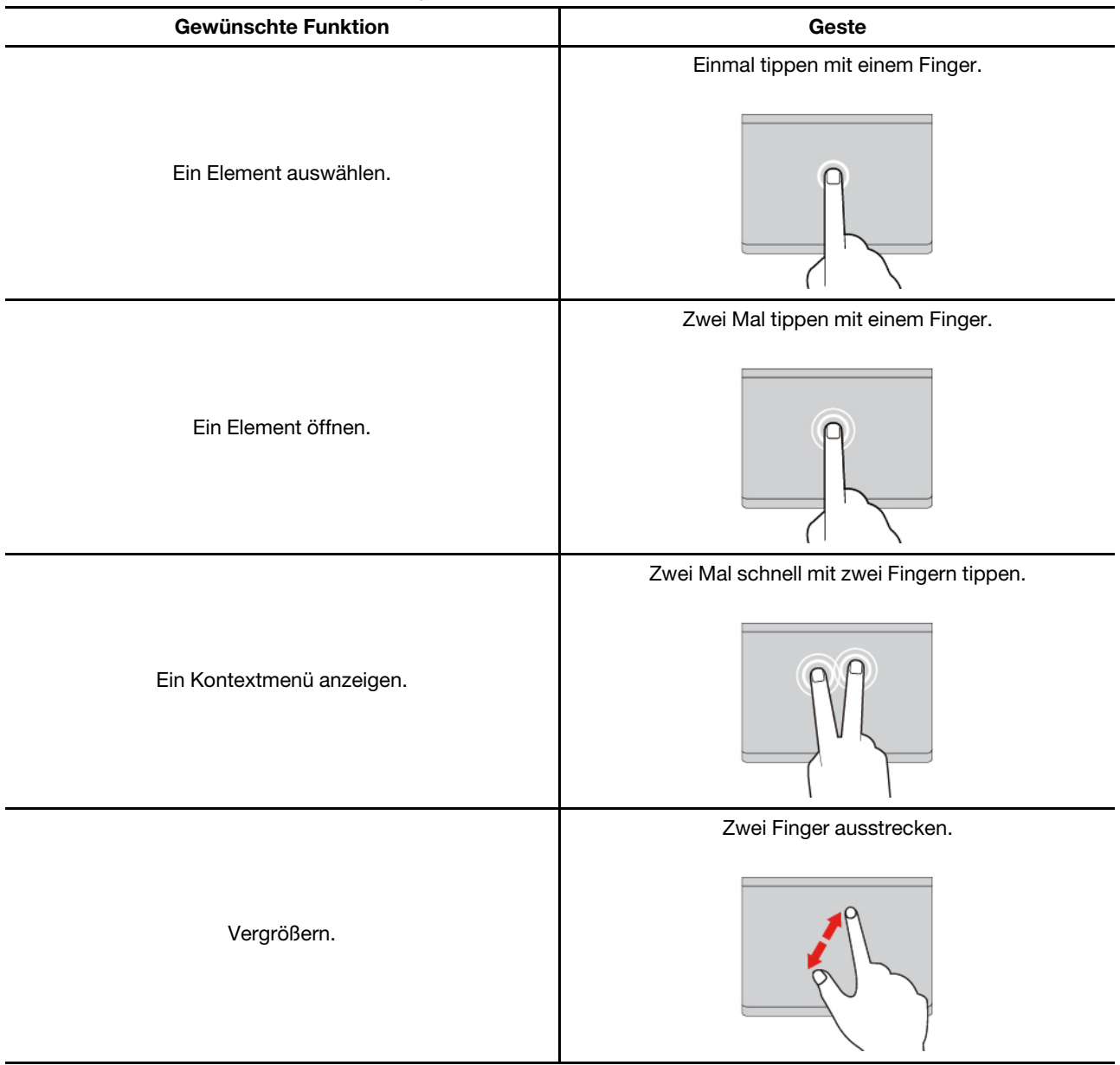

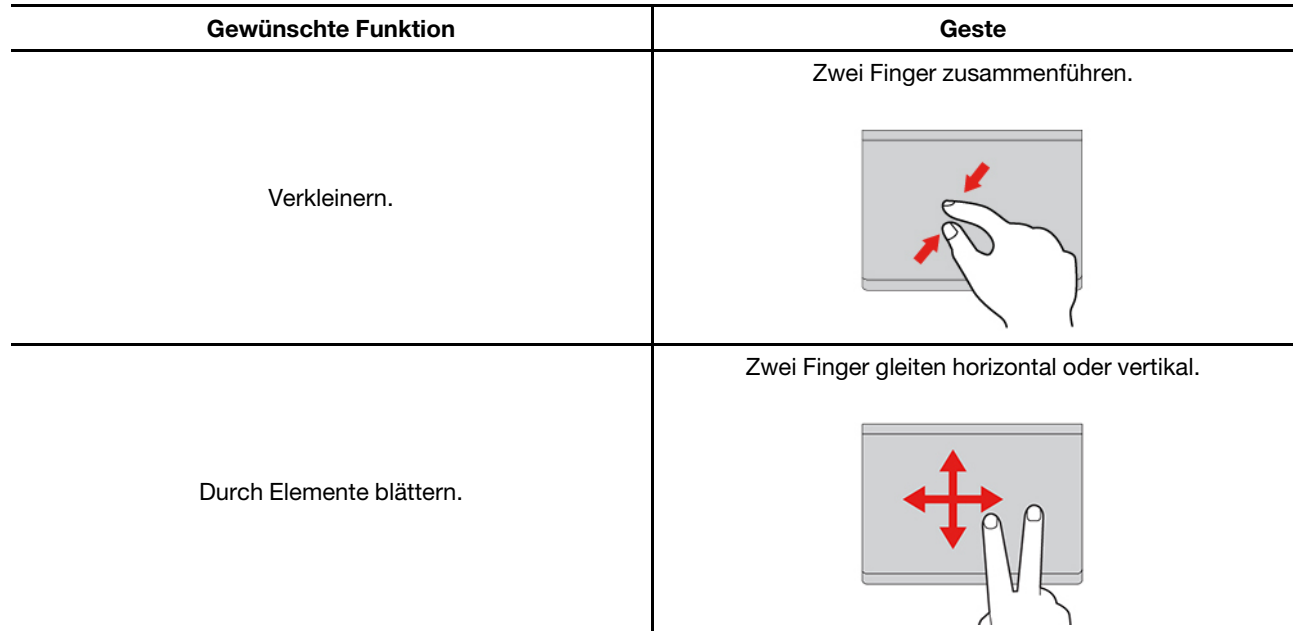

#### **Touch-Gesten mit drei und vier Fingern**

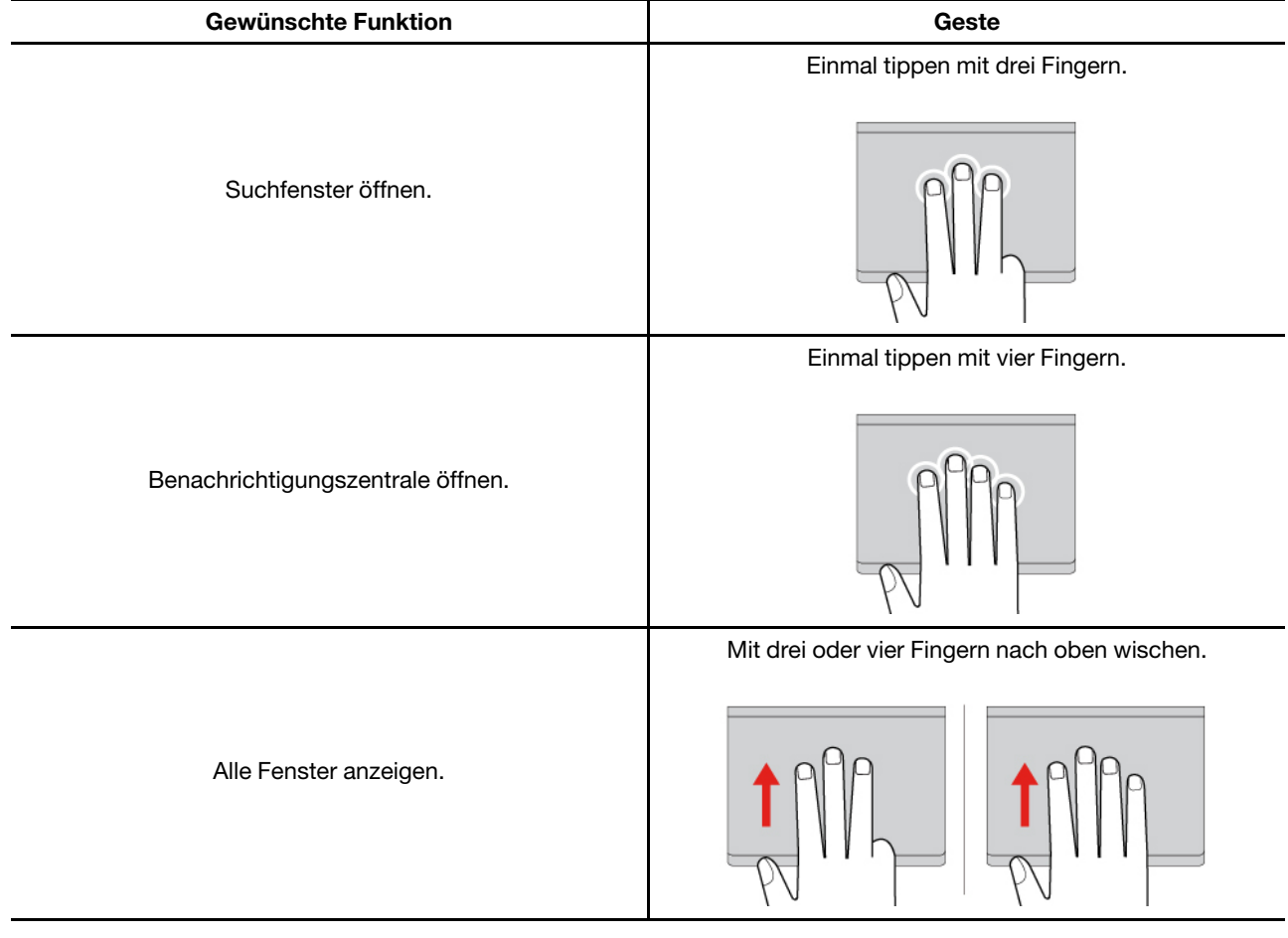

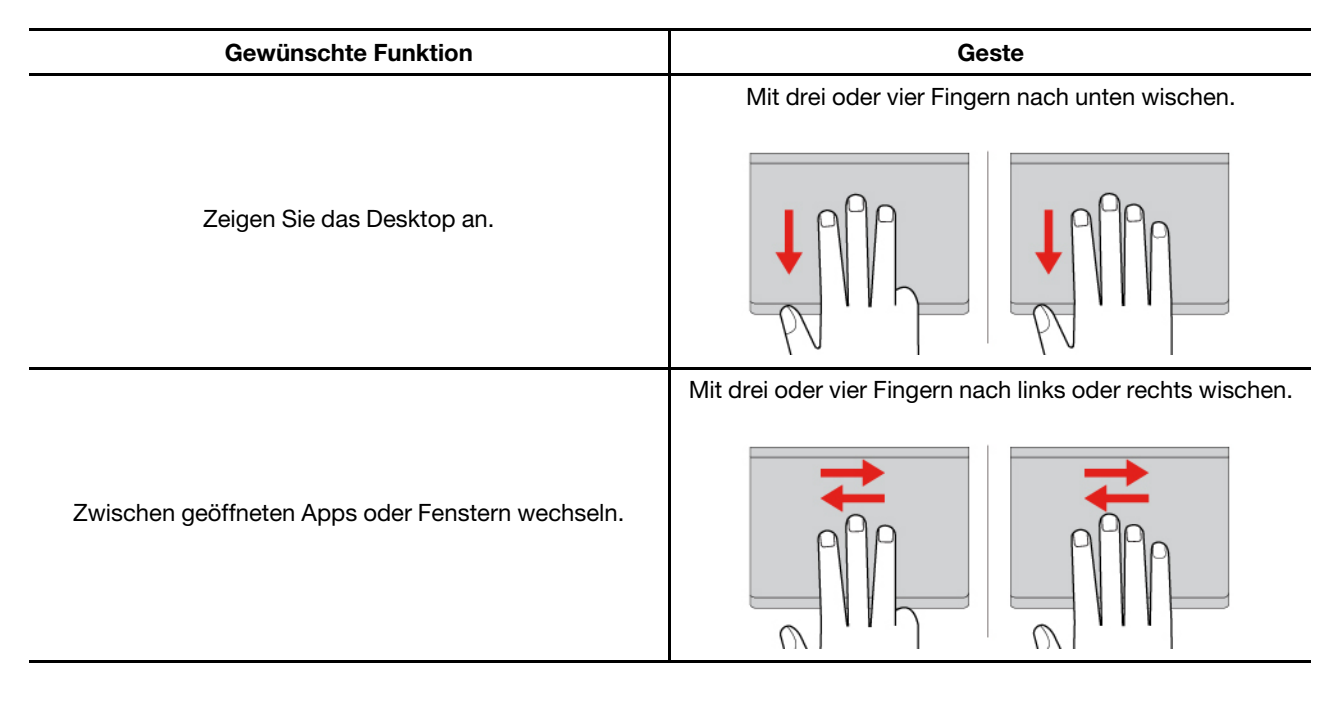

#### **Trackpad deaktivieren**

Das Trackpad ist standardmäßig aktiviert. Um die Einheit zu deaktivieren:

#### Schritt 1. Öffnen Sie das **Startmenü** und klicken Sie auf **Einstellungen** ➙ **Geräte** ➙ **Touchpad**.

Schritt 2. Deaktivieren Sie im Abschnitt "Touchpad" die Option Touchpad.

# <span id="page-25-0"></span>**Touchscreen verwenden (für ausgewählte Modelle)**

Bei Computern mit einem touchfähigen Bildschirm können Sie den Bildschirm direkt mit Ihren Fingern berühren und so ganz einfach mit dem Computer interagieren. Die folgenden Abschnitte stellen einige häufig verwendete Touch-Gesten vor.

#### **Anmerkungen:**

- Einige Gesten sind in bestimmten Anwendungen möglicherweise nicht verfügbar.
- Verwenden Sie für Ihre Eingaben auf dem Bildschirm keine Handschuhe oder nicht kompatiblen Stifte. Anderenfalls ist der Touchscreen möglicherweise nicht empfindlich oder reagiert nicht.
- Der Touchscreen ist sehr empfindlich. Üben Sie keinen Druck auf den Bildschirm aus und berühren Sie den Bildschirm nicht mit harten oder scharfen Gegenständen. Andernfalls könnte der Touchscreen nicht ordnungsgemäß funktionieren oder beschädigt werden.

### **Touch-Gesten mit einem Finger**

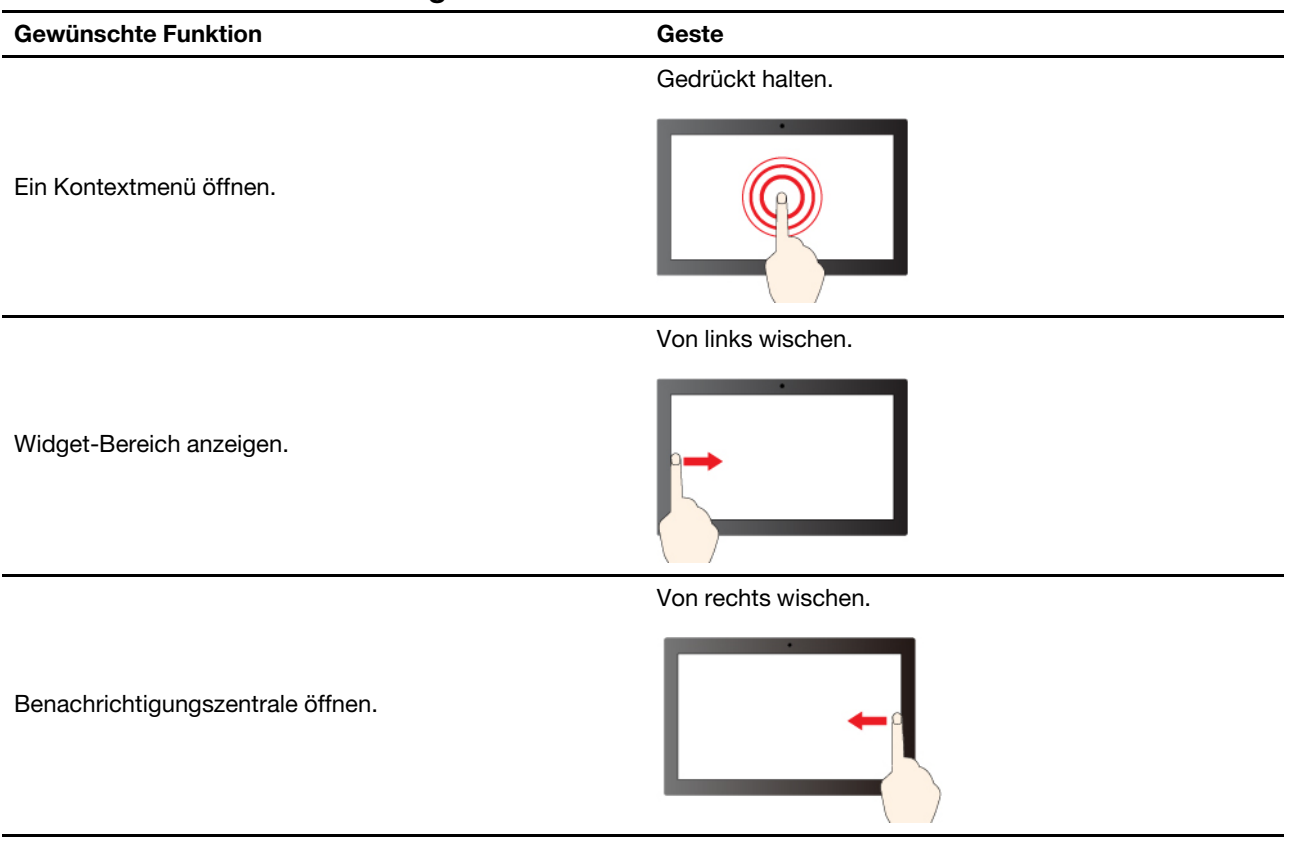

### **Touch-Gesten mit zwei Fingern**

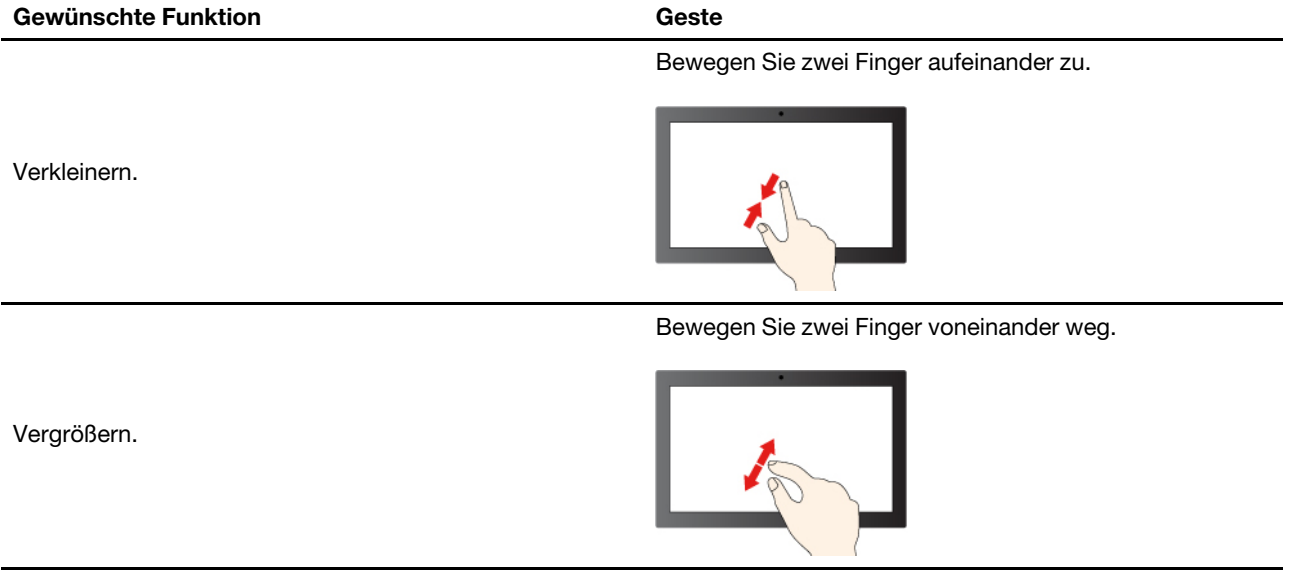

#### **Touch-Gesten mit drei und vier Fingern**

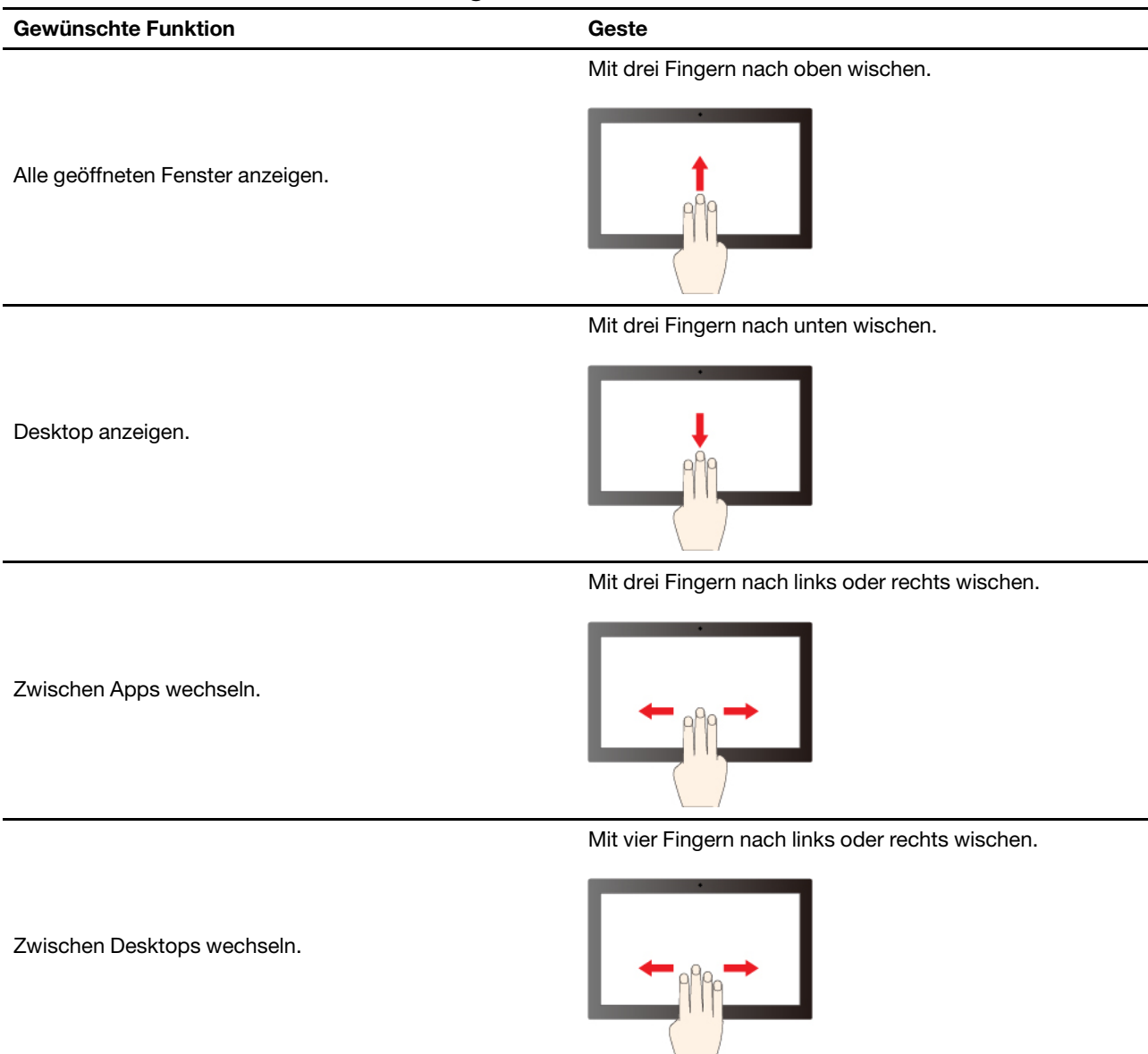

#### **Touch-Gesten mit drei und vier Fingern aktivieren (für ausgewählte Modelle)**

Schritt 1. Geben Sie in der Windows-Suchleiste **Touch-Gesten** ein und drücken Sie die Eingabetaste.

Schritt 2. Aktivieren Sie den Schalter für **Touch-Gesten mit drei und vier Fingern**.

#### **Was Sie tun können, wenn der Touchscreen nicht empfindlich ist oder nicht reagiert**

Befolgen Sie die auf dem Touchscreen angezeigten Anweisungen zur Fehlerbehebung.

- Schritt 1. Schalten Sie den Computer aus.
- Schritt 2. Verwenden Sie ein trockenes, weiches, fusselfreies Tuch oder saugfähige Wattepads, um Fingerabdrücke, Staub o. Ä. vom Touchscreen zu entfernen. Geben Sie keine Lösungsmittel auf den Stoff.
- Schritt 3. Starten Sie den Computer neu und überprüfen Sie, ob der Touchscreen ordnungsgemäß funktioniert.
- Schritt 4. Wenn der Touchscreen nicht ordnungsgemäß funktioniert, geben Sie **Windows Update** in das Windows-Suchfeld ein und drücken Sie die Eingabetaste.
- Schritt 5. Folgen Sie den Anweisungen auf dem Bildschirm, um Windows zu aktualisieren.
- Schritt 6. Überprüfen Sie nach dem Aktualisieren von Windows, ob der Touchscreen ordnungsgemäß funktioniert.
- Schritt 7. Wenn der Touchscreen weiterhin nicht ordnungsgemäß funktioniert, ist er möglicherweise beschädigt. Rufen Sie die Lenovo Kundendienstzentrale an, um weitere Hilfe zu erhalten.

# <span id="page-28-0"></span>**Externen Bildschirm anschließen**

Für Präsentationen oder um Ihren Arbeitsplatz zu optimieren, können Sie an den Computer einen Projektor oder Monitor anschließen.

#### **Kabelgebundenen Bildschirm anschließen**

Sie können einen kabelgebundenes Bildschirm über den USB-C-Anschluss oder den HDMI-Anschluss mit Ihrem Computer verbinden.

Wenn der Computer den externen Bildschirm nicht erkennt, klicken Sie mit der rechten Maustaste an eine freie Stelle auf den Desktop und klicken Sie dann auf Anzeigeeinstellungen. Befolgen Sie dann die angezeigten Anweisungen, um den externen Bildschirm zu erkennen.

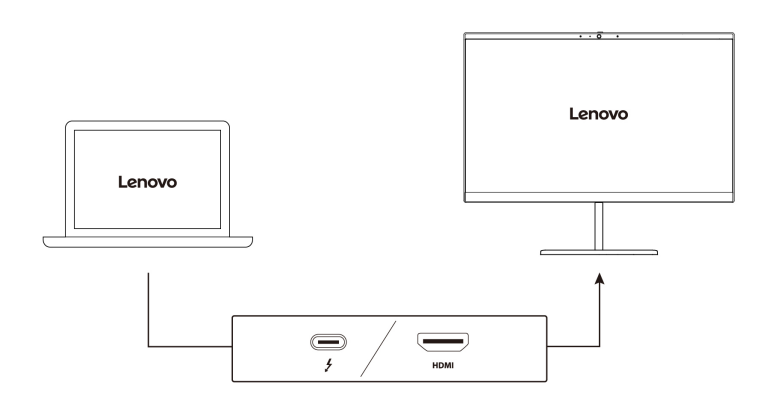

#### **Unterstützte Auflösung**

Die folgende Tabelle listet die maximal unterstützte Auflösung des externen Bildschirms auf.

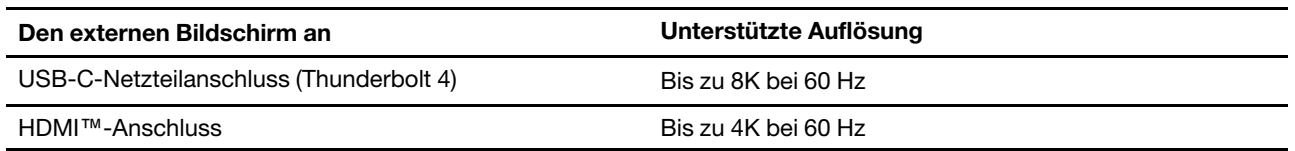

**Anmerkung:** Die Bildwiederholfrequenz von mehr als 60 Hz kann ebenfalls unterstützt werden. Wenn Sie eine Bildwiederholfrequenz von mehr als 60 Hz festlegen, ist die maximale Auflösung möglicherweise begrenzt.

Der HDMI-Anschluss unterstützt den HDMI 2.1-Standard (bis zu 4K bei 60 Hz). Schließen Sie eine kompatible digitale Audioeinheit oder einen Digitalbildschirm wie z. B. eine HDTV-Einheit an.

#### **Mit drahtlosem Bildschirm verbinden**

Wenn Sie einen drahtlosen Bildschirm verwenden möchten, müssen Computer und externer Bildschirm die Miracast®-Funktion unterstützen.

Drücken Sie Windows-Taste+K und wählen Sie dann einen drahtlosen Bildschirm aus, mit dem Sie eine Verbindung herstellen möchten.

#### **Anzeigemodus einstellen**

Drücken Sie die  $\Box$   $\Box$  oder die Fn-Taste +  $\Box$   $\Box$  und wählen Sie dann den gewünschten Anzeigemodus aus.

#### **Anzeigeeinstellungen ändern**

Sie können die Einstellungen sowohl für die Computeranzeige als auch für die externe Anzeige ändern, z. B. Haupt- und sekundäres Anzeigegerät, Helligkeit, Auflösung und Ausrichtung.

Gehen Sie wie folgt vor, um die Einstellung zu ändern:

- Schritt 1. Klicken Sie mit der rechten Maustaste auf eine freie Stelle auf dem Desktop und wählen Sie Anzeigeeinstellungen aus.
- Schritt 2. Wählen Sie die Anzeige aus, die Sie konfigurieren möchten, und ändern Sie die Anzeigeeinstellungen.

### <span id="page-29-0"></span>**Convertible-Multi-Modi kennenlernen (für ThinkPad X13 2-in-1 Gen 5 Modelle)**

Die Computeranzeige kann in einem Winkel von bis zu 360 Grad geöffnet werden. Drehen Sie die Computeranzeige, um zwischen verschiedenen Flex-Modi für verschiedene Einsatzmöglichkeiten zu wechseln.

#### **Anmerkungen:**

- Wenden Sie beim Drehen der Anzeige keine Gewalt an und üben Sie nicht zu viel Kraft auf die obere rechte oder linke Ecke der Anzeige aus. Andernfalls können die Computeranzeige oder die Scharniere beschädigt werden.
- Im Stand-, Tablet- und Zeltmodus werden Tastatur und Zeigereinheit automatisch deaktiviert. Verwenden Sie zur Steuerung des Computers stattdessen den Touchscreen. Wenn Sie von anderen Modi in den Notebook-Modus wechseln, werden Tastatur und Zeigereinheit automatisch wieder aktiviert.

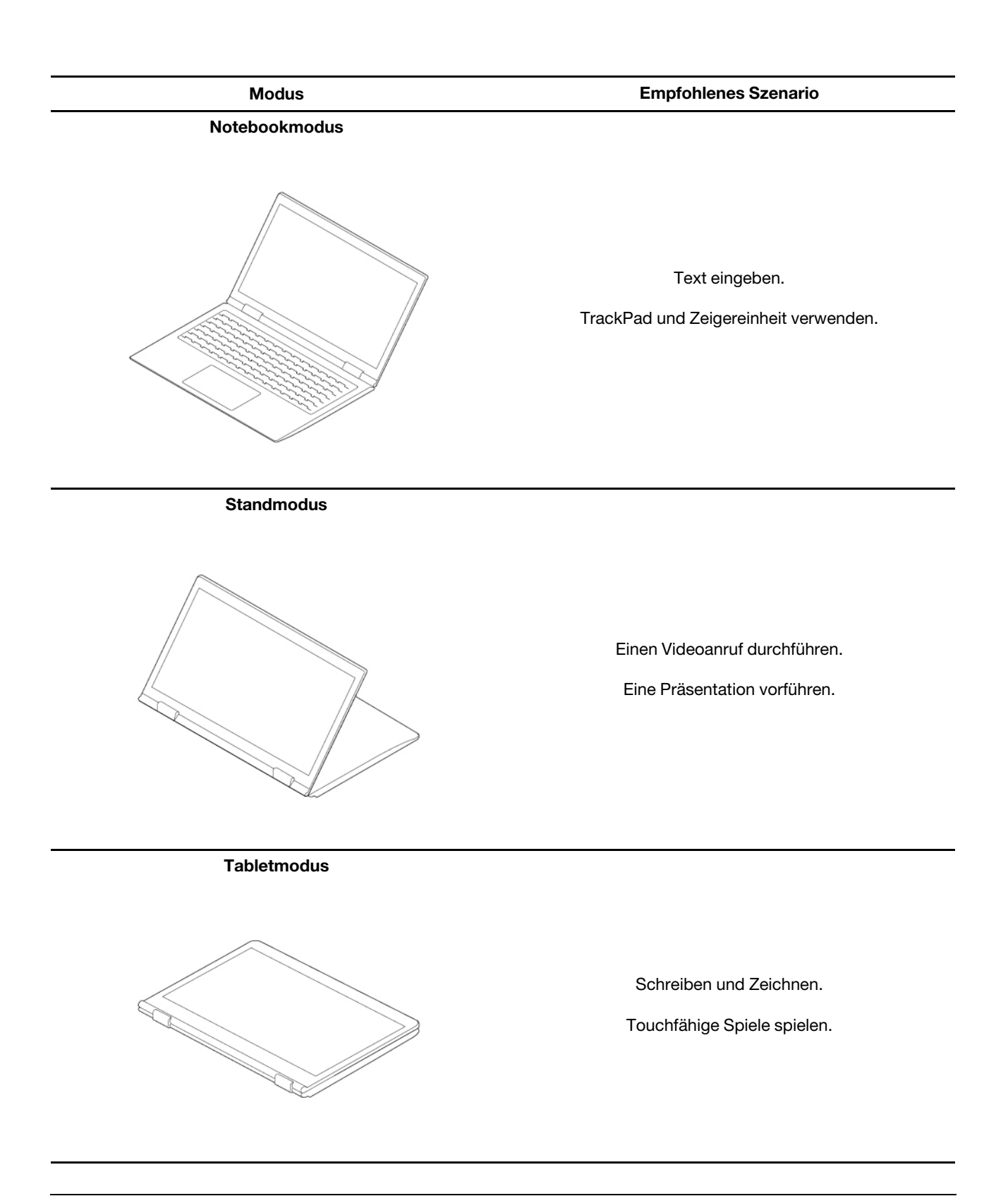

# <span id="page-30-0"></span>**Lenovo Integrated Pen verwenden (nur für ausgewählte Modelle von ThinkPad X13 2-in-1 Gen 5)**

Der wiederaufladbare elektronische Lenovo Integrated Pen ermöglicht eine präzisere und einfachere Art des Auswählens, Schreibens und Skizzierens.

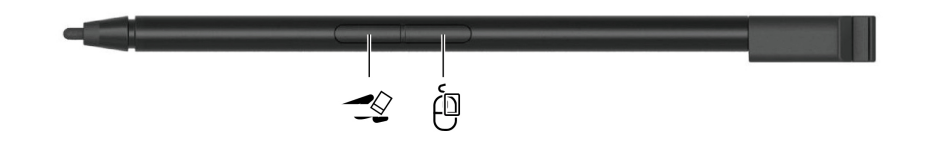

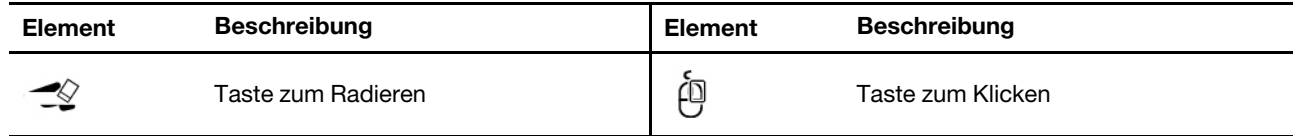

Sehen Sie sich das Video an, um verschiedene Anwendungsszenarien für den Stift kennenzulernen [https://support.lenovo.com/us/zh/videos/vid500146.](https://support.lenovo.com/us/zh/videos/vid500146) Wenn Sie den Lenovo Integrated Pen erwerben möchten, rufen Sie die folgende Website auf: [https://www.lenovo.com/accessories.](https://www.lenovo.com/accessories)

**Anmerkung:** Der Lenovo Integrated Pen ist nicht wasserdicht. Achten Sie darauf, dass der Stift nicht mit Wasser oder übermäßiger Feuchtigkeit in Kontakt kommt.

# <span id="page-31-0"></span>**Lenovo Integrated Pen aufladen**

Wenn der Computer eingeschaltet ist oder sich im Energiesparmodus befindet, stecken Sie den Stift wieder in den Stiftschlitz. Dann ist der Stift nach ungefähr 15 Sekunden zu 80 % und nach etwa 5 Minuten vollständig aufgeladen.

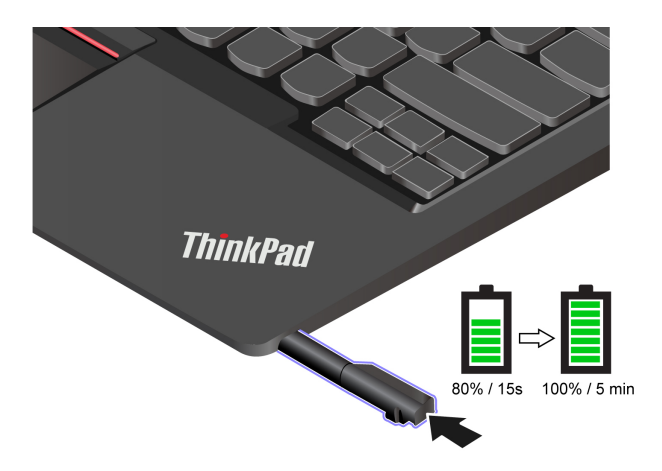

# <span id="page-32-1"></span><span id="page-32-0"></span>**Kapitel 3. Erkunden Sie Ihren Computer**

## **Lenovo Apps**

Dieser Abschnitt enthält eine Einführung zu Lenovo-Apps.

# <span id="page-32-2"></span>**Lenovo Commercial Vantage**

Die App "Lenovo Commercial Vantage" (im Folgenden als Vantage-App bezeichnet) ist eine individuelle, zentrale Lösung zur Wartung des Computers mit automatischen Updates und Korrekturen, mit der Sie außerdem Hardwareeinstellungen konfigurieren und personalisierte Unterstützung erhalten können.

Um auf die Vantage-App zuzugreifen, geben Sie im Windows-Suchfeld **Lenovo Commercial Vantage** ein.

#### **Anmerkungen:**

- Die verfügbaren Funktionen sind je nach Computermodell unterschiedlich.
- Die Vantage-App führt regelmäßig Updates der Merkmale durch, um Ihre Erfahrung mit dem Computer kontinuierlich zu verbessern. Die Beschreibung der Funktionen unterscheidet sich möglicherweise von der auf der tatsächlichen Benutzeroberfläche. Stellen Sie sicher, dass Sie die aktuelle Version der Vantage-App verwenden, und installieren Sie alle aktuellen Updates mit Windows Update.

Mit der Vantage-App können Sie:

- Den Gerätestatus einfach erkennen und die Einheiteneinstellungen anpassen.
- UEFI BIOS, Firmware- und Treiber-Updates herunterladen, um den Computer auf dem neuesten Stand zu halten.
- Den Funktionszustand Ihres Computers überwachen und Ihren Computer vor Bedrohungen von außen schützen.
- Hardware Ihres Computers scannen und Hardwarefehler diagnostizieren.
- Sich den Garantiestatus ansehen (online).
- Auf das Benutzerhandbuch und hilfreiche Artikel zugreifen.
- Vorübergehend Tastatur, Bildschirm, Trackpad und TrackPoint-Zeigereinheit zur Reinigung deaktivieren.

# <span id="page-32-3"></span>**Lenovo View (für ausgewählte Modelle)**

Lenovo View ist eine App, die die Kameraqualität erhöht und Zusammenarbeitsfunktionen für einige gängige Apps für Videoanrufe bereitstellt.

#### **Lenovo View öffnen**

Geben Sie **Lenovo View** in das Windows-Suchfeld ein und drücken Sie die Eingabetaste.

#### **Wichtige Funktionen**

• **Videooptimierung**: Relevante Kameraparameter (Licht, Intensität, Farbe) werden angepasst und Geräusche reduziert, um die Qualität von Videoanrufen zu verbessern.

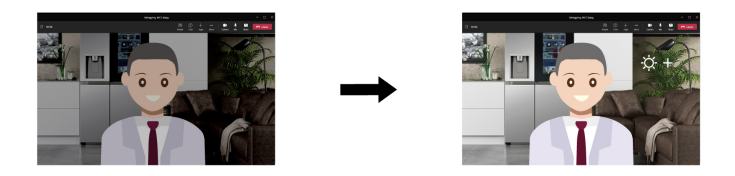

#### • **Zusammenarbeit**

– **Hintergrundentfernung**: Verbirgt den Hintergrund während eines Videoanrufs, damit Sie stets im Fokus sind.

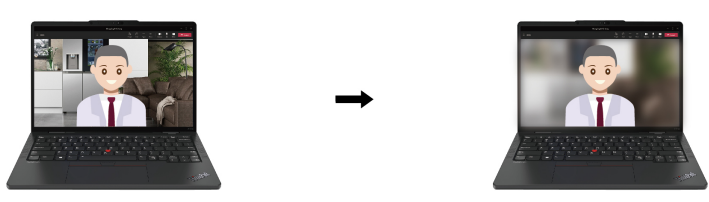

– **Automatischer Ausschnitt**: Sorgt dafür, dass Ihr Gesicht während des Videoanrufs automatisch zentriert wird, wenn Sie sich bewegen.

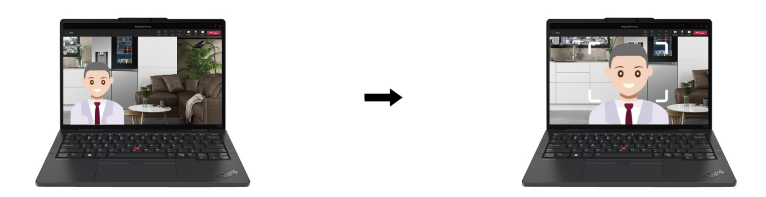

– **Virtueller Referent**: Zeigt Ihr Gesicht über jedem beliebigem Material an, das Sie wie eine Präsentation darstellen möchten.

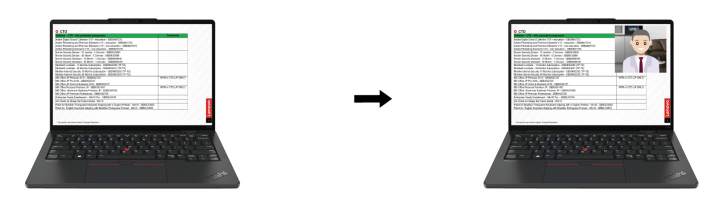

- **Vertraulichkeit** 
	- Datenschutz-Benachrichtigung: Wenn hinter Ihnen eine Person auftaucht (sog. "Shoulder-Surfing"), wird auf dem Bildschirm ein Warnsymbol angezeigt.

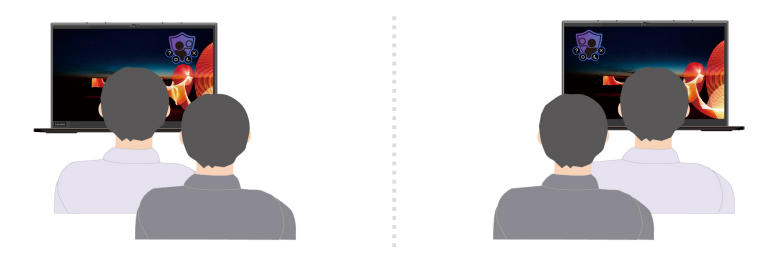

– **Bildschirm-Blickschutz**: Wenn hinter Ihnen eine Person auftaucht (sog. "Shoulder-Surfing"), wird Ihr Bildschirm verschwommen angezeigt. Drücken Sie die Tastenkombination Alt+F2, damit die Anzeige wieder klar wird.

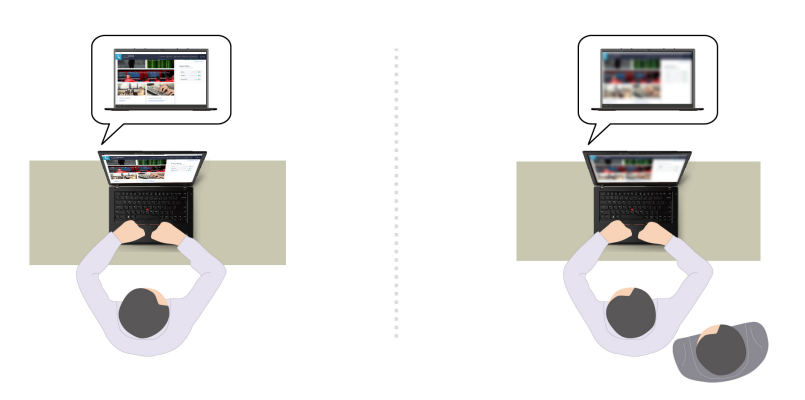

- **Für Ihr Wohlbefinden** 
	- **Haltungswarnung**: Erinnert Sie daran, Ihre Haltung anzupassen, wenn Sie sich zum Bildschirm beugen.
	- **Augenentspannung**: Erinnert Sie alle 20 Minuten daran, vom Bildschirm wegzuschauen und Ihre Augen 20 Sekunden lang zu entspannen.

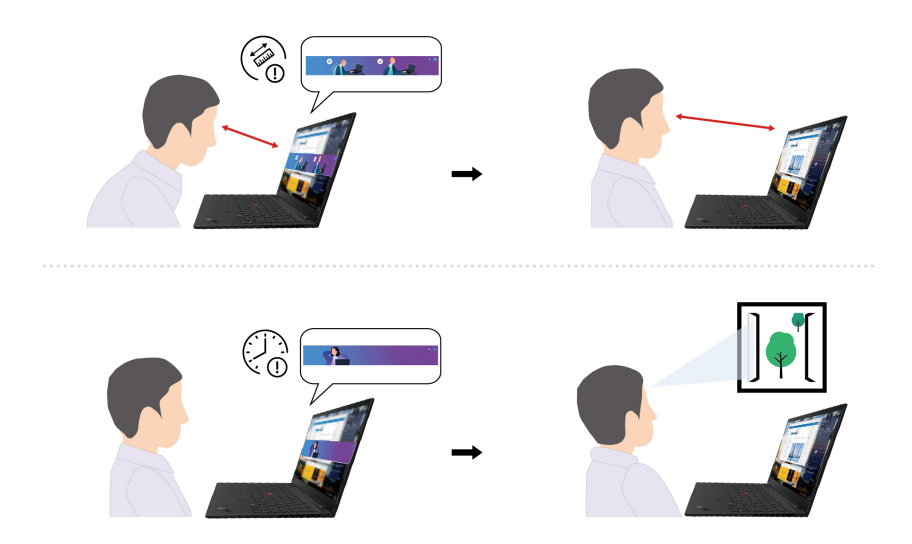

#### **Anmerkungen:**

- Die verfügbaren Funktionen sind je nach Computermodell unterschiedlich.
- Die Funktionen funktionieren nur, wenn der Kameraverschluss geöffnet ist.
- Einige Funktionen können möglicherweise nicht gleichzeitig genutzt werden.

• Die App "Lenovo View" aktualisiert die Funktionen regelmäßig, um Ihr Erlebnis mit der Kamera und bei Videoanrufen zu verbessern. Die Beschreibung der Funktionen unterscheidet sich möglicherweise von der auf der tatsächlichen Benutzeroberfläche.

# <span id="page-35-0"></span>**TrackPoint Quick Menu**

TrackPoint Quick Menu ist eine anklickbare App. Sie bietet schnellen Zugriff auf Funktionen wie Kamera, Mikrofon und Touchpad. In dieser App können Sie die Funktionseinstellungen anpassen.

#### **TrackPoint Quick Menu starten**

Tippen Sie zweimal mit dem TrackPoint-Stift, um das TrackPoint Quick Menu zu starten. Sie können auch einmaliges Tippen als Startgeste festlegen.

**Anmerkung:** Wenn das TrackPoint Quick Menu nicht angezeigt wird, nachdem Sie die Startgeste verwendet haben, kann dieser Fall durch die Verschiebung der TrackPoint-Zeigereinheit aufgrund zu großer Krafteinwirkung verursacht werden. Warten Sie 15 bis 30 Sekunden und versuchen Sie es erneut.

Gehen Sie wie folgt vor, um die Einstellung zu ändern:

- Schritt 1. Klicken Sie auf das Info-Ausklappmenü <sup>(j)</sup> und anschließend auf **ERWEITERTE EINSTELLUNGEN**.
- Schritt 2. Wählen Sie unter **Schneller Menüstart** die Option **Ein einziger Klick** aus.

Das TrackPoint Quick Menu ist standardmäßig aktiviert. Drücken Sie die Tasten Fn+G, um die Doppelklick-Geste zu deaktivieren oder zu aktivieren. Wenn die Geste deaktiviert ist, kann sie nicht durch Doppelklick oder einen einzigen Klick mit dem TrackPoint-Stift gestartet werden.

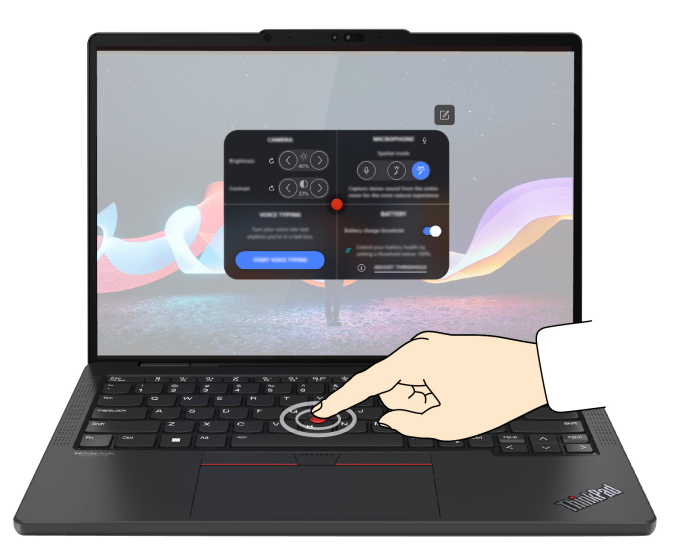

#### **TrackPoint Quick Menu verwenden**

Sie können auf die Schaltfläche zum Bearbeiten  $\mathbb Z$  klicken, um die Funktionen im Vorschaufenster neu zu ordnen, oder die Funktionen auf der rechten Seite in das Vorschaufenster ziehen und ablegen, um Ihr Quick Menu anzupassen.

#### • **Kamera**

Sie können die Helligkeit und den Kontrast der Kamera anpassen und die Standardeinstellungen wiederherstellen, indem Sie auf die Schaltfläche zum Zurücksetzen  $\ddot{\mathcal{C}}$  tippen.

• **Mikrofon**
Sie können den Computer stummschalten und den Geräuscheffekt des Mikrofons anpassen, indem Sie die folgenden Modi auswählen:

- Mittelmodus: Stimme des Sprechers erfassen.
- Raumfüllender Modus: Stimme des Sprechers und Umgebungsgeräusche erfassen.

**Anmerkung:** Wenn das interne Mikrofon nicht von Dolby unterstützt wird oder der Dolby-Treiber deaktiviert ist, erscheint stattdessen eine Liste der Eingabegeräte. Die Liste bietet Optionen und einen Lautstärkeregler zum Testen des Mikrofons.

#### • **Sprache zu Text**

Sie können Gesprochenes im Textfeld in Text umwandeln. Klicken Sie auf **SPRACHE ZU TEXT STARTEN**, um das Textfeld aufrufen.

#### • **Batterie**

Sie können die Lebensdauer und den guten Zustand des Akkus verlängern, indem Sie den Grenzwert für die Aufladung auf unter 100 % festlegen.

Um den Grenzwert einzustellen, aktivieren Sie die Funktion und klicken Sie auf **SCHWELLENWERT ANPASSEN**. Legen Sie anschließend den Grenzwert für die Ladung in der Vantage-App fest.

#### • **Audiowiedergabe**

Sie können das von Ihnen bevorzugte Ausgabegerät auswählen und die Lautstärke Ihres ausgewählten Kanals festlegen oder ihn stummschalten.

#### • **Geräuschunterdrückung**

Sie können Ihre eigenen Hintergrundgeräusche sowie die anderer Meeting-Teilnehmer unterdrücken.

- Aus: Geräuschunterdrückung deaktivieren.
- Niedrig: Hintergrundgeräusche auf niedriger Ebene unterdrücken.
- Hoch: Alle Hintergrundgeräusche unterdrücken, die keine Sprache sind.

**Anmerkung:** Das Feature funktioniert nicht, wenn Dolby Voice ausgeschaltet ist. Klicken Sie unter **GERÄUSCHUNTERDRÜCKUNG** auf den Link, um die Funktion zu aktivieren.

#### • **Schnelllöschung**

Sie können die Tastatur, den Bildschirm, das Trackpad und die TrackPoint-Zeigereinheit vorübergehend deaktivieren, um Ihren Computer zu reinigen.

**Anmerkung:** Die Funktionen können aufgrund von regelmäßigen Aktualisierungen abweichen. Sie erhalten weitere Informationen zu der auf Ihrem Computer installierten Version, indem Sie rechts oben auf der Seite auf das Info-Ausklappmenü <sup>(j)</sup> und anschließend auf **MEHR ERFAHREN** klicken.

### **Intelligente Kühlung**

Mit der intelligenten Kühlfunktion können Sie Stromverbrauch, Lüftergeschwindigkeit, Computertemperatur und Leistung anpassen.

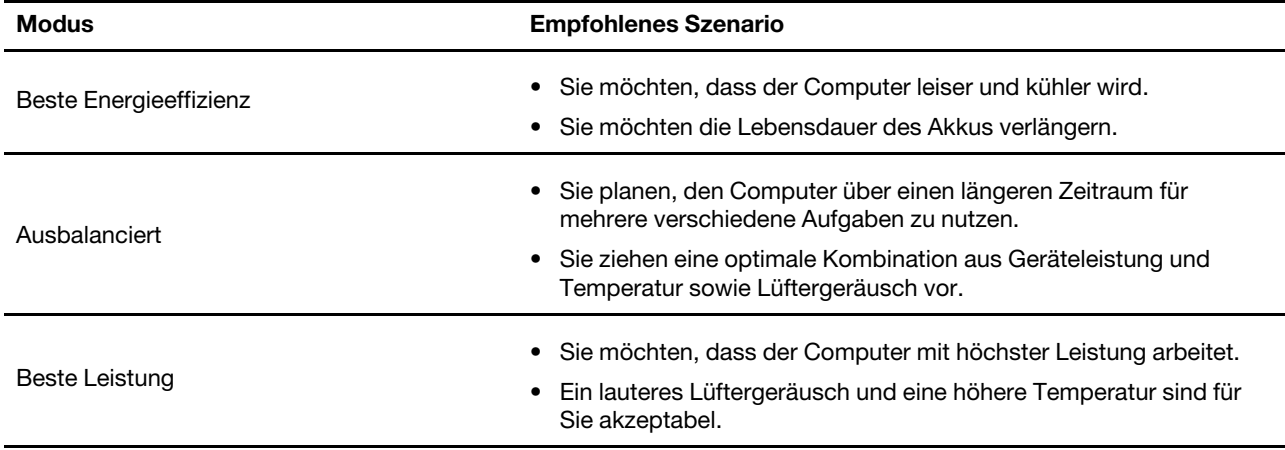

### **Zwischen Modi wechseln**

Sie können wie folgt vorgehen, um zwischen den bevorzugten Modi zu wechseln:

- Schritt 1. Klicken Sie mit der rechten Maustaste auf das Akkusymbol in der Taskleiste, um auf die Einstellungen für Energieversorgung und Ruhemodus zuzugreifen.
- Schritt 2. Suchen Sie den Abschnitt "Energie" und wählen Sie einen bevorzugten Modus aus.

## **Kühl und leise auf dem Schoß**

Ihr Computer kann erkennen, ob Sie ihn auf dem Schoß verwenden und automatisch die Funktion für kühlen und ruhigen Betrieb auf dem Schoß aktivieren. Diese Funktion hilft, Ihren Computer zu kühlen, um ein unangenehmes Gefühl bei längerem Kontakt mit Ihrem Körper zu vermeiden, auch durch die Kleidung hindurch. Wenn Sie das Gerät nicht auf Ihrem Schoß verwenden, wird die Funktion automatisch deaktiviert.

### **Energieverwaltung**

Nutzen Sie die Informationen in diesem Abschnitt, um das optimale Gleichgewicht zwischen Leistung und Energieeffizienz zu erreichen.

## **Akkuladezustand überprüfen**

Überprüfen Sie den Akkuladezustand, um den Computer ordnungsgemäß zu verwenden.

Wechseln Sie zu **Einstellungen** ➙ **System**, um den Akkuladezustand zu überprüfen. Weitere Informationen zu Ihrem Akku erhalten Sie in der Vantage-App.

## **Den Computer mit Wechselstrom laden**

Stromquelle des Netzteils:

- Leistung: 45 W oder 65 W
- Frequenz: 50 bis 60 Hz
- Eingangsspannungsbereich des Netzteils: 100 bis 240 V AC, 50 bis 60 Hz
- Ausgangsleistung des Netzteils: 20 V Gleichstrom, 2,25 A oder 3,25 A

Ist die verbleibende Akkuladung gering, laden Sie den Akku wieder auf, indem Sie den Computer mit dem mitgelieferten Netzteil an eine Netzsteckdose anschließen. Das 65-W-Netzteil unterstützt die Schnellladefunktion, mit der der Akku bei ausgeschaltetem Computer nach etwa einer Stunde zu 80 %

geladen ist. Die tatsächliche Aufladezeit ist abhängig von der Größe des Akkus und der physischen Umgebung. Es spielt auch eine Rolle, ob Sie den Computer verwenden.

Das Aufladen des Akkus kann auch durch seine Temperatur beeinflusst werden. Die empfohlene Temperatur zum Laden des Akkus liegt zwischen 10 °C und 35 °C.

**Anmerkung:** Einige Modelle werden möglicherweise ohne Netzteile oder Netzkabel geliefert. Verwenden Sie nur zertifizierte Adapter und Netzkabel von Lenovo, die den Anforderungen der jeweiligen nationalen Standards zum Laden des Produkts entsprechen. Es wird empfohlen, die von Lenovo qualifizierten Adapter zu verwenden. Weitere Informationen finden Sie unter [https://www.lenovo.com/us/en/compliance/eu-doc.](https://www.lenovo.com/us/en/compliance/eu-doc)

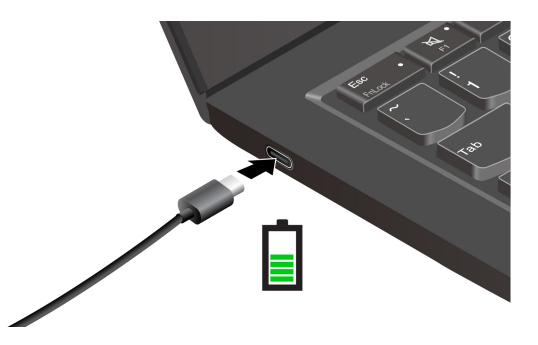

### **Akkulebensdauer verlängern**

Befolgen Sie die Anweisungen, um die Lebensdauer des Akkus zu verlänger.

- Verwenden Sie den Akku, bis er entladen ist und laden Sie ihn danach vollständig wieder auf, bevor Sie ihn wieder verwenden. Nach der vollständigen Aufladung muss er erst auf 94 % oder darunter entladen werden, bevor er wieder aufgeladen werden kann.
- Wenn der Akku nicht regelmäßig verwendet wird, sollte er nicht voll aufgeladen bleiben. Weitere Informationen finden Sie auf der Registerkarte Akkueinstellungen im Abschnitt "Stromversorgung" der Vantage-App.
- Der Akku kann seine volle Ladekapazität abhängig von Ihrer Nutzung optimieren. Wenn der Computer längere Zeit nur eingeschränkt genutzt wird, ist die volle Akkukapazität möglicherweise erst wieder verfügbar, wenn Sie den Akku bis 20 % entladen und anschließend wieder vollständig aufladen. Weitere Informationen finden Sie im Abschnitt "Stromversorgung" der Vantage-App.

### **Den Computer mit der P-to-P 2.0-Ladefunktion aufladen**

Beide USB-C-Anschlüsse (Thunderbolt 4) am Computer verfügen über die Lenovo-eigene P-to-P 2.0 (Peerto-Peer 2.0)-Ladefunktion.

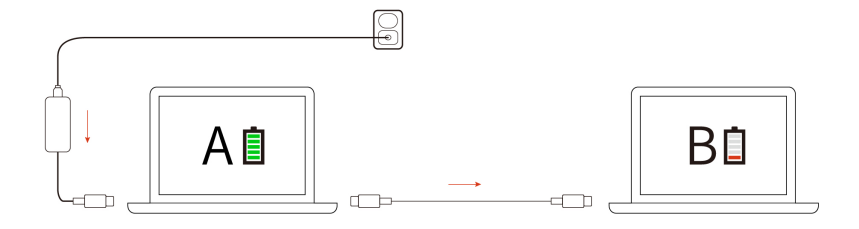

**Anmerkung:** Die tatsächliche Ladegeschwindigkeit Ihres Computers hängt von vielen Faktoren ab, wie z. B. der verbleibenden Akkuladung der Computer, der Leistung des Netzteils und ob Sie die Computer verwenden.

Um die Funktion zu verwenden, muss sichergestellt sein, dass die Optionen **Always On USB** und **Charge in Battery Mode** im UEFI BIOS des Computers aktiviert sind, sodass die Funktion auch bei ausgeschaltetem Computer oder im Ruhezustand funktioniert. So aktivieren Sie **Always On USB** und **Charge in Battery Mode**:

- Schritt 1. Starten Sie den Computer neu. Wenn die Logoanzeige erscheint, drücken Sie die Taste F1, um zum UEFI BIOS-Menü zu wechseln.
- Schritt 2. Navigieren Sie zu **Config** ➙ **USB** und aktivieren Sie dann **Always On USB** und **Charge in Battery Mode**.

### **Energieeinstellungen ändern**

Befolgen Sie die Anweisungen, um die Energieeinstellungen nach Belieben zu ändern.

Bei Computern, die den Anforderungen für ENERGY STAR® entsprechen, wird standardmäßig das folgende Energieschema angewendet, wenn der Computer im Netzbetrieb ist und für einen festgelegten Zeitraum nicht genutzt wurde:

- Bildschirm ausschalten: Nach 5 Minuten
- In den Energiesparmodus wechseln: Nach 5 Minuten

Gehen Sie wie folgt vor, um das Energieschema, die Funktion des Betriebsspannungsschalters und andere Einstellungen zu ändern:

Schritt 1. Zeigen Sie die **Systemsteuerung** unter Verwendung der kleinen oder großen Symbole an.

- Schritt 2. Klicken Sie auf **Energieoptionen**.
- Schritt 3. Ändern Sie die Einstellungen nach Wunsch.

## **Daten übertragen**

Mit der integrierten Bluetooth- oder NFC-Technologie können Sie Daten schnell zwischen Geräten mit denselben Merkmalen übertragen. Sie können auch eine Smart-Card für die Datenübertragung verwenden.

### **Verbindung zu einer Bluetooth-Einheit herstellen**

Sie können Ihren Computer mit allen Arten von Bluetooth-fähigen Geräten verbinden, wie Tastaturen, Mäuse, Smartphones oder Lautsprecher. Um eine erfolgreiche Verbindung sicherzustellen, stellen Sie die Einheiten maximal 10 m vom Computer entfernt auf.

### **Herkömmliches Koppeln**

Hier erfahren Sie, wie Sie über die Funktion für herkömmliches Koppeln eine Verbindung zu einem Bluetooth-Gerät herstellen.

Schritt 1. Geben Sie **Bluetooth** in das Windows-Suchfeld ein und drücken Sie dann die Eingabetaste.

- Schritt 2. Aktivieren Sie Bluetooth auf Ihrem Computer und auf dem Bluetooth-Gerät. Vergewissern Sie sich, dass das Gerät erkennbar ist.
- Schritt 3. Wählen Sie das Gerät aus, wenn es in der Liste **Gerät hinzufügen** angezeigt wird, und folgen Sie den Anweisungen auf dem Bildschirm.

### **Schnelles Koppeln**

Hier erfahren Sie, wie Sie über die Funktion für schnelles Koppeln eine Verbindung zu einem Bluetooth-Gerät herstellen.

Wenn Ihr Bluetooth-Gerät schnelles Koppeln unterstützt, gehen Sie wie folgt vor:

- Schritt 1. Aktivieren Sie die Funktion zum schnellen Koppeln auf der Seite mit den Bluetooth-Einstellungen.
- Schritt 2. Aktivieren Sie Bluetooth auf Ihrem Computer und auf dem Bluetooth-Gerät. Vergewissern Sie sich, dass das Gerät erkennbar ist.
- Schritt 3. Klicken Sie auf **Verbinden**, wenn auf Ihrem Computer eine Benachrichtigung für schnelles Koppeln angezeigt wird.

#### **Was Sie tun können, wenn die Bluetooth-Verbindung fehlgeschlagen ist**

Befolgen Sie die Anweisungen, um ein Bluetooth-Gerät erneut zu verbinden.

- Schritt 1. Geben Sie **Geräte-Manager** in das Windows-Suchfeld ein und drücken Sie dann die Eingabetaste.
- Schritt 2. Suchen Sie den Bluetooth-Adapter. Klicken Sie mit der rechten Maustaste und wählen Sie **Treiber aktualisieren** aus.
- Schritt 3. Wählen Sie **Automatisch nach Treibern suchen** aus und folgen Sie den Anweisungen auf dem Bildschirm.

### **NFC-Verbindung einrichten (für ausgewählte Modelle)**

Sie können durch einfaches Tippen eine Hochfrequenzverbindung zwischen Ihrem Computer und anderen NFC-fähigen Einheiten über Entfernungen von wenigen Zentimetern aufbauen.

Wenn Ihr Computer NFC unterstützt, befindet sich in der Nähe des Trackpads eine entsprechende NFC-

Kennzeichnung oder ein Aufkleber .

So schalten Sie NFC ein:

- Schritt 1. Geben Sie Flugzeugmodus in das Windows-Suchfeld ein, und drücken Sie dann die Eingabetaste.
- Schritt 2. Stellen Sie sicher, dass der Flugzeugmodus ausgeschaltet ist, und aktivieren Sie die NFC-Funktion.

Wenn Sie NFC verwenden, können Sie durch einfaches Tippen eine Hochfrequenzverbindung zwischen Ihrem Computer und anderen NFC-fähigen Einheiten über Entfernungen von wenigen Zentimetern aufbauen. Zum Koppeln mit einer NFC-Karte oder einem Smartphone:

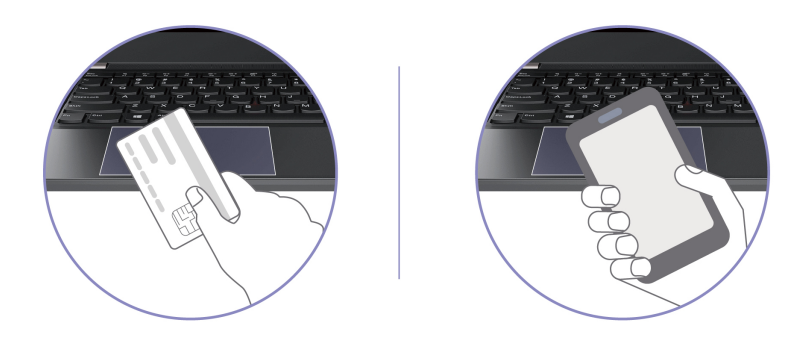

**Anmerkung:** Vergewissern Sie sich, dass es sich um eine NDEF-Karte (NFC Data Exchange Format) handelt, andernfalls wird die NFC-Karte nicht erkannt.

## **Smart-Card verwenden (für ausgewählte Modelle)**

Sie können eine Smart-Card für die Datenübertragung verwenden.

Unterstützte Smart-Card-Spezifikationen: 85,60 mm x 53,98 mm

**Achtung:** Smart-Cards mit Aussparungen werden nicht unterstützt. Legen Sie eine solche Smart-Card nicht in den Smart-Card-Steckplatz Ihres Computers ein. Andernfalls kann das Lesegerät beschädigt werden.

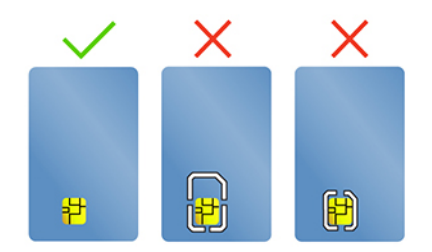

**Smart-Card installieren oder entfernen** 

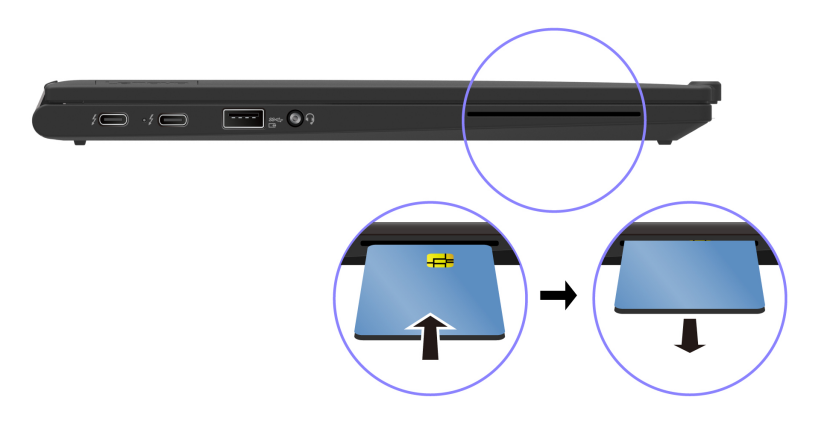

# <span id="page-42-0"></span>**Kapitel 4. Computer und Informationen sichern**

### **Computer sperren**

Sichern Sie den Computer mit einer kompatiblen Sicherheits-Kabelverriegelung an einem Tisch oder anderen Befestigungsmöglichkeiten.

**Anmerkung:** Der Schlitz unterstützt Kabelverriegelungen, die den Kensington NanoSaver® Schlossstandards mit Cleat™ Schlosstechnologie entsprechen. Für die Bewertung, Auswahl und das Anbringen von Schlössern und Sicherheitseinrichtungen sind Sie selbst verantwortlich. Lenovo übernimmt keine Verantwortung für Schlösser und Sicherheitseinrichtungen. Sie können die Kabelschlösser unter [https://smartfind.lenovo.com](https://smartfind.lenovo.com/) erwerben.

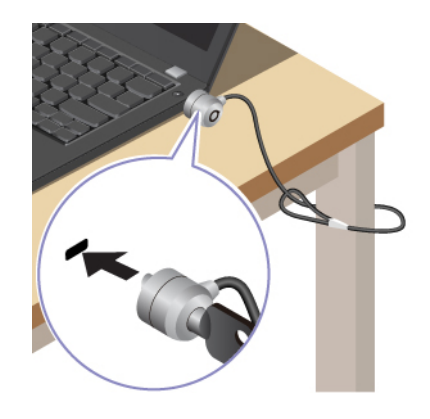

## **Mit Fingerabdruck anmelden (für ausgewählte Modelle)**

Das Lesegerät für Fingerabdrücke ist in den Betriebsspannungsschalter integriert. Sie können den Computer mit Ihrem Fingerabdruck einschalten und sich anmelden. Da es auf diese Weise nicht mehr erforderlich ist, komplexe Kennwörter einzugeben, sparen Sie Zeit und steigern Ihre Produktivität.

Gehen Sie wie folgt vor, um Ihre Fingerabdrücke zu registrieren:

- Schritt 1. Geben Sie **Anmeldeoptionen** in das Windows-Suchfeld ein, und drücken Sie dann die Eingabetaste.
- Schritt 2. Wählen Sie **Fingerabdruckerkennung (Windows Hello)** aus und folgen Sie dann der Anweisungen auf dem Bildschirm, um Ihren Fingerabdruck zu registrieren.

**Anmerkung:** Es empfiehlt sich, den Finger während der Registrierung mittig auf dem Betriebsspannungsschalter zu platzieren und für den Fall einer Verletzung an Ihren Fingern mehrere Finger zu registrieren. Nach der Registrierung werden die Fingerabdrücke automatisch dem Windows-Kennwort zugeordnet.

Schritt 3. Melden Sie sich mit Ihrem Fingerabdruck an. Wenn die Anzeige des Lesegeräts für Fingerabdrücke durchgehend grün leuchtet, tippen Sie mit dem Finger darauf, um sich zu authentifizieren.

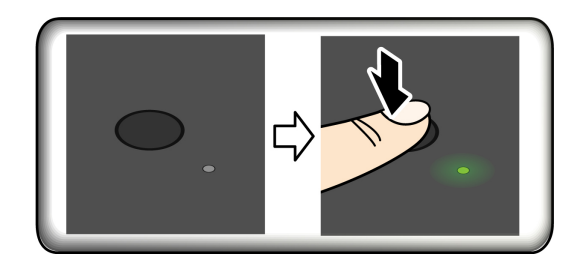

**Anmerkung:** Sie können Ihre Fingerabdrücke dem Start- und NVMe-Kennwort zuordnen. Informationen hierzu finden Sie im Abschnitt ["Fingerabdrücke bestimmten Kennwörtern zuordnen](#page-47-0) [\(für ausgewählte Modelle\)" auf Seite 42](#page-47-0).

#### **Tipps zur Wartung:**

- Kratzen Sie nie mit harten oder scharfen Gegenständen über die Oberfläche des Lesegeräts.
- Verwenden oder berühren Sie das Lesegerät nicht mit einem nassen, schmutzigen, faltigen oder verletzten Finger.

### **Mit Gesichtserkennung anmelden (für ausgewählte Modelle)**

Sie können sich per Gesichtserkennung am Computer anmelden. Es handelt sich dabei um eine präzise und sichere Authentifizierung.

Bei Modellen mit einer Webcam-Sichtschutzblende verschieben Sie die Webcam-Sichtschutzblende, um die Kameralinse zu öffnen, bevor Sie die Windows Hello-Gesichtserkennung nutzen.

Richten Sie die Gesichtserkennung ein und entsperren Sie Ihren Computer, indem Sie Ihr Gesicht scannen:

- Schritt 1. Geben Sie **Anmeldeoptionen** in das Windows-Suchfeld ein, und drücken Sie dann die Eingabetaste.
- Schritt 2. Wählen Sie **Gesichtserkennung (Windows Hello)** aus und folgen Sie dann der Anweisungen auf dem Bildschirm, um Ihr Gesichts-ID zu registrieren.

## **Funktion "Bei Verlassen sperren" (für ausgewählte Modelle)**

Ihr Computer unterstützt die Funktion "Bei Verlassen sperren" per ultraschallgestützter Erkennung menschlicher Anwesenheit (Presence Detection), was für zusätzliche Sicherheit sorgt und die Akkulaufzeit verlängert.

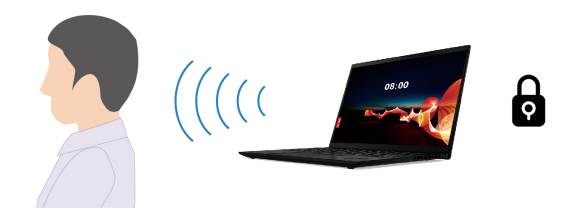

#### **Anmerkungen:**

- "Bei Verlassen sperren" funktioniert nicht, wenn Sie in den Energieoptionen festgelegt haben, dass der Bildschirm nie ausgeschaltet werden soll.
- In einigen Ländern oder Regionen ist die Funktion "Bei Verlassen sperren" entsprechend lokaler Vorschriften möglicherweise deaktiviert.

## **Die Einstellungen in der Vantage-App ändern**

Die Funktion "Bei Verlassen sperren" ist standardmäßig aktiviert. So ändern Sie die Einstellungen:

- Schritt 1. Öffnen Sie die Vantage-App und klicken Sie auf**Gerät** ➙ **Intelligente Unterstützung**.
- Schritt 2. Schieben Sie den Regler **Zero-Touch-Sperre** in die entsprechende Position, um die Funktion zu deaktivieren oder zu aktivieren.

### **Die Einstellungen im UEFI-BIOS ändern**

Wenn die Vantage-App deinstalliert wird, wird diese Funktion automatisch aktiviert. Sie können die Einstellungen über das UEFI BIOS-Menü ändern:

- Schritt 1. Starten Sie den Computer neu. Wenn das Logo erscheint, drücken Sie die Taste F1, um zum UEFI BIOS-Menü zu wechseln.
- Schritt 2. Wählen Sie **Security** ➙ **Intelligent Security** aus.
- Schritt 3. Schieben Sie den Schalter **Benutzeranwesenheitserkennung** in die entsprechende Position, um die Funktion zu deaktivieren oder zu aktivieren.

### **Daten vor Energieverlust schützen (für ausgewählte Modelle)**

Das NVMe (Non-Volatile Memory Express) M.2-Solid-State-Laufwerk verfügt über die Lenovo-eigene PLP-Funktion (Power Loss Protection) zur Vermeidung von Datenverlusten oder Schäden.

Falls Ihr Computer nicht reagiert, müssen Sie ihn möglicherweise herunterfahren, indem Sie den Betriebsspannungsschalter ein paar Sekunden lang gedrückt halten. In diesem Fall sorgt die PLP-Funktion dafür, dass Daten auf Ihrem Computer rechtzeitig gespeichert werden. Es besteht jedoch keine Garantie, dass in jeder Situation alle Daten gespeichert werden.

So überprüfen Sie den Typ Ihres M.2-Solid-State-Laufwerks:

- Schritt 1. Starten Sie den Computer neu. Wenn die Logoanzeige erscheint, drücken Sie die F10-Taste, um zum Lenovo Diagnosefenster zu wechseln.
- Schritt 2. Wählen Sie auf der Registerkarte TOOLS anhand der Pfeiltasten **SYSTEM INFORMATION** ➙ **STORAGE**.
- Schritt 3. Suchen Sie den Abschnitt **Device Type**, um die Informationen zu prüfen.

### **UEFI BIOS-Kennwörter**

Sie können Kennwörter im UEFI BIOS (Unified Extensible Firmware Interface Basic Input/Output System) festlegen, um Ihren Computer besser zu schützen.

### **Kennwortarten**

Sie können im UEFI BIOS ein Startkennwort, ein Administratorkennwort, ein Kennwort zur Systemverwaltung oder ein NVMe-Kennwort festlegen, um Ihren Computer vor unbefugtem Zugriff zu schützen.

Sie werden jedoch nicht zur Eingabe eines UEFI BIOS-Kennworts aufgefordert, wenn Sie Ihren Computer aus dem Energiesparmodus heraus aktivieren.

#### **Startkennwort**

Wenn Sie ein Startkennwort festgelegt haben, wird bei jedem Einschalten des Computers ein Fenster angezeigt. Geben Sie das richtige Kennwort ein, um den Computer zu verwenden.

### **Administratorkennwort**

Das Administratorkennwort schützt die Systeminformationen, die in UEFI BIOS gespeichert sind. Geben Sie beim Öffnen des UEFI BIOS-Menü das richtige Administratorkennwort im angezeigten Fenster ein. Sie können auch die Eingabetaste drücken, um die Kennwortaufforderung zu überspringen. In diesem Fall können Sie jedoch die meisten Systemkonfigurationsoptionen in UEFI BIOS nicht ändern.

Wenn Sie sowohl ein Administratorkennwort als auch ein Startkennwort festgelegt haben, können Sie mit dem Administratorkennwort beim Einschalten auf den Computer zugreifen. Das Administratorkennwort setzt das Startkennwort außer Kraft.

### **NVMe-Kennwörter**

Mit einem NVMe-Kennwort wird verhindert, dass unbefugte Benutzer auf die Daten des Speicherlaufwerks zugreifen. Wenn ein NVMe-Kennwort festgelegt ist, wird bei jedem Zugriff auf das Speicherlaufwerk eine Aufforderung zur Eingabe des richtigen Kennworts angezeigt.

#### • **Einzelkennwort**

Wenn ein NVMe-Einzelkennwort festgelegt ist, muss der Benutzer das NVMe-Kennwort eingeben, um auf Dateien und Anwendungen auf dem Speicherlaufwerk zuzugreifen.

#### • **Doppelkennwort (Benutzer + Administrator)**

Das NVMe-Administratorkennwort wird von einem Systemadministrator eingerichtet und verwendet. Dies ermöglicht dem Administrator den Zugriff auf jedes Speicherlaufwerk in einem System oder auf jeden Computer, der mit demselben Netzwerk verbunden ist. Der Administrator kann außerdem jedem Computer im Netzwerk ein NVMe-Kennwort zuweisen. Dieses NVMe-Kennwort kann vom Benutzer ggf. geändert werden, doch nur der Administrator kann das NVMe-Kennwort entfernen.

Wenn Sie zur Eingabe eines NVMe-Kennworts aufgefordert werden, drücken Sie F1, um zwischen dem NVMe-Administratorkennwort und dem NVMe-Benutzerkennwort zu wechseln.

**Anmerkungen:** Das NVMe-Kennwort ist in folgenden Situationen nicht verfügbar:

- Ein Opal-kompatibles Trusted Computing Group (TCG)-Speicherlaufwerk und eine TCG Opal-Verwaltungssoftware wurden auf Ihrem Computer installiert und die TCG Opal-Verwaltungssoftware ist aktiviert.
- Ein eDrive-Speicherlaufwerk wurde auf dem Computer mit dem vorinstallierten Windows-Betriebssystem installiert.

### **Kennwort zur Systemverwaltung**

Das Kennwort zur Systemverwaltung kann auch die im UEFI BIOS gespeicherten Systeminformationen wie ein Administratorkennwort schützen, hat aber standardmäßig eine geringere Autorität. Das Kennwort zur Systemverwaltung kann über das UEFI BIOS-Menü oder über Windows Management Instrumentation (WMI) mit der Lenovo Client-Management-Schnittstelle festgelegt werden.

Sie können festlegen, dass das Kennwort zur Systemverwaltung die gleiche Berechtigung wie das Administratorkennwort hat, um sicherheitsrelevante Funktionen zu steuern. Um die Autorität des Kennworts zur Systemverwaltung über das UEFI BIOS-Menü anzupassen:

Schritt 1. Starten Sie den Computer neu. Wenn die Logoanzeige erscheint, drücken Sie die Taste F1, um zum UEFI BIOS-Menü zu wechseln.

#### Schritt 2. Wählen Sie **Security** ➙ **Password** ➙ **System Management Password Access Control** aus.

Schritt 3. Befolgen Sie die angezeigten Anweisungen.

Wenn Sie sowohl das Administratorkennwort als auch das Kennwort zur Systemverwaltung festgelegt haben, überschreibt das Administratorkennwort das Kennwort zur Systemverwaltung. Wenn Sie sowohl das

Kennwort zur Systemverwaltung als auch das Startkennwort festgelegt haben, überschreibt das Kennwort zur Systemverwaltung das Startkennwort.

### **Kennwort festlegen, ändern oder entfernen**

Befolgen Sie die Anweisungen, um ein Kennwort festlegen, zu ändern oder zu löschen.

Drucken Sie diese Anweisungen aus, bevor Sie beginnen.

- Schritt 1. Starten Sie den Computer neu. Wenn die Logoanzeige erscheint, drücken Sie die Taste F1, um zum UEFI BIOS-Menü zu wechseln.
- Schritt 2. Wählen Sie Security → Password mithilfe der Pfeiltasten aus.
- Schritt 3. Wählen Sie den Kennworttyp aus. Befolgen Sie dann die angezeigten Anweisungen, um ein Kennwort festzulegen, zu ändern oder zu löschen.

Es empfiehlt sich, die Kennwörter zu notieren und an einem sicheren Ort aufzubewahren. Wenn Sie eines Ihrer Kennwörter vergessen haben, sind möglicherweise erforderliche Reparaturmaßnahmen nicht im Rahmen der Garantie abgedeckt.

#### **Was Sie tun können, wenn Sie Ihr Startkennwort vergessen haben**

Befolgen Sie die Anweisungen, um das Startkennwort zu entfernen, wenn Sie Ihr Startkennwort vergessen haben.

Wenn Sie ein Administratorkennwort oder ein Kennwort zur Systemverwaltung festgelegt haben und sich daran erinnern:

- Schritt 1. Starten Sie den Computer neu. Wenn die Logoanzeige erscheint, drücken Sie sofort die F1-Taste.
- Schritt 2. Geben Sie das Administratorkennwort oder das Kennwort zur Systemverwaltung ein, um das UEFI BIOS-Menü aufzurufen.
- Schritt 3. Navigieren Sie mit den Pfeiltasten zu **Security** ➙ **Password** ➙ **Power-On Password**.
- Schritt 4. Geben Sie das aktuelle Administratorkennwort oder das Kennwort zur Systemverwaltung in das Feld **Enter Current Password** ein. Lassen Sie das Feld **Enter New Password** leer und drücken Sie zweimal die Eingabetaste.
- Schritt 5. Drücken Sie im Fenster "Changes have been saved" die Eingabetaste.
- Schritt 6. Drücken Sie die F10-Taste, um die Änderungen zu speichern und das UEFI BIOS-Menü zu verlassen.

Wenn Sie kein Administratorkennwort oder Kennwort zur Systemverwaltung festgelegt haben, wenden Sie sich an einen von Lenovo autorisierten Service-Provider, um das Startkennwort zu entfernen.

#### **Was Sie tun können, wenn Sie Ihr Kennwort zur Systemverwaltung vergessen haben**

Befolgen Sie die Anweisungen, um das Kennwort zur Systemverwaltung zu entfernen, wenn Sie es vergessen haben.

Wenn Sie ein Administratorkennwort festgelegt haben und sich daran erinnern:

- Schritt 1. Starten Sie den Computer neu. Wenn die Logoanzeige erscheint, drücken Sie sofort die F1-Taste.
- Schritt 2. Geben Sie das Administratorkennwort ein, um zum UEFI BIOS-Menü zu gelangen.
- Schritt 3. Navigieren Sie mit den Pfeiltasten zu **Security** ➙ **Password** ➙ **System Management Password**.
- Schritt 4. Geben Sie das aktuelle Administratorkennwort in das Feld **Enter Current Password** ein. Lassen Sie das Feld **Enter New Password** leer und drücken Sie zweimal die Eingabetaste.

Schritt 5. Drücken Sie im Fenster "Changes have been saved" die Eingabetaste.

Schritt 6. Drücken Sie die F10-Taste, um die Änderungen zu speichern und das UEFI BIOS-Menü zu verlassen.

Wenn Sie kein Administratorkennwort festgelegt haben, wenden Sie sich an einen von Lenovo autorisierten Service-Provider, um das Kennwort zur Systemverwaltung zu entfernen.

#### **Was Sie tun können, wenn Sie Ihr NVMe-Kennwort vergessen haben**

Befolgen Sie die Anweisungen, um das Startkennwort zu entfernen, wenn Sie Ihr NVMe-Kennwort vergessen haben.

Wenn Sie Ihr NVMe-Kennwort (Einzelkennwort) oder sowohl das Benutzer- als auch das Administrator-NVMe-Kennwort (Doppelkennwort) vergessen, kann Lenovo Ihre Kennwörter nicht zurücksetzen oder Daten vom Speicherlaufwerk wiederherstellen. Sie können sich an einen von Lenovo autorisierten Service-Provider wenden, um das Speicherlaufwerk auszutauschen. Für Teile und Services wird eine Gebühr erhoben. Wenn es sich bei dem Speicherlaufwerk um eine CRU (Customer Replaceable Unit) handelt, können Sie sich auch an Lenovo wenden, um ein neues Speicherlaufwerk zu erwerben und das alte selbst zu ersetzen. Informationen dazu, ob das Speicherlaufwerk eine CRU ist, und zum entsprechenden Austauschverfahren finden Sie im Abschnitt ["CRU-Liste" auf Seite 51.](#page-56-0)

#### **Was Sie tun können, wenn Sie Ihr Administratorkennwort vergessen haben**

Befolgen Sie die Anweisungen, um das Administratorkennwort zu entfernen, wenn Sie es vergessen haben.

Es gibt kein Serviceverfahren zum Entfernen des Kennworts. Sie können sich an einen von Lenovo autorisierten Service-Provider wenden, um die Systemplatine auszutauschen. Für Teile und Services wird eine Gebühr erhoben.

### <span id="page-47-0"></span>**Fingerabdrücke bestimmten Kennwörtern zuordnen (für ausgewählte Modelle)**

Sie können die Fingerabdrücke mit Kennwörtern verknüpfen, um schnellen Zugriff auf den Computer und die Daten auf dem Speicherlaufwerk zu erhalten, ohne das Startkennwort oder das NVMe-Kennwort eingeben zu müssen.

Gehen Sie wie folgt vor, um Ihre Fingerabdrücke dem Start- und NVMe-Kennwort zuzuordnen:

- Schritt 1. Schalten Sie den Computer aus und starten Sie ihn anschließend erneut.
- Schritt 2. Scannen Sie bei entsprechender Aufforderung Ihren Finger auf dem Lesegerät für Fingerabdrücke ein.
- Schritt 3. Geben Sie ggf. Ihr Startkennwort, Ihr NVMe-Kennwort oder beides ein. Die Zuordnung wurde hergestellt.

Wenn Sie den Computer erneut starten, können Sie sich mit Ihren Fingerabdrücken am Computer anmelden, ohne Ihr Windows-, Start- oder NVMe-Kennwort eingeben zu müssen. Zum Ändern der Einstellungen drücken Sie die F1-Taste, um das UEFI BIOS-Menü aufzurufen, und wählen dann **Security** ➙ **Fingerprint**  aus.

**Achtung:** Wenn Sie immer Ihren Fingerabdruck verwenden, um sich am Computer anzumelden, vergessen Sie möglicherweise Ihre Kennwörter. Notieren Sie daher Ihre Kennwörter, und bewahren Sie sie an einem sicheren Ort auf.

## **Online-Authentifizierung über FIDO (Fast Identity Online)**

Ihr Computer unterstützt die Online-Authentifizierung über FIDO (Fast Identity Online). Diese Funktion ist eine Alternative zur kennwortbasierten Authentifizierung, um eine kennwortlose Authentifizierung zu erreichen.

Diese Funktion funktioniert nur, wenn ein Startkennwort im UEFI BIOS festgelegt wurde und das FIDO2- USB-Gerät im ThinkShield™ Passwordless Power-On Device Manager registriert ist. Mit dieser Funktion können Sie das Startkennwort eingeben oder das registrierte USB-FIDO2-Gerät verwenden, um den Computer zu starten.

## **FIDO2-USB-Gerät im ThinkShield Passwordless Power-On Device Manager registrieren**

Befolgen Sie die Anweisungen, um das FIDO2-USB-Gerät beim ThinkShield Passwordless Power-On Device Manager anzumelden.

- Schritt 1. Schalten Sie den Computer ein.
- Schritt 2. Drücken Sie während des Startvorgangs die Taste F12.
- Schritt 3. Wenn Sie ein Startkennwort festlegen, werden Sie zur Eingabe des richtigen Kennworts aufgefordert.
- Schritt 4. Wählen Sie **App Menu** ➙ **ThinkShield Passwordless Power-On Device Manager** aus und drücken Sie die Eingabetaste.
- Schritt 5. Setzen Sie das FIDO2-USB-Gerät ein, um es zu registrieren. Führen Sie dazu die folgenden Schritte aus:
	- a. Wählen Sie das verfügbare FIDO2-USB-Gerät aus, das im Feld **Discovered Devices**  registriert werden soll.
	- b. Klicken Sie im angezeigten Fenster auf **Yes**, um das ausgewählte Gerät zu bestätigen.
	- c. Wenn Sie ein Startkennwort festlegen, werden Sie zur Eingabe des richtigen Kennworts aufgefordert.
	- d. Das Fenster **User operation request** wird angezeigt. Drücken Sie eine Taste auf dem verbundenen FIDO2-USB-Gerät und befolgen Sie die Anweisung auf dem Bildschirm, um das Fenster zu schließen.
	- e. Drücken Sie die Esc-Taste, um den Vorgang zu beenden und den Computer neu zu starten.

#### **Anmerkungen:**

- Wenn Sie die Registrierung Ihrer Geräte aufheben möchten, klicken Sie im Feld **My Device** auf das FIDO2-USB-Gerät, dessen Registrierung Sie aufheben möchten, und geben Sie zur Überprüfung das richtige Startkennwort ein.
- Wenn Sie mehrere FIDO2-USB-Geräte mit einer allgemeinen Kennung für die Registrierung verwenden, ist nur ein Gerät verfügbar.

### **Mit der kennwortlosen Authentifizierung am System anmelden**

Befolgen Sie die Anweisungen, um sich mit der kennwortlosen Authentifizierung beim System anzumelden.

- Schritt 1. Starten Sie den Computer neu.
- Schritt 2. Das Fenster **ThinkShield Passwordless Power-On Authentication** wird angezeigt.
- Schritt 3. Setzen Sie das registrierte FIDO2-USB-Gerät zur Erkennung ein.
- Schritt 4. Befolgen Sie dann die Anweisungen auf dem Bildschirm, um die Taste auf Ihrem FIDO2-USB-Gerät zur Überprüfung zu drücken.
- Schritt 5. Nachdem das Gerät überprüft wurde, wird der Startvorgang fortgesetzt.

**Anmerkung:** Sie sollten das FIDO2-USB-Gerät einsetzen oder innerhalb von 60 Sekunden das Startkennwort eingeben. Andernfalls wird der Computer automatisch heruntergefahren.

# <span id="page-50-0"></span>**Kapitel 5. Erweiterte Einstellungen konfigurieren**

## **UEFI BIOS**

UEFI BIOS ist das erste Programm, das vom Computer ausgeführt wird. Wenn der Computer eingeschaltet wird, führt das UEFI BIOS einen Selbsttest durch, um sicherzustellen, dass verschiedene Einheiten im Computer ordnungsgemäß funktionieren.

## **UEFI BIOS-Menü öffnen**

Schalten Sie den Computer ein oder starten Sie ihn neu. Wenn die Logoanzeige erscheint, drücken Sie wiederholt die Taste F1, um zum UEFI BIOS-Menü zu wechseln.

## **Im UEFI BIOS-Menü navigieren**

Befolgen Sie die Anweisungen auf dem Bildschirm, um im UEFI BIOS-Menü zu navigieren.

Die folgende Tabelle stellt einige verfügbare Einstellungen des UEFI BIOS-Menüs vor. Weitere Informationen zum UEFI BIOS, beispielsweise zum BIOS-Ereignisprotokoll, finden Sie unter<https://pcsupport.lenovo.com>, indem Sie **UEFI BIOS** in das Suchfeld eingeben.

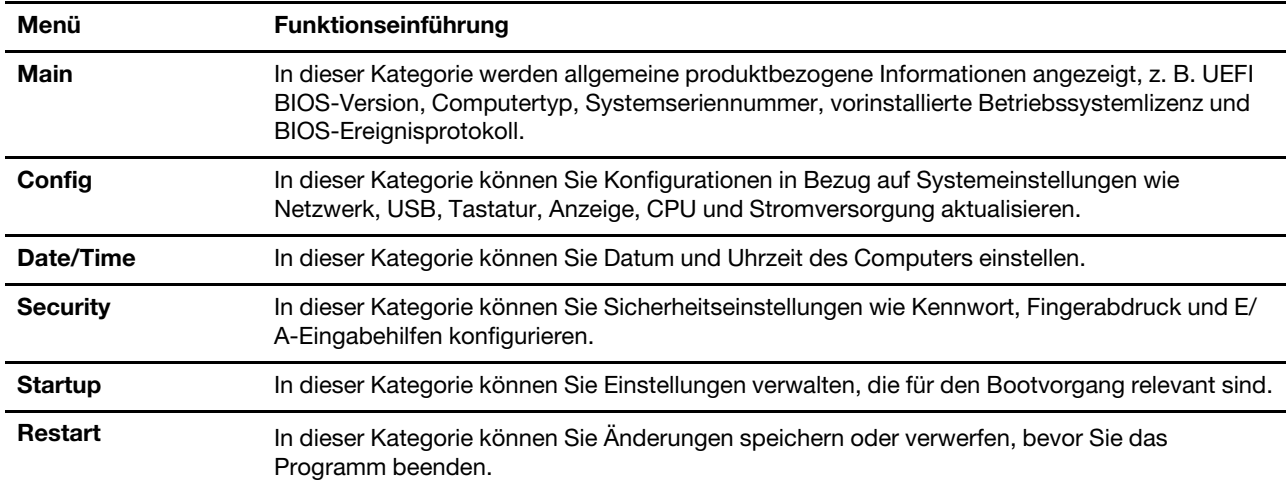

**Anmerkung:** Das UEFI-BIOS-Menü kann je nach Systemkonfiguration variieren.

Sie können das Lenovo BIOS Simulator Center unter<https://download.lenovo.com/bsco/index.html> aufrufen und dort über die Suche nach dem Produktnamen die detaillierten Einstellungen anzeigen lassen.

**Anmerkung:** Das Lenovo BIOS Simulator Center führt regelmäßige Aktualisierungen der Einstellungen durch. Die Benutzeroberfläche des UEFI BIOS-Simulators und die Beschreibung von Einstellungen können von jenen auf Ihrer tatsächlichen Benutzeroberfläche abweichen.

### **BIOS-Standardwerte anpassen**

Mit dieser Funktion können Sie Ihre bevorzugten BIOS-Konfigurationseinstellungen sichern.

So können Sie die BIOS-Konfigurationseinstellungen als angepasste BIOS-Standardeinstellungen speichern, sie bei Bedarf in die aktuellen BIOS-Einstellungen laden und die Einstellungen auf die Setupstandardwerte zurücksetzen.

### **Angepasste Einstellungen speichern**

Befolgen Sie die Anweisungen, um die benutzerdefinierten Einstellungskonfigurationen zu speichern.

- Schritt 1. Starten Sie den Computer neu. Wenn die Logoanzeige erscheint, drücken Sie die Taste F1, um zum UEFI BIOS-Menü zu wechseln.
- Schritt 2. Wählen Sie **Restart** ➙ **Save Custom Defaults**.
- Schritt 3. Klicken Sie auf **Yes**, um die von Ihnen angepassten Einstellungen zu speichern.

#### **Angepasste Einstellungen laden**

Befolgen Sie die Anweisungen, um die benutzerdefinierten Einstellungskonfigurationen zu laden.

- Schritt 1. Starten Sie den Computer neu. Wenn die Logoanzeige erscheint, drücken Sie die Taste F1, um zum UEFI BIOS-Menü zu wechseln.
- Schritt 2. Wählen Sie **Restart** ➙ **Load Custom Defaults**.
- Schritt 3. Klicken Sie auf **Yes**, um die gespeicherten angepassten Einstellungen zu laden.

Sie können auch die Taste F9 drücken und auf **Custom Defaults** klicken, um die angepassten Einstellungen zu laden.

**Anmerkung: Load Custom Defaults** ist nicht verfügbar, wenn keine angepassten BIOS-Standardeinstellungen gespeichert wurden.

#### **Einstellungen auf die Setupstandardwerte zurücksetzen**

Befolgen Sie die Anweisungen, um die Einstellungskonfiguration auf "Setupstandardwerte" zurückzusetzen.

- Schritt 1. Starten Sie den Computer neu. Wenn die Logoanzeige erscheint, drücken Sie die Taste F1, um zum UEFI BIOS-Menü zu wechseln.
- Schritt 2. Wählen Sie **Restart** ➙ **Load Factory Defaults**.
- Schritt 3. Klicken Sie auf **Yes**, um die Einstellungen auf die Setupstandardwerte zurückzusetzen.

Sie können auch die Taste F9 drücken und auf **Factory Defaults** klicken, um die Einstellungen auf die Setupstandardwerte zurückzusetzen.

### **System auf Werkseinstellungen zurücksetzen**

Mit dieser Funktion können Sie das UEFI BIOS auf die werkseitig voreingestellten Einstellungen zurücksetzen, einschließlich aller UEFI BIOS-Einstellungen und internen Systemdaten. So können Sie Benutzerdaten löschen, falls Sie Ihren Computer entsorgen möchten oder er wiederverwendet werden soll.

- Schritt 1. Starten Sie den Computer neu. Wenn die Logoanzeige erscheint, drücken Sie die Taste F1, um zum UEFI BIOS-Menü zu wechseln.
- Schritt 2. Wählen Sie **Security** ➙ **Reset System to Factory Defaults** und drücken Sie die Eingabetaste.
- Schritt 3. Möglicherweise werden mehrere Warnfenster angezeigt. Gehen Sie wie folgt vor, bevor Sie das System auf die werksseitig voreingestellten Einstellungen zurücksetzen:
	- 1. Deaktivieren Sie das Absolute Persistence Module.
	- 2. Entfernen Sie das NVMe-Kennwort, falls Sie ein solches festgelegt haben.
- Schritt 4. Bei Computermodellen mit RAID-Einstellungen wird ein Fenster angezeigt, das Sie an eventuelle Datenschäden erinnert. Wählen Sie **Yes** aus, um fortzufahren.
- Schritt 5. Es wird ein Fenster angezeigt, in dem bestätigt wird, dass alle UEFI BIOS-Einstellungen zurückgesetzt werden. Wählen Sie **Yes** aus, um fortzufahren.

#### **Anmerkung:** Wenn die **Intel AMT control** und die Funktion **Absolute Persistence(R) Module**  dauerhaft deaktiviert sind, können diese Einstellungen nicht erfolgreich zurückgesetzt werden.

Schritt 6. Geben Sie das Administratorkennwort, das Systemverwaltungskennwort oder das Startkennwort in dem angezeigten Fenster ein.

Ihr Computer wird umgehend neu gestartet. Es dauert einige Minuten, bis die Initialisierung abgeschlossen ist. Der Bildschirm Ihres Computers ist dabei möglicherweise leer. Dies ist vollkommen normal und Sie sollten den Vorgang nicht unterbrechen.

## **UEFI BIOS wiederherstellen**

Wenn das UEFI BIOS beschädigt oder kompromittiert wird, kann es Ihren Computer entsprechend der letzten sicheren und unbeschädigten Sicherung selbst wiederherstellen. Diese Funktion schützt Ihre Computerdaten.

Während der selbstständigen UEFI BIOS-Wiederherstellung ist der Bildschirm möglicherweise leer. Sie können den Fortschritt anhand der Blinkmodi der LED-Anzeigen für Esc, F1 und F4 überprüfen. Einzelheiten entnehmen Sie bitte der folgenden Tabelle.

**Anmerkung:** Drücken Sie nicht den Betriebsspannungsschalter, um den Fortschritt zu unterbrechen. Warten Sie einige Minuten, bis der Logobildschirm angezeigt wird.

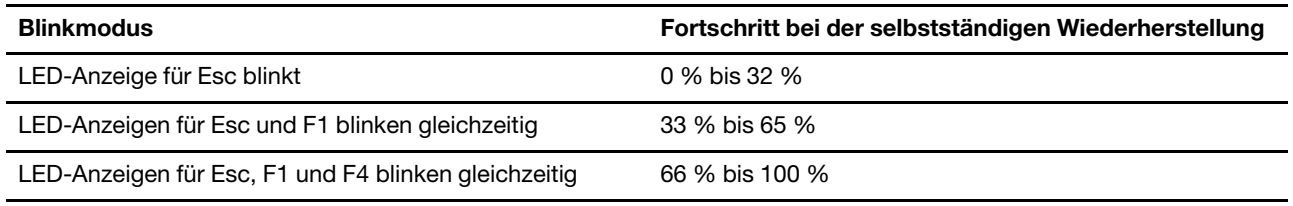

### **Speicher-Retraining erkennen**

Beim Speicher-Retraining handelt es sich um einen Prozess zur Initialisierung des Speichermoduls und zur Ausführung von Diagnosetests für das Speichermodul in Ihrem Computer.

Wenn eine der folgenden Situationen erkannt wird, kann es während POST zu einem Speicher-Retraining kommen:

- Austausch des Speichermoduls
- Änderung der Einstellung für die Verschlüsselung des Gesamtspeichers im UEFI BIOS
- Änderung des Memory Reference Code (MRC) bei Aktualisierung des UEFI BIOS

Beim Speicher-Retraining ist der Bildschirm möglicherweise leer. Gegebenenfalls blinken nacheinander die LED-Anzeigen für ESC, F1 und F4, um den Fortschritt anzuzeigen. Drücken Sie nicht den Netzschalter, um den Prozess zu unterbrechen. Warten Sie einige Minuten, bis der Logobildschirm angezeigt wird.

## **Cloud-Bare-Metal-Recovery (für ausgewählte Modelle)**

Mit dieser Funktion können Sie alle Benutzerdateien auf Ihrem Computer entfernen und das Windows-Betriebssystem aus der Cloud (Microsoft® Connected System Recovery) wiederherstellen. Lesen Sie die folgenden Informationen vor der Verwendung dieser Funktion.

#### **Anmerkungen:**

• Mit dieser Funktion wird das werkseitig vorinstallierte Windows-Betriebssystem Ihres Computers wiederhergestellt. Verwenden Sie diese Funktion nicht, wenn auf Ihrem Computer ein angepasstes

Betriebssystem installiert ist. Die angepassten Funktionen oder Anwendungen können bei Verwendung dieser Funktion nicht wiederhergestellt werden.

• Diese Funktion funktioniert nur mit einem verkabelten Netzwerk (verbunden über den Ethernet-Anschluss Ihres Computers) und drahtlosem Netzwerk (nur WPA2-Personal).

#### **Windows-Betriebssystem zurücksetzen oder wiederherstellen**

Gehen Sie wie folgt vor, um das Windows-Betriebssystem wiederherzustellen.

- Schritt 1. Starten Sie den Computer neu. Wenn die Logoanzeige erscheint, drücken Sie die Taste F1, um zum UEFI BIOS-Menü zu wechseln.
- Schritt 2. Wählen Sie **Config** ➙ **Reinstall Windows from Cloud** aus. Befolgen Sie die Anweisungen auf dem Bildschirm, um diese Funktion zu aktivieren.
- Schritt 3. Drücken Sie die Taste F10, um die Änderungen zu speichern und das Programm zu verlassen.
- Schritt 4. Der Computer wird automatisch neu gestartet. Wenn die Logoanzeige erscheint, drücken Sie die F12-Taste.
- Schritt 5. Wählen Sie **App Menu** ➙ **Reinstall Windows from Cloud** aus und befolgen Sie die angezeigten Anweisungen.

Wenn der Wiederherstellungsprozess fehlschlägt, stehen Ihnen weitere Optionen für die Wiederherstellung des Windows-Betriebssystems zur Verfügung. Weitere Informationen finden Sie unter "Wiederherstellen [Ihres Windows-Betriebssystems" auf Seite 66.](#page-71-0)

### **UEFI BIOS aktualisieren**

Wenn Sie ein neues Programm, einen neuen Einheitentreiber oder eine neue Hardwarekomponente installieren, müssen Sie eventuell das UEFI BIOS aktualisieren.

Folgende Methoden stehen für das Herunterladen und Installieren des neuesten Aktualisierungspakets für das UEFI BIOS zur Verfügung:

**Anmerkung:** Während des UEFI BIOS-Aktualisierungsvorgangs kann die MRC-Änderung ein Speicher-Retraining verursachen. Beim Speicher-Retraining handelt es sich um einen Prozess zur Initialisierung des Speichermoduls und zur Ausführung von Diagnosetests für das Speichermodul in Ihrem Computer. Beim Speicher-Retraining ist der Bildschirm möglicherweise leer. Gegebenenfalls blinken nacheinander die LED-Anzeigen für ESC, F1 und F4, um den Fortschritt anzuzeigen. Drücken Sie nicht den Netzschalter, um den Prozess zu unterbrechen. Warten Sie einige Minuten, bis der Logobildschirm angezeigt wird.

### **In der Vantage-App**

Befolgen Sie die Anweisungen, um das UEFI BIOS in der Vantage App zu aktualisieren.

- Schritt 1. Öffnen Sie die Vantage-App und klicken Sie auf **Gerät** ➙ **Systemaktualisierung**.
- Schritt 2. Wenn ein aktuelles UEFI BIOS-Aktualisierungspaket verfügbar ist, befolgen Sie dann die angezeigten Anweisungen zum Herunterladen und Installieren des Pakets.

#### **Über die Lenovo Unterstützungswebsite**

Befolgen Sie die Anweisungen, um das UEFI BIOS über die Lenovo Unterstützungswebsite zu aktualisieren.

- Schritt 1. Rufen Sie<https://pcsupport.lenovo.com> auf und wählen Sie den Eintrag für Ihren Computer.
- Schritt 2. Klicken Sie auf **Drivers & Software (Treiber und Software)** ➙ **Manual Update (Manuelles Update)** ➙ **BIOS/UEFI**.
- Schritt 3. Befolgen Sie die angezeigten Anweisungen zum Herunterladen und Installieren des neuesten UEFI BIOS Aktualisierungspakets.

### **Über das Windows Update**

Befolgen Sie die Anweisungen, um das UEFI BIOS über das Windows Update zu aktualisieren.

- Schritt 1. Geben Sie in der Windows-Suchleiste **Einstellungen** ein und drücken Sie die Eingabetaste.
- Schritt 2. Klicken Sie auf **Update und Sicherheit** ➙ **Windows Update** ➙ **Nach Updates suchen**.
- Schritt 3. Wenn in der Aktualisierungsliste ein BIOS-Aktualisierungspaket angezeigt wird, klicken Sie auf **Herunterladen oder installieren**, um das Update zu starten.

### <span id="page-54-0"></span>**Windows-Betriebssystem und Treiber installieren**

Gehen Sie wie folgt vor, um ein Windows-Betriebssystem und Gerätetreiber zu installieren.

Microsoft® nimmt ständig Aktualisierungen am Windows-Betriebssystem vor. Überprüfen Sie vor der Installation einer bestimmten Windows-Version die Kompatibilitätsliste für die Windows-Version. Weitere Informationen dazu finden Sie unter [https://support.lenovo.com/us/en/solutions/windows-support.](https://support.lenovo.com/us/en/solutions/windows-support)

#### **Achtung:**

- Wir empfehlen Ihnen, Ihr Betriebssystem über offizielle Kanäle zu aktualisieren. Inoffizielle Updates können zu Sicherheitsrisiken führen.
- Bei der Installation eines neuen Betriebssystems werden alle Daten auf Ihrem internen Speicherlaufwerk gelöscht, einschließlich der in einem verborgenen Ordner gespeicherten Daten.

Bereiten Sie die Installation des Windows-Betriebssystems wie folgt vor:

- 1. Bei Modellen mit einem Trusted Platform Module: Wenn Sie die Windows-Funktion BitLocker® Drive Encryption nutzen, stellen Sie sicher, dass die Funktion deaktiviert ist. Nach Abschluss der Installation des Betriebssystems können Sie die Funktion wieder aktivieren.
- 2. Stellen Sie sicher, dass die Sicherheitseinrichtungen (Sicherheitschip, Virtualisierung und Secure BOot Start) aktiviert sind.

Zugriff auf die Sicherheitseinrichtungen im UEFI-BIOS-Menü:

- a. Starten Sie den Computer neu. Wenn die Logoanzeige erscheint, drücken Sie die Taste F1, um zum UEFI BIOS-Menü zu wechseln.
- b. Wählen Sie **Security** und anschließend die Sicherheitseinrichtungen aus. Drücken Sie anschließend die Eingabetaste. Stellen Sie sicher, dass die Sicherheitseinrichtungen aktiviert sind.
- c. Um die Einstellungen zu speichern und das Programm zu verlassen, drücken Sie F10.
- 3. Für die Installation von Windows 11 ist eine Netzwerkverbindung erforderlich.
- Schritt 1. Schließen Sie das Laufwerk mit dem Installationsprogramm für das Betriebssystem an den Computer an.
	- a. Informationen zum Erstellen eines Installationsdatenträgers finden Sie unter [https://](https://support.microsoft.com/en-us/windows/create-installation-media-for-windows-99a58364-8c02-206f-aa6f-40c3b507420d) [support.microsoft.com/windows](https://support.microsoft.com/en-us/windows/create-installation-media-for-windows-99a58364-8c02-206f-aa6f-40c3b507420d).
- Schritt 2. Starten Sie den Computer neu. Wenn die Logoanzeige erscheint, drücken Sie die Taste F1, um zum UEFI BIOS-Menü zu wechseln.
- Schritt 3. Wählen Sie **Startup** ➙ **Boot**, um das Untermenü **Boot Priority Order** zu öffnen.
- Schritt 4. Startreihenfolge ändern:
	- a. Wählen Sie das Laufwerk mit dem Installationsprogramm für das Betriebssystem aus, z. B. **USB HDD**. Drücken Sie dann die Esc-Taste.
	- b. Um die Einstellung zu speichern und das Programm zu verlassen, drücken Sie F10.

**Achtung:** Nach dem Ändern der Startreihenfolge müssen Sie bei einem Kopier-, Speicheroder Formatierungsvorgang sicherstellen, die korrekte Einheit auszuwählen. Wenn Sie die falsche Einheit auswählen, können die Daten auf dieser Einheit gelöscht oder überschrieben werden.

**Anmerkung:** Wenn das System nicht über das ausgewählte Laufwerk gebootet werden kann, deaktivieren Sie **Secure Boot** und versuchen Sie es erneut. Stellen Sie sicher, dass Sie nach Abschluss der Installation des Betriebssystems die Funktion wieder aktivieren.

Schritt 5. Befolgen Sie die angezeigten Anweisungen, um die Gerätetreiber und die notwendigen Programme zu installieren.

### **Einheitentreiber installieren**

Sie sollten die aktuellen Treiber für Komponenten herunterladen, wenn Sie feststellen, dass die Leistung dieser Komponenten nicht ausreichend ist oder wenn Sie eine Komponente hinzugefügt haben. Dadurch wird der Treiber als mögliche Fehlerursache ausgeschlossen. Folgende Methoden stehen für das Herunterladen und Installieren des neuesten Treibers zur Verfügung.

- Öffnen Sie die Vantage-App, um die verfügbaren Aktualisierungspakete zu überprüfen. Wählen Sie die gewünschten Aktualisierungspakete aus und befolgen Sie die angezeigten Anweisungen, um die Pakete herunterzuladen und zu installieren.
- Rufen Sie<https://pcsupport.lenovo.com> auf und wählen Sie den Eintrag für Ihren Computer. Befolgen Sie dann die angezeigten Anweisungen, um die erforderlichen Treiber und die Software herunterzuladen und zu installieren.
- Verwenden Sie Windows Update, um aktuelle Aktualisierungen zu erhalten, z. B. Sicherheitspatches. Befolgen Sie dann die angezeigten Anweisungen zum Herunterladen und Installieren der erforderlichen Aktualisierungen.

# <span id="page-56-1"></span>**Kapitel 6. Austausch von CRUs**

Dieser Abschnitt enthält Anweisungen zum Austauschen von durch den Kunden austauschbare Funktionseinheiten (CRUs).

CRUs (Customer Replaceable Units – durch den Kunden austauschbare Funktionseinheiten) sind Teile, die vom Kunden selbst ersetzt werden können. Die Computer umfassen die folgenden CRU-Typen:

- **Self-Service-CRUs**: Teile, die sehr einfach vom Kunden selbst oder von einem qualifizierten Servicetechniker (mit zusätzlichen Kosten) ersetzt werden können.
- **Optional-Service-CRUs**: Teile, deren Austausch umfangreichere Fähigkeiten des Kunden erfordern. Die Teile können auch im Rahmen der Garantie für den Computer des Kunden von qualifizierten Servicetechnikern ausgetauscht werden.

Wenn Sie eine CRU selbst installieren möchten, sendet Lenovo Ihnen die CRU zu. CRU-Informationen sowie Anweisungen zum Austausch der CRU werden mit dem Produkt geliefert und sind auf Anfrage jederzeit bei Lenovo erhältlich. Sie müssen möglicherweise die fehlerhafte Komponente, die durch die CRU ersetzt wird, zurücksenden. Ist eine Rückgabe vorgesehen: (1) sind im Lieferumfang der Ersatz-CRU Anweisungen für die Rückgabe, ein bereits frankierter Versandaufkleber und ein Versandkarton enthalten, und (2) kann Lenovo dem Kunden die Ersatz-CRU in Rechnung stellen, falls der Kunde die fehlerhafte CRU nicht innerhalb von dreißig (30) Tagen nach Erhalt der Ersatz-CRU zurückschickt. Die vollständigen Einzelheiten finden Sie in der Dokumentation zur begrenzten Herstellergarantie von Lenovo unter [https://www.lenovo.com/warranty/llw\\_02.](https://www.lenovo.com/warranty/llw_02)

## <span id="page-56-0"></span>**CRU-Liste**

Dieser Abschnitt enthält die CRU-Liste Ihres Computers.

#### **Self-Service-CRUs**

- Netzteil\*
- Netzkabel\*
- Nano-SIM-Karteneinschub\*
- Baugruppe der unteren Abdeckung
- M.2 Solid-State-Laufwerk
- M.2 Solid-State-Laufwerkhalterung\*
- Lenovo Integrated Pen (nur für ThinkPad X13 2-in-1 Gen 5)\*
- Stiftattrappe (nur für ThinkPad X13 2-in-1 Gen 5)\*

#### **Optional-Service-CRUs**

- WWAN-Karte\*
- WWAN-Kartenhalterung\*
- \* für ausgewählte Modelle

**Anmerkung:** Der Austausch von oben nicht aufgelisteten Komponenten, einschließlich des internen Akkus, muss durch qualifiziertes Fachpersonal durchgeführt werden oder indem Sie sicherstellen, alle von Lenovo bereitgestellten Anweisungen zu befolgen. Von Lenovo autorisierte Werkstätten finden Sie auch unter [https://](https://support.lenovo.com/partnerlocator)  [support.lenovo.com/partnerlocator](https://support.lenovo.com/partnerlocator).

## **Vor dem Austauschen einer CRU**

Stellen Sie vor dem Austausch jeder CRU sicher, dass Sie zunächst den Schnellstart und anschließend den internen Akku deaktiviert haben.

### **Schnellstart deaktivieren**

Gehen Sie wie folgt vor, um den Schnellstart zu deaktivieren.

- Schritt 1. Zeigen Sie die **Systemsteuerung** unter Verwendung der kleinen oder großen Symbole an.
- Schritt 2. Klicken Sie auf **Energieoptionen** und anschließend auf **Auswählen, was beim Drücken von Netzschaltern geschehen soll** im linken Bereich.
- Schritt 3. Klicken Sie oben auf **Einige Einstellungen sind momentan nicht verfügbar**.
- Schritt 4. Klicken Sie bei der entsprechenden Aufforderung der Benutzerkontensteuerung auf **Ja**.
- Schritt 5. Deaktivieren Sie das Kontrollkästchen **Schnellstart aktivieren** und klicken Sie dann auf **Änderungen speichern**.

### <span id="page-57-0"></span>**Internen Akku deaktivieren**

Gehen Sie wie folgt vor, um den eingebauten Akku zu deaktivieren.

- Schritt 1. Computer erneut starten Wenn die Logoanzeige erscheint, drücken Sie sofort die Taste F1, um zum UEFI BIOS-Menü zu wechseln.
- Schritt 2. Wählen Sie **Config** ➙ **Power** aus. Das Untermenü **Power** wird angezeigt.
- Schritt 3. Wählen Sie das Menü **Disable Built-in Battery** aus und drücken Sie anschließend die Eingabetaste.
- Schritt 4. Wählen Sie im Fenster "Setup Confirmation" die Option **Yes** aus.

Der Computer wird anschließend ausgeschaltet und die integrierten Akkus werden deaktiviert.

Warten Sie drei bis fünf Minuten, damit der Computer abkühlen kann.

**Anmerkung:** Wenn Ihr Computer das UEFI BIOS-Menü nicht aufrufen kann, können Sie den internen Akku nicht deaktivieren. Sie sollten wie folgt vorgehen, um beim Austausch einer CRU sicher zu arbeiten:

- Für den internen Akku, der über Kabel mit der Systemplatine verbunden ist: Trennen Sie die Akkukabel.
- Für den CRU-fähigen internen Akku, der mit Kammanschlüssen an die Systemplatine angeschlossen ist: Entfernen Sie den Akku. Informationen zum Entfernen finden Sie in den Anweisungen zum Austausch des internen Akkus in dieser Dokumentation.
- Für den nicht CRU-fähigen internen Akku, der mit Kammanschlüssen an die Systemplatine angeschlossen ist: Rufen Sie Lenovo Kundendienstzentrale an, um Hilfe zu erhalten.

Informationen zum Prüfen, ob es sich beim internen Akku Ihres Computers um eine CRU handelt, finden Sie in der CRU-Liste unter [Kapitel 6 "Austausch von CRUs" auf Seite 51](#page-56-1).

## **CRU austauschen**

Folgen Sie dem Austauschverfahren, um eine CRU auszutauschen.

## <span id="page-57-1"></span>**Baugruppe der unteren Abdeckung**

Gehen Sie wie folgt vor, um die Baugruppe für die untere Abdeckung auszutauschen.

#### **Voraussetzung**

Bevor Sie beginnen, lesen Sie den Abschnitt [Allgemeine Hinweise zu Sicherheit und Kompatibilität](https://pcsupport.lenovo.com/docs/generic_notices) und drucken Sie die folgenden Anweisungen aus.

**Anmerkung:** Entfernen Sie die Baugruppe für die untere Abdeckung nicht, solange Ihr Computer an den Netzstrom angeschlossen ist. Anderenfalls besteht die Gefahr eines Kurzschlusses.

Gehen Sie zum Zugreifen wie folgt vor:

- 1. Deaktivieren Sie den internen Akku. Informationen hierzu finden Sie im Abschnitt ["Internen Akku](#page-57-0) [deaktivieren" auf Seite 52.](#page-57-0)
- 2. Schalten Sie den Computer aus und entfernen Sie das Netzteil und alle Kabel vom Computer.
- 3. Klappen Sie den LCD-Bildschirm herunter und drehen Sie den Computer um.

Schritt 1. Entfernen Sie die Baugruppe für die Abdeckung wie unten dargestellt.

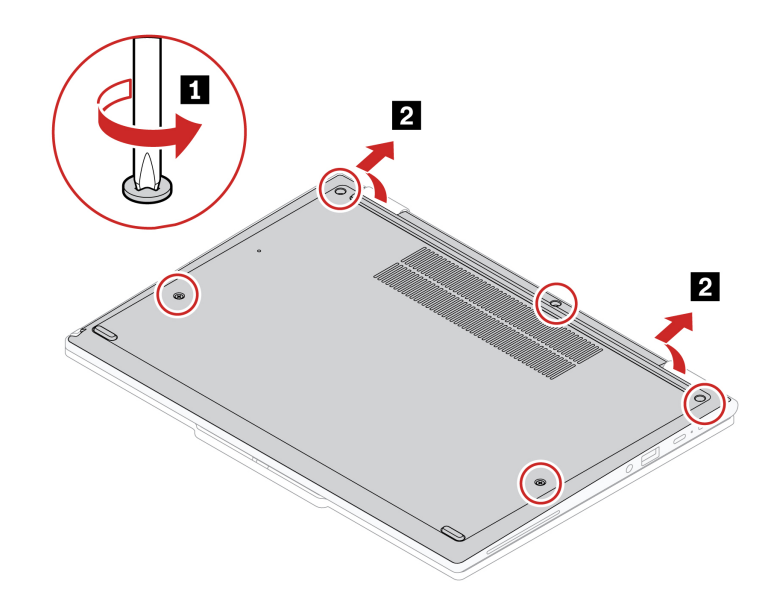

Schritt 2. Befestigen Sie die Baugruppe für die Abdeckung wie unten dargestellt.

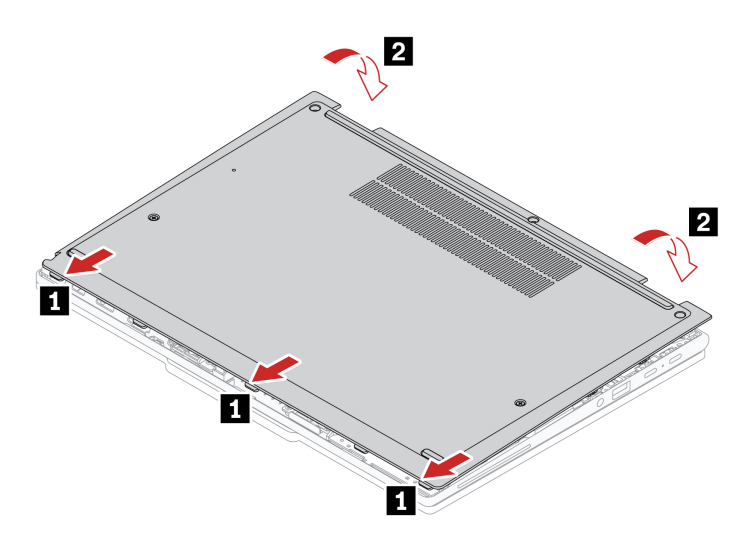

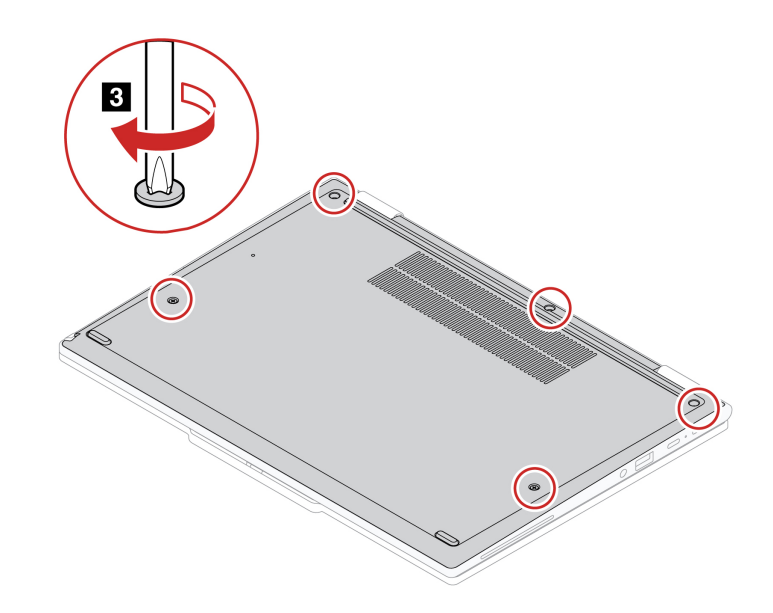

Wenn der Computer nicht startet, nachdem Sie die Baugruppe der unteren Abdeckung wieder angebracht haben, trennen Sie das Netzteil vom Computer und schließen Sie es dann wieder an.

### **Drahtlose WAN-Karte und WAN-Kartenhalterung (für ausgewählte Modelle)**

Die folgenden Informationen gelten nur für den Computer mit Modulen, die vom Benutzer installiert werden können. Stellen Sie sicher, dass Sie nur ein von Lenovo autorisiertes drahtloses Modul verwenden, das speziell für dieses Computermodell getestet wurde. Andernfalls wird der Computer beim Einschalten eine Sequenz von Fehlercode-Signaltönen ausgegeben.

#### **Voraussetzung**

Bevor Sie beginnen, lesen Sie den Abschnitt [Allgemeine Hinweise zu Sicherheit und Kompatibilität](https://pcsupport.lenovo.com/docs/generic_notices) und drucken Sie die folgenden Anweisungen aus.

**Achtung:** Berühren Sie an der Karte für drahtloses WAN nicht den Rand mit den Kontakten. Andernfalls kann die Karte für drahtloses WAN beschädigt werden.

Gehen Sie zum Zugreifen wie folgt vor:

- 1. Deaktivieren Sie den internen Akku. Informationen hierzu finden Sie im Abschnitt ["Internen Akku](#page-57-0)  [deaktivieren" auf Seite 52](#page-57-0).
- 2. Schalten Sie den Computer aus und entfernen Sie das Netzteil und alle Kabel vom Computer.
- 3. Schließen Sie den LCD-Bildschirm, und drehen Sie den Computer um.
- 4. Entfernen Sie die Baugruppe der unteren Abdeckung. Informationen hierzu finden Sie im Abschnitt ["Baugruppe der unteren Abdeckung" auf Seite 52](#page-57-1).

### **Typ 1**

**Anmerkung:** Die WWAN-Karte ist möglicherweise von einer Stabilfolie umgeben. Um an die WWAN-Karte zu gelangen, öffnen Sie zuerst die Folie.

Schritt 1. Entfernen Sie die drahtlose WAN-Karte und die Halterung der drahtlosen WAN-Karte wie unten gezeigt.

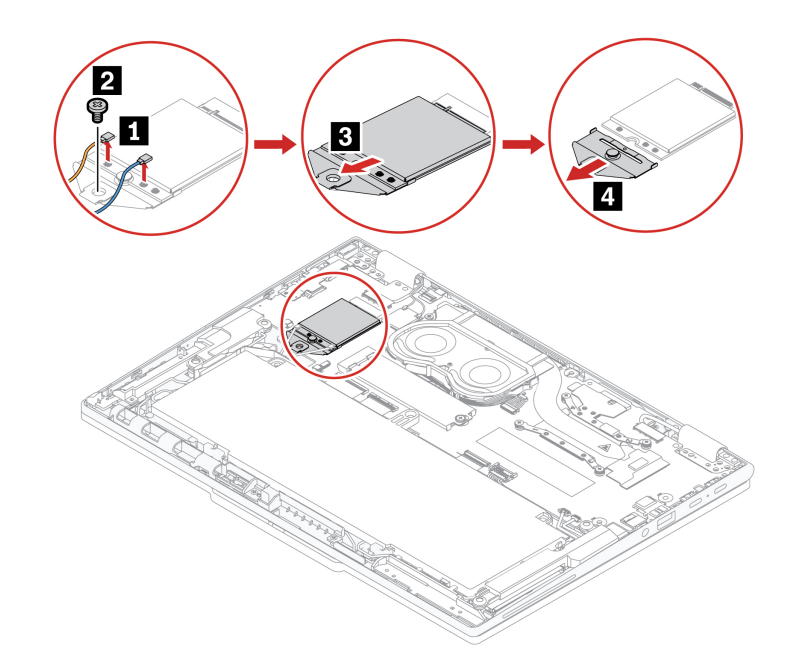

Schritt 2. Installieren Sie die Wireless WAN-Karte und die Halterung für die Wireless WAN-Karte in umgekehrter Reihenfolge.

### **Typ 2**

**Anmerkung:** Die WWAN-Karte ist möglicherweise von einer Stabilfolie umgeben. Um an die WWAN-Karte zu gelangen, öffnen Sie zuerst die Folie.

Schritt 1. Entfernen Sie die drahtlose WAN-Karte und die Halterung der drahtlosen WAN-Karte wie unten gezeigt.

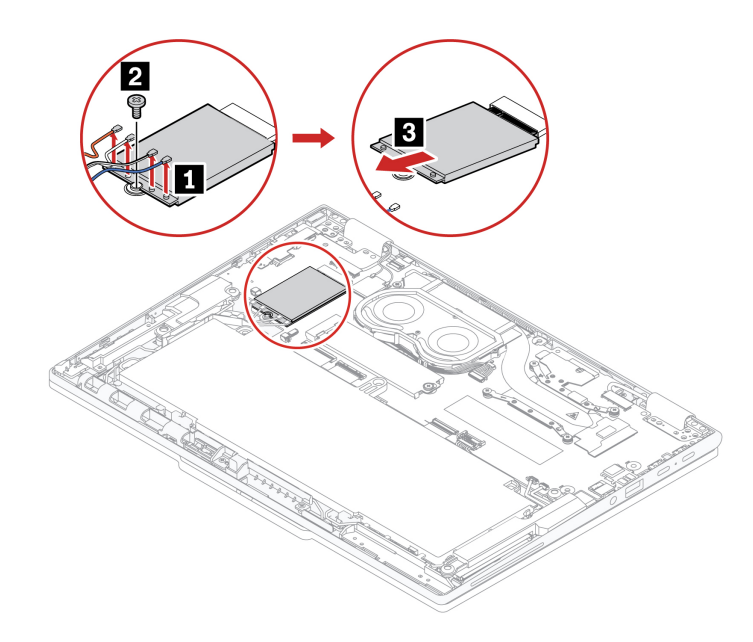

Schritt 2. Installieren Sie die Wireless WAN-Karte und die Halterung für die Wireless WAN-Karte in umgekehrter Reihenfolge.

**Anmerkung:** Stellen Sie bei der Installation sicher, dass die verschiedenfarbigen Kabel gemäß den obigen Abbildungen an die entsprechenden Anschlüsse auf der Karte angeschlossen sind: Das orangefarbene Kabel an den Anschluss mit der Aufschrift ORANGE, das blaue Kabel an den Anschluss mit der Aufschrift BLAU, das weiß-graue Kabel an den Anschluss mit der Aufschrift WEISS-GRAU und das schwarze und graue Kabel am Anschluss mit der Aufschrift SCHWARZ-GRAU.

### **M.2 Solid-State-Laufwerk und M.2 Solid-State-Laufwerkhalterung (für ausgewählte Modelle)**

Befolgen Sie die Anweisungen zum Austausch des M.2 Solid-State-Laufwerks und der M.2 Solid-State-Laufwerkshalterung.

#### **Voraussetzung**

Bevor Sie beginnen, lesen Sie den Abschnitt [Allgemeine Hinweise zu Sicherheit und Kompatibilität](https://pcsupport.lenovo.com/docs/generic_notices) und drucken Sie die folgenden Anweisungen aus.

**Achtung:** Nach dem Austausch eines M.2 Solid-State-Laufwerks müssen Sie eventuell ein neues Betriebssystem installieren. Informationen zum Installieren eines neuen Betriebssystems finden Sie im Abschnitt ["Windows-Betriebssystem und Treiber installieren" auf Seite 49.](#page-54-0)

Das M.2-Solid-State-Laufwerk ist eine sehr empfindliche Einheit. Durch unsachgemäße Behandlung können Beschädigungen und dauerhafter Datenverlust verursacht werden.

Beachten Sie bei der Handhabung des M.2-Solid-State-Laufwerks die folgenden Vorsichtsmaßnahmen:

- Sie sollten das M.2 Solid-State-Laufwerk nur entnehmen, wenn es repariert werden soll. Das M.2-Solid-State-Laufwerk ist nicht für häufiges Austauschen geeignet.
- Erstellen Sie vor dem Austausch des M.2-Solid-State-Laufwerks eine Sicherungskopie aller Daten, die Sie behalten möchten.
- Drücken Sie nicht auf das M.2-Solid-State-Laufwerk.
- Berühren Sie nicht die Kontaktkante oder die Platine des M.2 Solid-State-Laufwerks. Andernfalls könnte das M.2-Solid-State-Laufwerk beschädigt werden.
- Setzen Sie das M.2-Solid-State-Laufwerk keinen Stößen oder Vibrationen aus. Legen Sie das M.2-Solid-State-Laufwerk auf ein weiches Material, z. B. ein Tuch, um Erschütterungen zu dämpfen.

Gehen Sie zum Zugreifen wie folgt vor:

- 1. Deaktivieren Sie den internen Akku. Informationen hierzu finden Sie im Abschnitt "Internen Akku [deaktivieren" auf Seite 52](#page-57-0).
- 2. Schalten Sie den Computer aus und entfernen Sie das Netzteil und alle Kabel vom Computer.
- 3. Schließen Sie den LCD-Bildschirm, und drehen Sie den Computer um.
- 4. Entfernen Sie die Baugruppe der unteren Abdeckung. Informationen hierzu finden Sie im Abschnitt ["Baugruppe der unteren Abdeckung" auf Seite 52](#page-57-1).

### **Typ 1**

Schritt 1. Entfernen Sie das M.2 Solid-State-Laufwerk wie unten dargestellt.

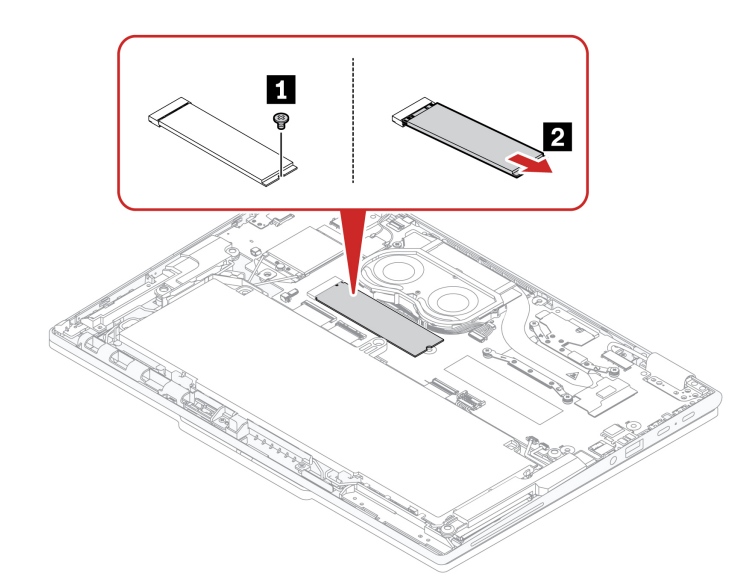

Schritt 2. Installieren Sie das M.2 Solid-State-Laufwerk in umgekehrter Reihenfolge.

### **Typ 2**

Schritt 1. Entfernen Sie das M.2 Solid-State-Laufwerk und die M.2 Solid-State-Laufwerkshalterung wie unten dargestellt.

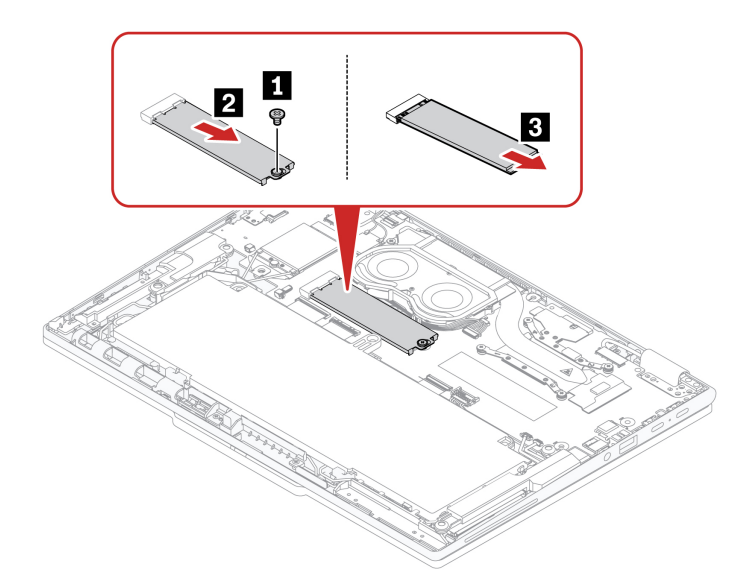

Schritt 2. Installieren Sie das M.2 Solid-State-Laufwerk und die M.2 Solid-State-Laufwerkshalterung in umgekehrter Reihenfolge.

## **Stiftattrappe (für ausgewählte Modelle von ThinkPad X13 2-in-1 Gen 5)**

Je nach Modell verfügt ihr Computer möglicherweise über eine Stiftattrappe. Wenn Sie die Stiftattrappe durch einen Lenovo Integrated Pen ersetzen müssen, gehen Sie wie folgt vor:

#### **Voraussetzung**

Bevor Sie beginnen, lesen Sie den Abschnitt [Allgemeine Hinweise zu Sicherheit und Kompatibilität](https://pcsupport.lenovo.com/docs/generic_notices) und drucken Sie die folgenden Anweisungen aus.

Gehen Sie zum Zugreifen wie folgt vor:

- 1. Deaktivieren Sie den internen Akku. Informationen hierzu finden Sie im Abschnitt "Internen Akku [deaktivieren" auf Seite 52](#page-57-0).
- 2. Schalten Sie den Computer aus und entfernen Sie das Netzteil und alle Kabel vom Computer.
- 3. Klappen Sie den LCD-Bildschirm herunter und drehen Sie den Computer um.
- 4. Entfernen Sie die Baugruppe der unteren Abdeckung. Informationen hierzu finden Sie im Abschnitt ["Baugruppe der unteren Abdeckung" auf Seite 52](#page-57-1).

Schritt 1. Entfernen Sie die Stiftattrappe wie unten dargestellt.

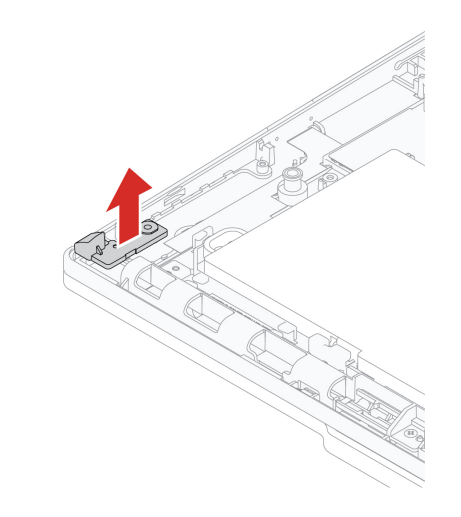

Schritt 2. Installieren Sie die Stiftattrappe in umgekehrter Reihenfolge.

# <span id="page-64-0"></span>**Kapitel 7. Hilfe und Unterstützung**

### **Ihre Seriennummer finden**

In diesem Abschnitt erfahren Sie, wo Sie den Service-QR-Code und die Seriennummer finden.

Scannen Sie den QR-Code auf der unteren Abdeckung, um die folgenden Informationen anzuzeigen:

- Produktinformationen und Garantiestatus
- Die neuesten von Lenovo verifizierten Treiber und aktuelle Software
- Fehlerbehebung und Diagnoselösungen bei Hardware- oder Softwareproblemen
- Kundendienstzentrale und E-Ticket-Eintrag für professionellen Support

Sie finden Ihre Seriennummer an folgenden Orten:

- **Dashboard** oder **Gerät** in der **Vantage**-App
- Etikett mit der Seriennummer des Computers (siehe Abbildung unten)

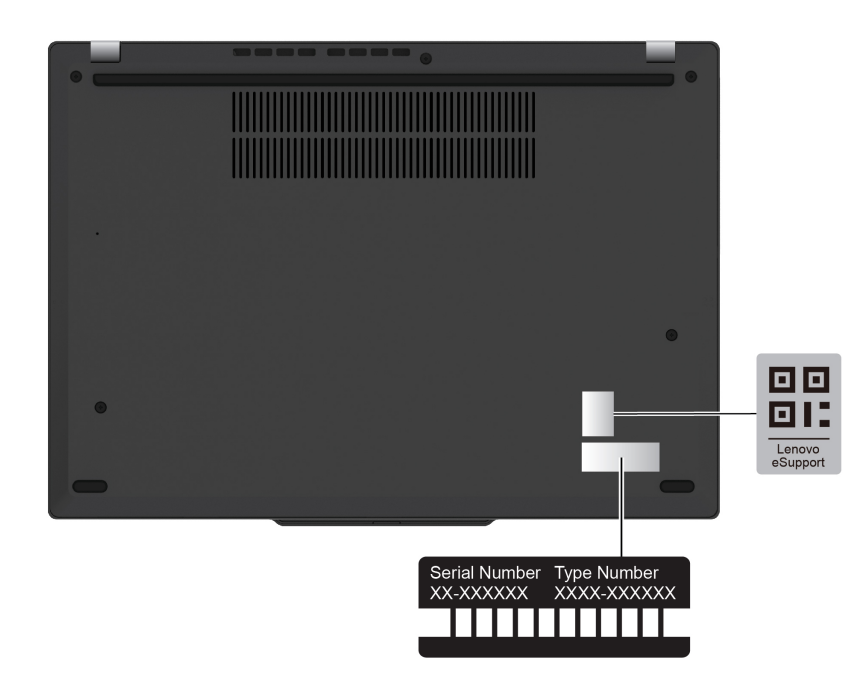

### **Häufig gestellte Fragen**

In diesen FAQ finden Sie Antworten auf häufig gestellte Fragen.

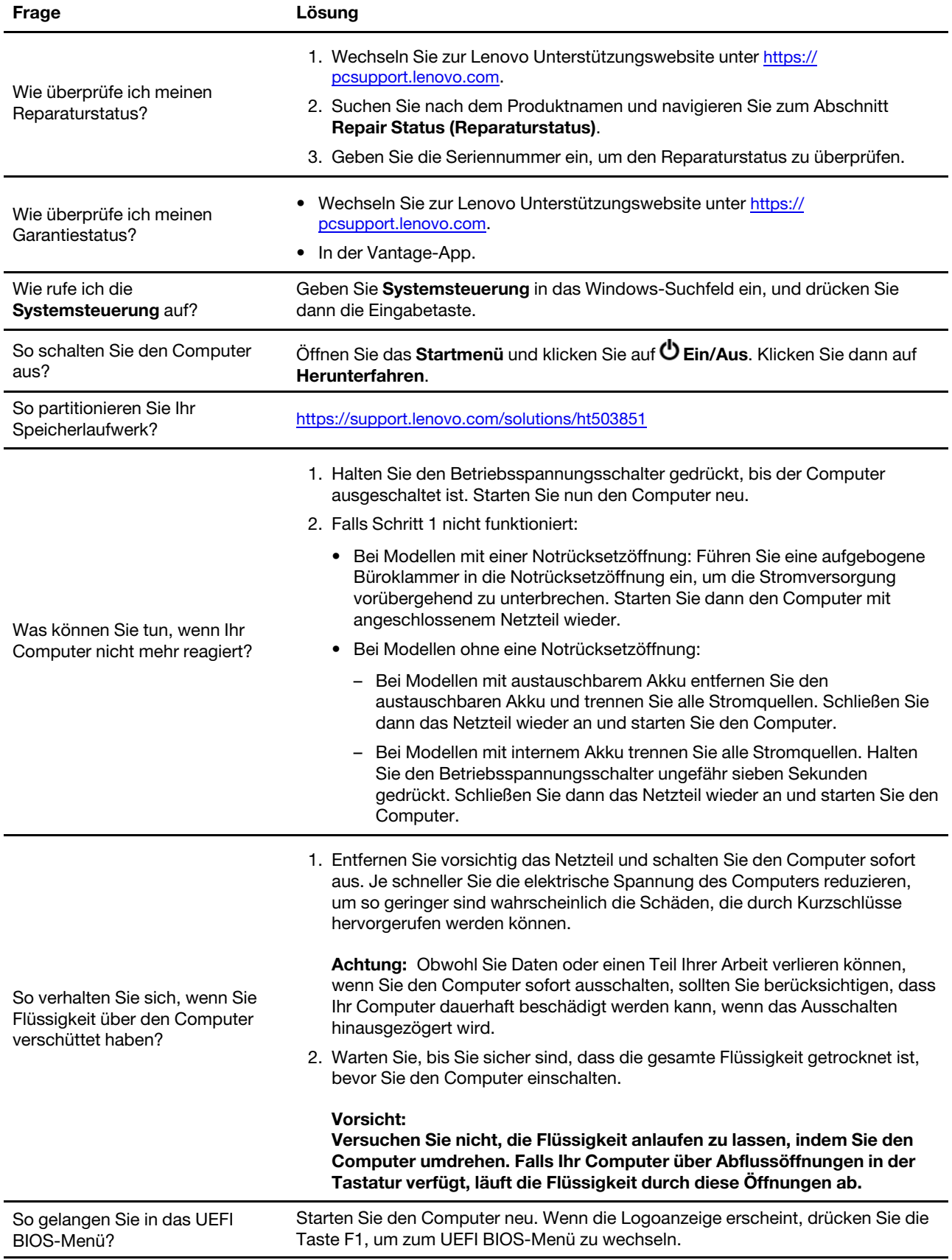

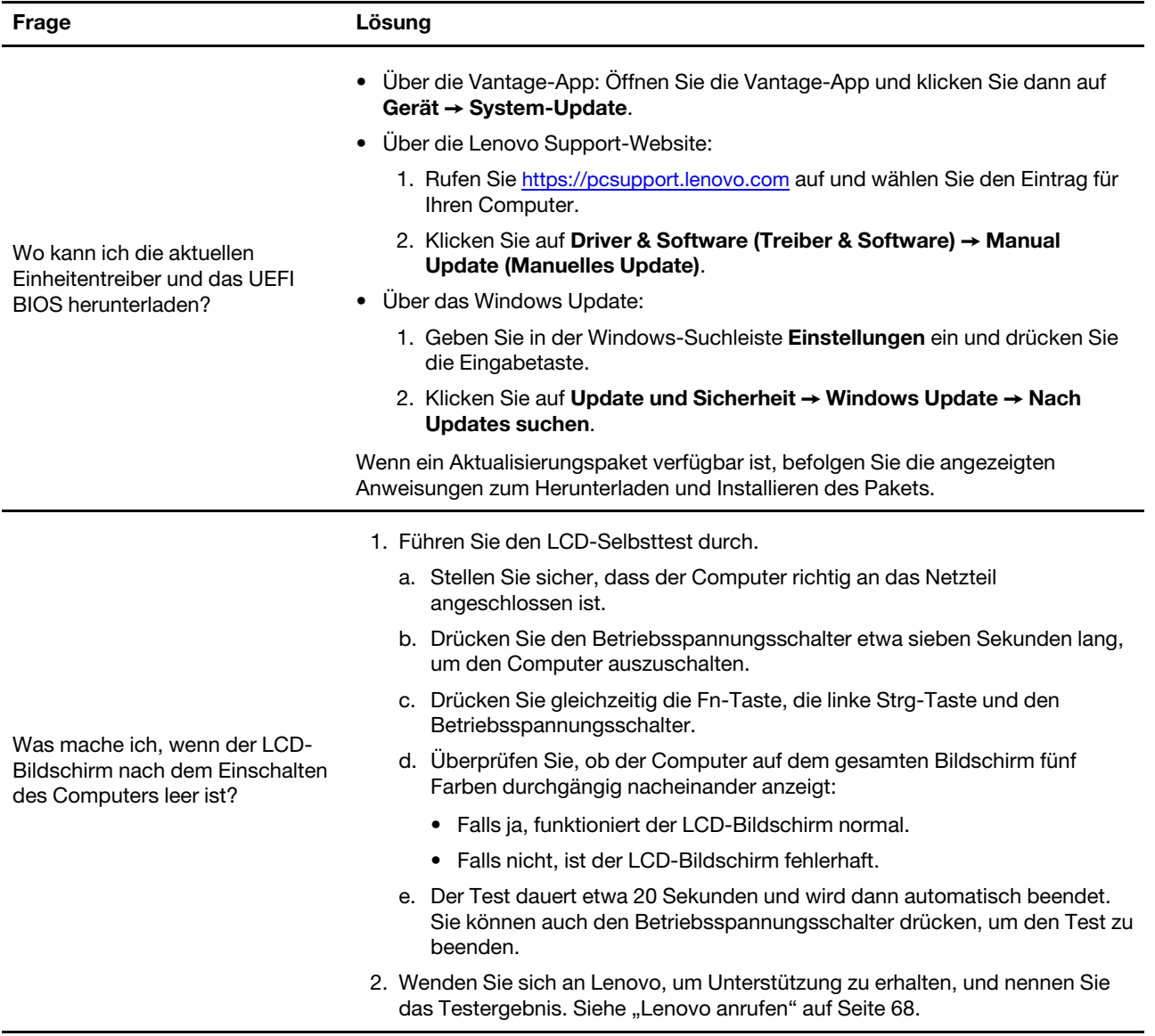

## **Fehlernachrichten**

Für jeden bei POST oder beim Systembetrieb erkannten Fehler wird eine Fehlermeldung angezeigt. Sehen Sie sich die Fehlermeldungen in der Tabelle unten an, um Ihre Computerprobleme zu lösen.

Wenn Sie eine Nachricht sehen, die nicht in der folgenden Tabelle enthalten ist, notieren Sie zuerst die Fehlernachricht, fahren Sie dann den Computer herunter und wenden Sie sich an Lenovo, um Hilfe zu erhalten. Informationen hierzu finden Sie im Abschnitt ["Lenovo Kundendienstzentrale" auf Seite 68.](#page-73-1)

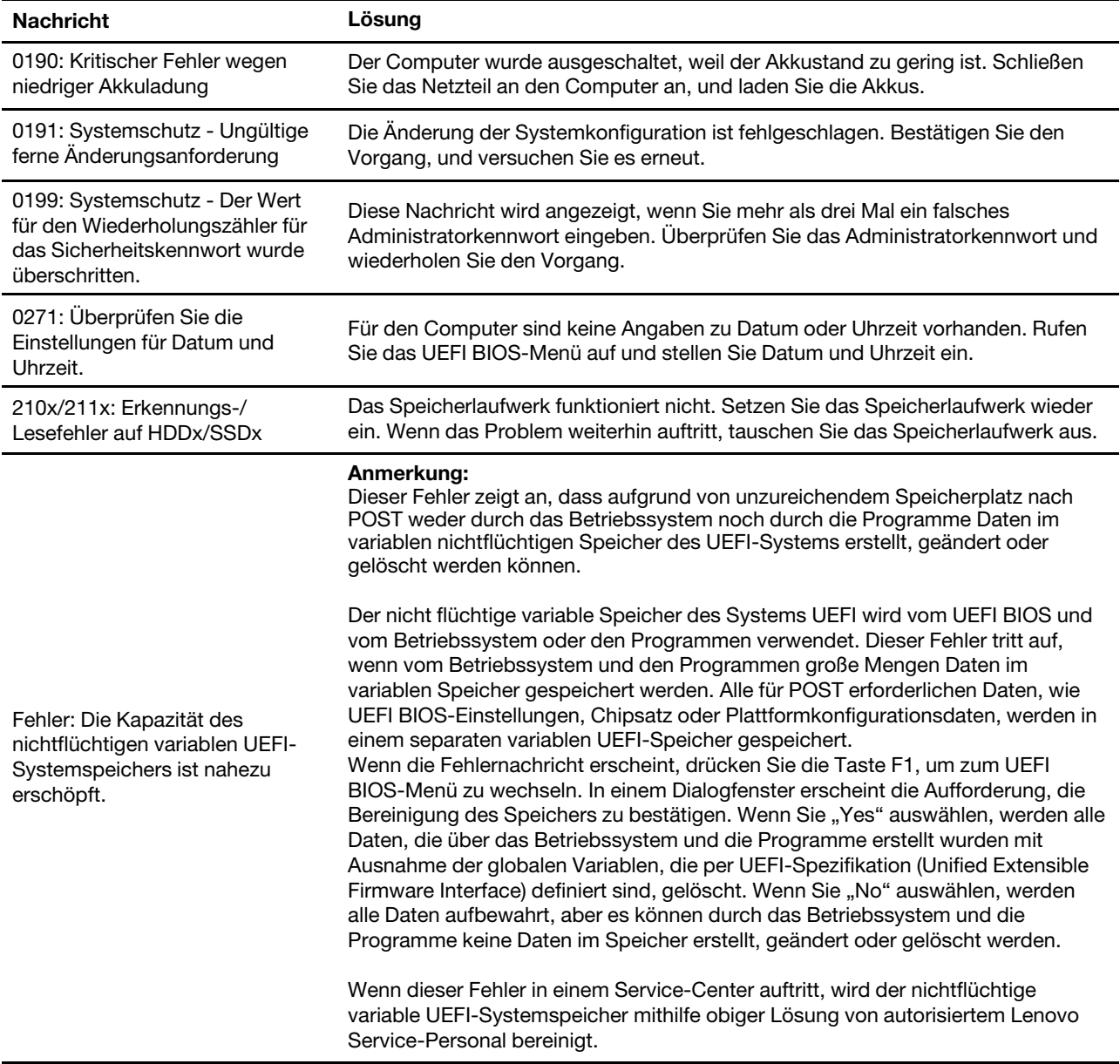

### **Diagnose der Akkuladungsanzeige**

Die Akkuladungs-LED-Anzeige (im Folgenden als Anzeige bezeichnet) blinkt, um Ihnen bei der Diagnose und Lösung einiger Computerprobleme zu helfen.

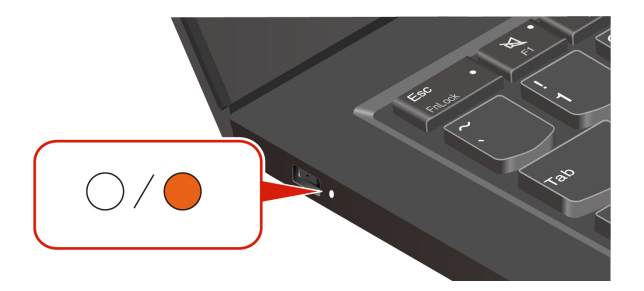

#### **Blinkmuster der Anzeige**

Die LED-Anzeige blinkt zuerst gelb und dann kontinuierlich weiß, und umfasst verschiedene Blinkmuster. Jedes Blinkmuster entspricht einem Fehlercode. Beispiel: Wenn die LED-Anzeige einmal gelb blinkt @und dann zweimal weiß blinkt  $\bigcirc \bigcirc$ , entspricht das Blinkmuster  $\bullet \bigcirc \bigcirc$  dem Fehlercode 0001.

#### **Anmerkungen:**

- Die LED-Anzeige blinkt nur dann automatisch, wenn ein Fehler aus der folgenden Tabelle auftritt.
- Die LED-Anzeige blinkt kontinuierlich, bis sich der Computer ausschaltet. Wenn Sie den Vorgang unterbrechen müssen, drücken Sie einige Sekunden lang den Betriebsspannungsschalter.
- Wir empfehlen Ihnen, sich mit unserem Kundensupportzentrum in Verbindung zu setzen, bevor Sie versuchen, den Computer selbst zu reparieren, damit Sie an die richtige Dokumentation und Reparaturinformationen weitergeleitet werden können. Je nach Komplexität des Fehlers oder der Störung empfiehlt es sich, Ihren Computer von einem von Lenovo autorisierten Service-Provider reparieren zu lassen.

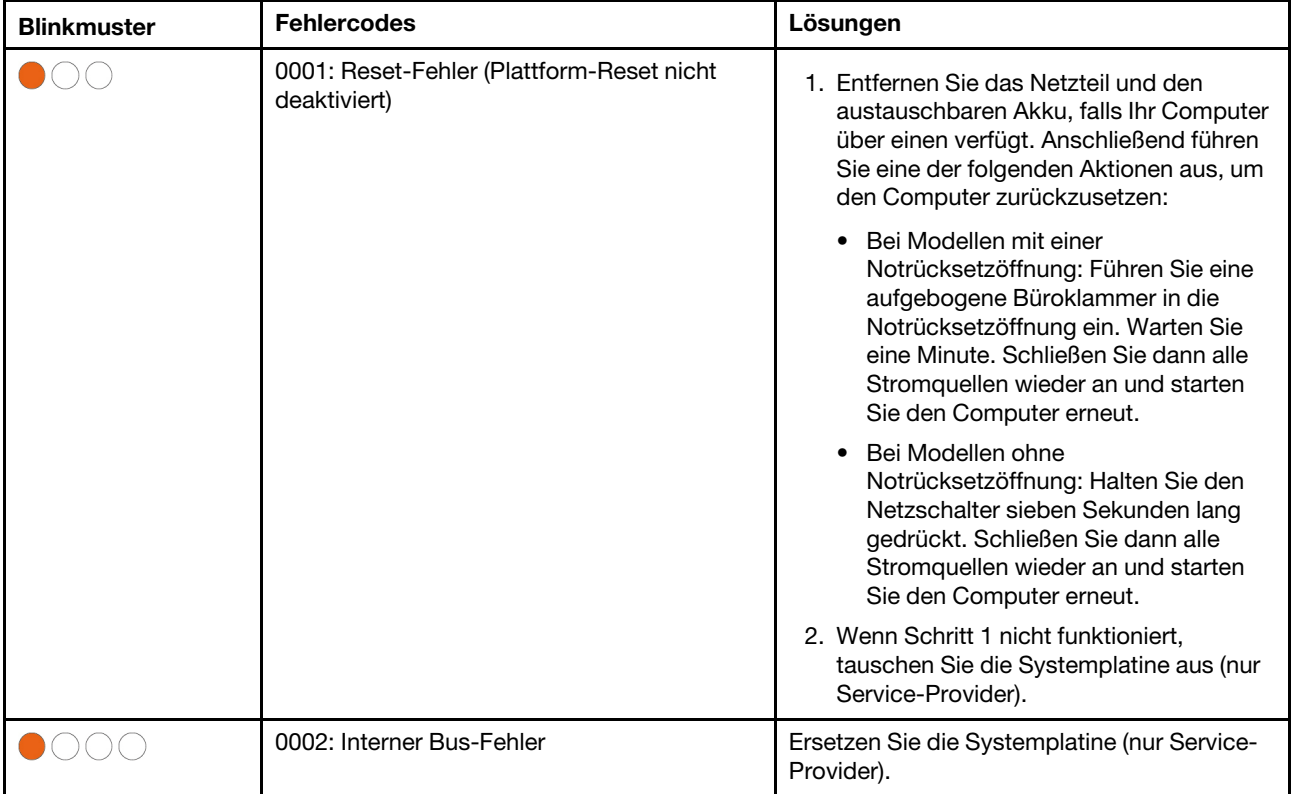

Sehen Sie sich die Blinkmuster und Fehlercodes in der folgenden Tabelle an, um Ihre Computerprobleme zu lösen.

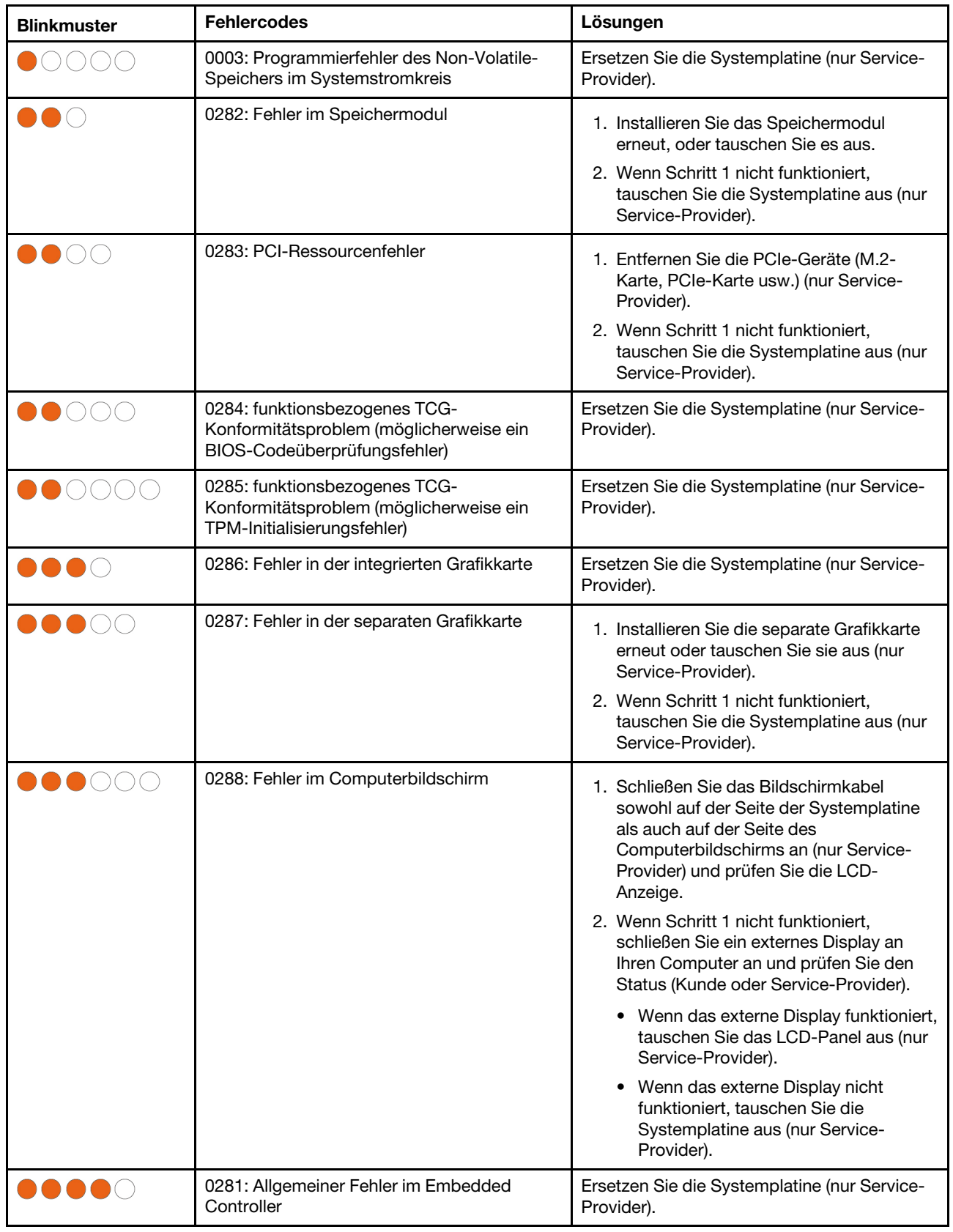

## **Fehler an Ihrem Computer diagnostizieren und beheben**

Dieser Abschnitt enthält eine Einführung in eine Reihe von Diagnose- und Fehlerbehebungstools auf der Lenovo Unterstützungswebsite, in der Vantage-App und auf Ihrem Computer. Sie helfen Ihnen dabei, allgemeine Software- und Hardwareprobleme zu diagnostizieren.

In der folgenden Tabelle sind diese Diagnosetools sowie die empfohlenen Anwendungsbedingungen für jedes Tool aufgeführt.

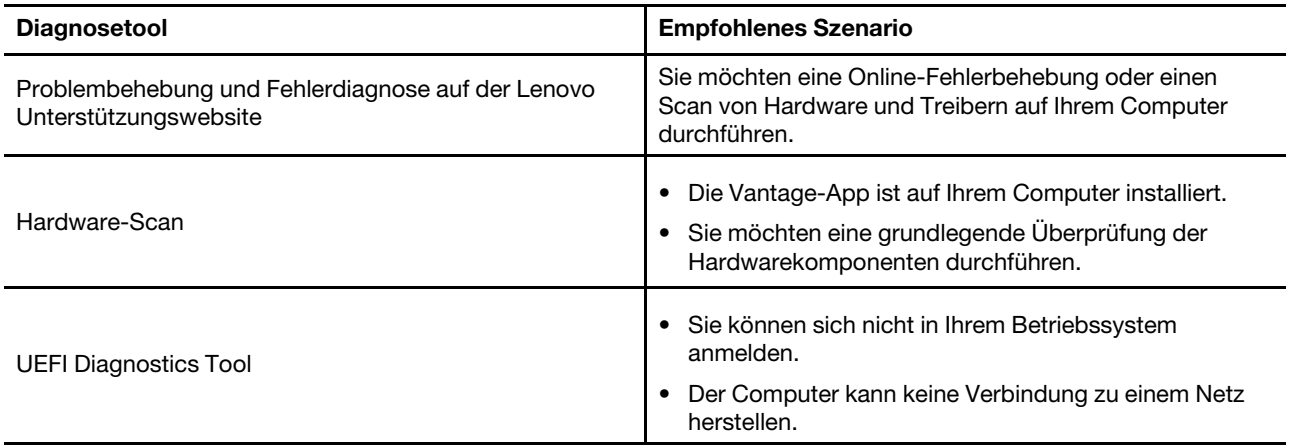

### **Problembehebung und Fehlerdiagnose auf der Lenovo Unterstützungswebsite**

Lenovo bietet zwei unterschiedliche Diagnoseoptionen an, um Computerprobleme zu ermitteln und zu beheben.

- Schritt 1. Wechseln Sie zu <https://www.pcsupport.lenovo.com/> und geben Sie im Suchfeld den Namen Ihres Produkts ein.
- Schritt 2. Klicken Sie auf **Troubleshoot & Diagnose (Fehlerbehebung und Diagnose)** und wählen Sie je nach Bedarf eine der beiden folgenden Optionen aus.

Wenn Sie nicht genau wissen, welches Problem bei Ihrem Computer vorliegt, empfehlen wir Ihnen, **Easy** auszuwählen und den Anweisungen auf dem Bildschirm zu folgen, um Ihre Firmware zu aktualisieren und den Hardwarestatus abzurufen.

Wenn Sie den Fehler auf Ihrem Computer erkannt haben, können Sie **Custom** auswählen und den Anweisungen auf dem Bildschirm folgen, um das Problem zu beheben.

#### **Anmerkungen:**

- Bevor eine automatische Diagnose gestartet wird, werden Sie in einem Popup-Fenster dazu aufgefordert, Lenovo Service Bridge zu installieren. Über Lenovo Service Bridge können Sie Ihren Computer mit Diagnosetools von Lenovo verbinden.
- Die Lenovo Unterstützungswebsite aktualisiert die Abschnitte regelmäßig, um Ihre Erfahrung mit Ihrem Computer zu verbessern. Die Benutzeroberfläche der Website und die Beschreibungen von Abschnitten können von jenen auf Ihrer tatsächlichen Benutzeroberfläche abweichen.

Lässt sich der Fehler am Computer mithilfe der Lösungen nicht beheben, können Sie den Anweisungen auf dem Bildschirm folgen, um ein E-Ticket einzureichen, oder sich an Lenovo wenden, um professionelle Unterstützung zu erhalten.

### **Hardware-Scan**

Der Hardware-Scan ist ein effektives Tool, um die Hardware zu testen und vorhandene Hardwareprobleme zu ermitteln.

So führen Sie den Hardware-Scan durch:

- Schritt 1. Geben Sie **Vantage** in das Windows-Suchfeld ein, und drücken Sie dann die Eingabetaste.
- Schritt 2. Klicken Sie auf **Hardware-Scan** oder **Support** ➙ **Hardware-Scan**.
- Schritt 3. Wählen Sie **SCHNELLSCAN** oder **ANPASSEN** aus und befolgen Sie die angezeigten Anweisungen, um den Hardware-Scan zu starten.

#### **Anmerkungen:**

- Das Schnellscan-Tool enthält eine im Voraus ausgewählte Reihe von Tests, um die im System gefundenen Hardwarekomponenten grundlegend zu prüfen. Mit dem Tools zum Anpassen können Sie eine oder mehrere Hardwarekomponenten für die Durchführung der Aufgaben auswählen.
- Bevor Sie **SCHNELLSCAN** auswählen, klicken Sie auf **Module aktualisieren**, um sicherzustellen, dass es sich bei der Liste der Hardwarekomponenten um die Komponenten handelt, die derzeit für den Computer verfügbar sind.
- Schritt 4. Wenn ein Hardwarefehler erkannt wird, variiert das Ergebnis je nach Garantiestatus und richtet sich nach Land oder Region. Folgen Sie den Anweisungen auf dem Bildschirm, um das Problem zu beheben.

## **UEFI Diagnostics Tool**

Mit dem UEFI Diagnostics Tool können Sie Systeminformationen anzeigen und Hardwareprobleme ermitteln, wenn Sie sich nicht im Betriebssystem anmelden können oder wenn der Computer keine Verbindung zu einem Netzwerk herstellen kann.

So verwenden Sie das UEFI Diagnostics Tool:

- Schritt 1. Schließen Sie Ihren Computer an ein Wechselstromnetzteil an.
- Schritt 2. Schalten Sie den Computer ein und drücken Sie sofort die Taste F10, um das UEFI Diagnostics Tool zu starten.
- Schritt 3. Folgen Sie den Anweisungen auf dem Bildschirm, um den Test durchzuführen.
- Schritt 4. Durch Drücken der Taste "Esc" können Sie das Tool verlassen. Ihr Computer wird umgehend neu gestartet.
- Schritt 5. Wenn ein Hardwarefehler erkannt wird und Sie den Fehler nicht orten und beheben können, können Sie die Lenovo Kundendienstzentrale anrufen. Siehe ["Lenovo anrufen" auf Seite 68.](#page-73-0)

### <span id="page-71-0"></span>**Windows-Betriebssystem wiederherstellen**

Wenn unerwartete Probleme mit Ihrem Betriebssystem auftreten, können Sie Ihr Betriebssystem selbst wiederherstellen oder die Lenovo Kundendienstzentrale anrufen.
**Anmerkung:** Microsoft nimmt ständig Aktualisierungen am Windows-Betriebssystem vor. Überprüfen Sie vor der Installation einer bestimmten Windows-Version die Kompatibilitätsliste für die Windows-Version. Weitere Informationen dazu finden Sie unter<https://support.lenovo.com/us/en/solutions/ht512575>.

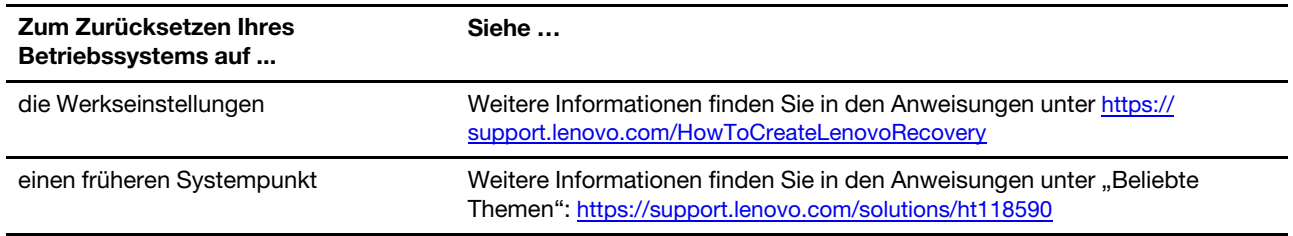

## **Selbsthilfe-Ressourcen**

Anhand der folgenden Selbsthilfe-Ressourcen erfahren Sie mehr über den Computer und die Problembehandlung.

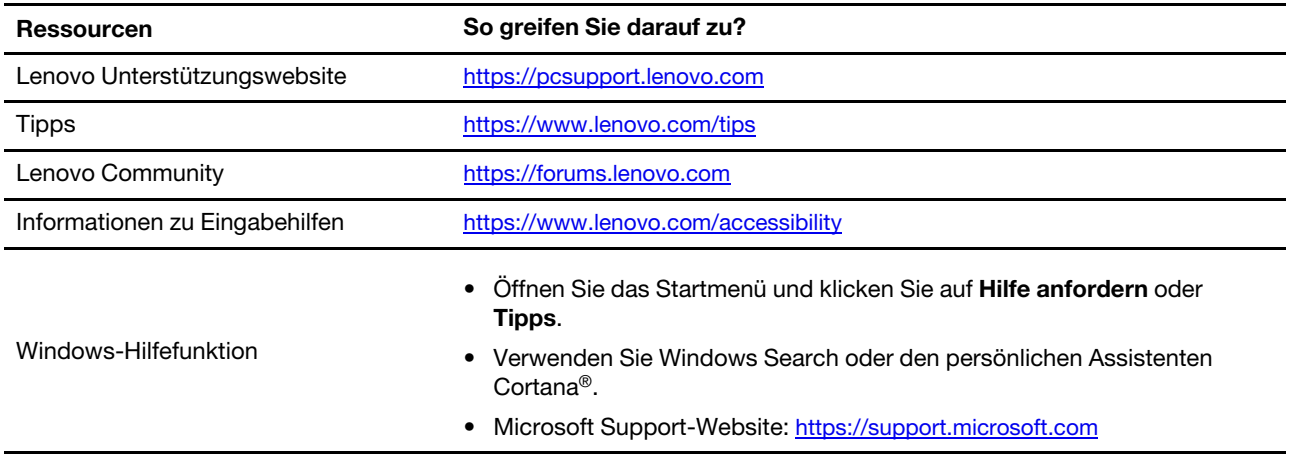

# **Windows-Etikett**

Das Original-Windows-Microsoft-Etikett gibt an, welche Windows-Version auf Ihrem Computer vorinstalliert ist und ob auf dem Gerät Original-Windows vorinstalliert oder das Gerät für die Originalversion lizenziert ist.

Ihr Computer verfügt abhängig von den folgenden Faktoren möglicherweise über ein Original-Windows-Microsoft-Etikett auf der Abdeckung:

- Ihre geografische Lage
- Vorinstallierte Version von Windows

Abbildungen der verschiedenen Original-Microsoft-Etiketten finden Sie unter [https://www.microsoft.com/en](https://www.microsoft.com/en-us/howtotell/Hardware.aspx)[us/howtotell/Hardware.aspx.](https://www.microsoft.com/en-us/howtotell/Hardware.aspx)

- In der Volksrepublik China ist das Original-Microsoft-Etikett auf allen Computermodellen erforderlich, auf denen eine Version des Windows-Betriebssystems vorinstalliert ist.
- In anderen Ländern und Regionen ist das Original-Microsoft-Etikett nur bei Computermodellen erforderlich, die für Windows Pro-Versionen lizenziert sind.

Das Fehlen des Original-Microsoft-Etiketts bedeutet nicht, dass keine Windows-Originalversion vorinstalliert ist. Microsoft hat unter<https://www.microsoft.com/en-us/howtotell/default.aspx> Informationen dazu

bereitgestellt, wie Sie sichergehen, dass es sich bei Ihrem vorinstallierten Windows-Produkt um eine Originalversion handelt.

Es sind keine externen erkennbaren Merkmale der Produkt-ID oder der Windows-Version, für die der Computer lizenziert ist, angebracht. Die Produkt-ID ist stattdessen in der Computerfirmware erfasst. Sobald ein Windows-Produkt installiert wird, überprüft das Installationsprogramm die Computerfirmware auf eine gültige, übereinstimmende Produkt-ID, um die Aktivierung abzuschließen.

In einigen Fällen kann eine frühere Windows-Version gemäß den Bedingungen der Downgradeberechtigungen der Windows Pro-Versionslizenz vorinstalliert sein.

### **Lenovo telefonisch kontaktieren**

Wenn Sie versucht haben, das Problem selbst zu beheben, und weiterhin Hilfe benötigen, können Sie die Lenovo Kundendienstzentrale anrufen.

## **Bevor Sie Lenovo kontaktieren**

Halten Sie die erforderlichen Angaben bereit, bevor Sie sich an Lenovo wenden.

- 1. Notieren Sie sich Fehlersymptome und weitere Einzelheiten:
	- Wie äußert sich der Fehler? Tritt der Fehler fortlaufend oder gelegentlich auf?
	- Gibt es eine Fehlermeldung oder einen Fehlercode?
	- Welches Betriebssystem verwenden Sie? Welche Version?
	- Welche Anwendungen wurden ausgeführt, als der Fehler auftrat?
	- Kann der Fehler reproduziert werden? Falls ja, wie?
- 2. Notieren Sie Informationen zum System:
	- Produktname.
	- Computertyp und ["Seriennummer" auf Seite 59.](#page-64-1)

# **Lenovo Kundendienstzentrale**

Während des Garantiezeitraums können Sie die Lenovo Kundendienstzentrale anrufen, um Hilfe zu erhalten.

### **Telefonnummern**

Unter der folgenden Adresse finden Sie eine Liste der Telefonnummern für den Lenovo Support in Ihrem Land<https://pcsupport.lenovo.com/supportphonelist>

**Anmerkung:** Telefonnummern können jederzeit ohne Vorankündigung geändert werden. Wenn die Nummer für Ihr Land oder Ihre Region nicht angegeben ist, wenden Sie sich an Ihren Lenovo Reseller oder Lenovo Vertriebsbeauftragten.

### **Verfügbare Services im Garantiezeitraum**

- Fehlerbehebung: Mithilfe von erfahrenen Mitarbeitern können Sie feststellen, ob ein Hardwarefehler aufgetreten ist und welche Maßnahme zum Beheben des Fehlers durchgeführt werden muss.
- Lenovo Hardwarereparatur: Wenn festgestellt wurde, dass der Fehler durch die Garantiebestimmungen für Lenovo Hardwareprodukte abgedeckt ist, stehen Ihnen erfahrene Kundendienstmitarbeiter für die entsprechende Serviceleistung zur Verfügung.
- Verwaltung technischer Änderungen: In einigen Fällen müssen auch nach dem Verkauf eines Produkts Änderungen vorgenommen werden. Gewisse technische Änderungen (ECs, Engineering Changes), die

sich auf die von Ihnen verwendeten Hardwarekomponenten beziehen, werden von Lenovo oder dem zuständigen Reseller (sofern dieser von Lenovo autorisiert ist) durchgeführt.

### **Nicht enthaltene Services**

- Austauschen oder Verwenden von Komponenten, die nicht für oder von Lenovo hergestellt wurden, oder von Komponenten, die nicht der Garantie unterliegen
- Erkennung von Softwarefehlern
- Konfiguration des UEFI BIOS als Teil einer Installation oder eines Upgrades
- Änderungen oder Upgrades an Einheitentreibern
- Installation und Wartung von Netzbetriebssystemen (NOS)
- Installation und Wartung von Programmen

Die Bedingungen der begrenzten Herstellergarantie von Lenovo, die für Ihr Lenovo Hardwareprodukt gelten, finden Sie unter:

- [https://www.lenovo.com/warranty/llw\\_02](https://www.lenovo.com/warranty/llw_02)
- <https://pcsupport.lenovo.com/warrantylookup>

## **Zubehör oder zusätzliche Services kaufen**

In diesem Abschnitt finden Sie Anweisungen zum Kauf von Zubehör oder zusätzlichen Services.

### **Zubehör**

Wenn Sie die Funktionalität Ihres Computers erweitern möchten, bietet Ihnen Lenovo verschiedene Hardwarezubehörteile und -Upgrades an. Zu diesem Zubehör zählen unter anderem Speichermodule, Speichereinheiten, Netzwerkkarten, Netzteile, Tastaturen, Mäuse usw. Sie können Lenovo Zubehör unter <https://www.lenovo.com/accessories> erwerben.

### **Zusätzliche Services**

Während und nach der Garantielaufzeit können Sie zusätzliche Services von Lenovo unter [https://](https://pcsupport.lenovo.com/warrantyupgrade) [pcsupport.lenovo.com/warrantyupgrade](https://pcsupport.lenovo.com/warrantyupgrade) erwerben.

Die Verfügbarkeit einer bestimmten Serviceleistung sowie deren Bezeichnung kann je nach Land oder Region variieren.

# <span id="page-76-0"></span>**Anhang A. Informationen zur Konformität**

Informationen zur Konformität siehe Regulatory Notice unter <https://pcsupport.lenovo.com> und Allgemeine Hinweise zu Sicherheit und Kompatibilität unter [https://pcsupport.lenovo.com/docs/generic\\_notices](https://pcsupport.lenovo.com/docs/generic_notices).

# **Informationen in Bezug auf Zertifizierung**

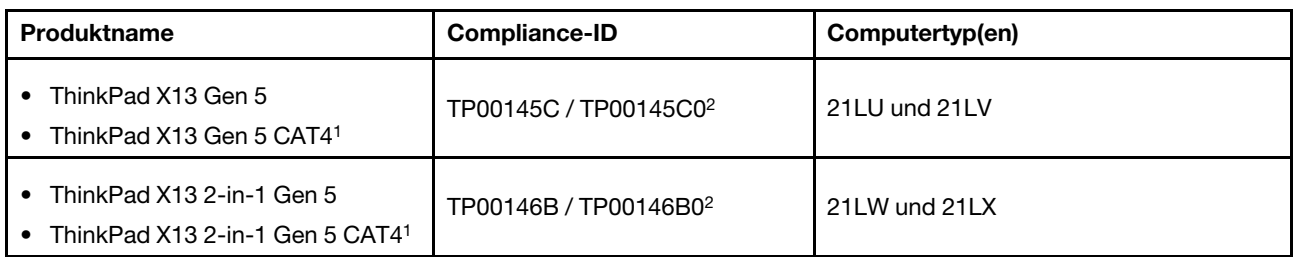

1 nur für China (Festland)

2 nur für Indien

Weitere Informationen zur Konformität in Bezug auf Ihr Produkt finden Sie unter [https://www.lenovo.com/](https://www.lenovo.com/compliance)  [compliance.](https://www.lenovo.com/compliance)

# **Position der UltraConnect-Antennen für drahtlose Verbindungen ermitteln**

Ihr Computer verfügt über eine drahtlose UltraConnect™-Antenne. Sie können die drahtlose Kommunikation aktivieren, egal wo Sie sich befinden.

Die folgende Abbildung zeigt die Antennenpositionen des ThinkPad X13 Gen 5:

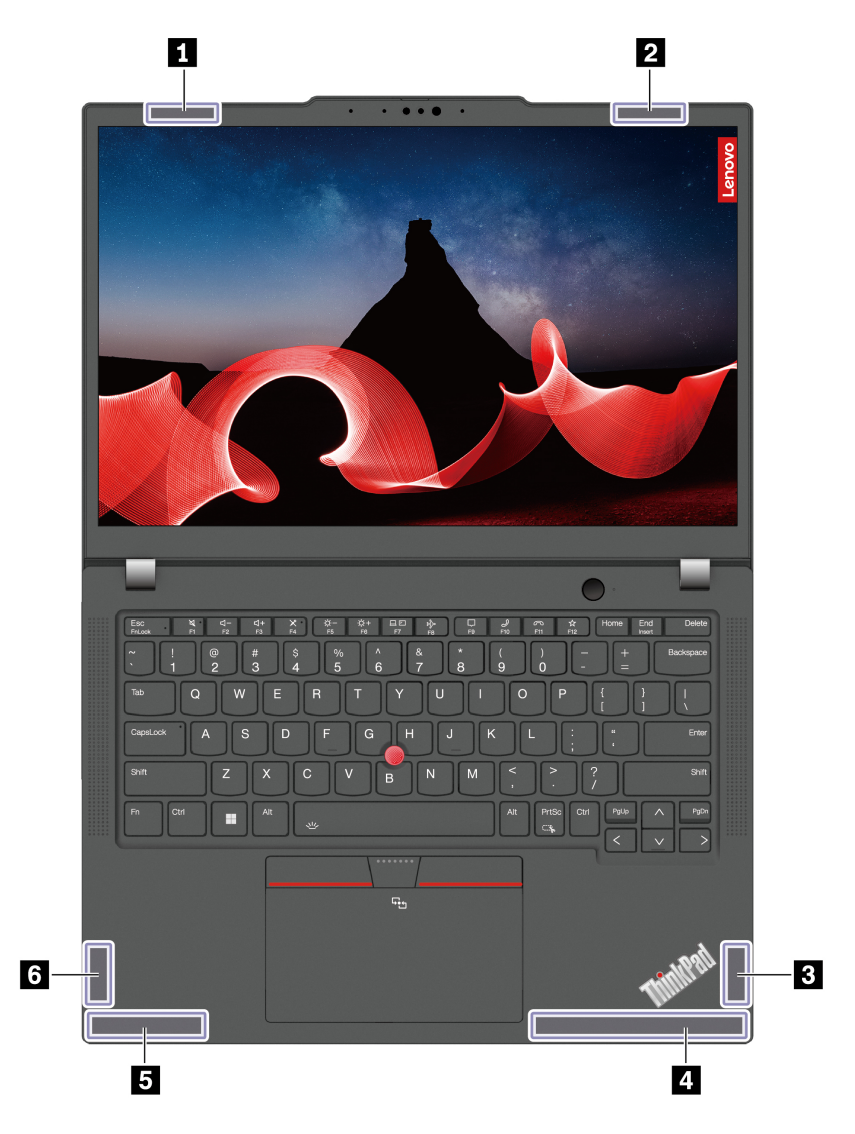

Antenne für drahtlose LAN-Verbindungen (Hilfsantenne)\* Antenne für drahtlose LAN-Verbindungen (Hauptantenne)\* Antenne für drahtlose WAN-Verbindungen (MIMO1)\* Antenne für drahtlose WAN-Verbindungen (Hauptantenne)\* Antenne für drahtlose WAN-Verbindungen (Hilfsantenne)\*

Antenne für drahtlose WAN-Verbindungen (MIMO2)\*

\* für ausgewählte Modelle

Die folgende Abbildung zeigt die Antennenpositionen des ThinkPad X13 2-in-1 Gen 5:

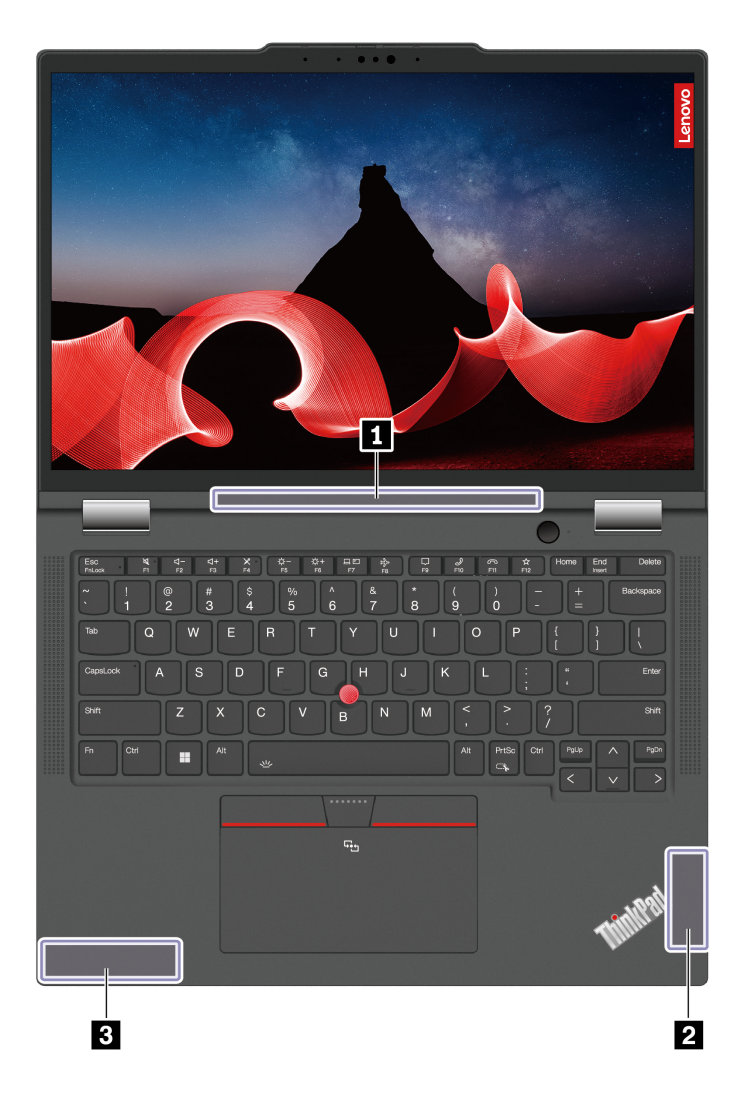

**1** Antenne für drahtlose LAN-Verbindungen (Haupt- und Hilfsantenne) **2** Antenne für drahtlose WAN-Verbindungen (Hilfsantenne)\* **3** Antenne für drahtlose WAN-Verbindungen (Hauptantenne)\*

\* für ausgewählte Modelle

### **Betriebsumgebung**

Dieser Abschnitt enthält Informationen zur Betriebsumgebung des Computers.

### **Maximale Höhe (unter normalen Luftdruckbedingungen)**

3.048 m

### **Temperatur**

- In Betrieb: 5 °C bis 35 °C
- Lagerung und Transport in der Originalverpackung: -20 °C bis 60 °C
- Lagerung ohne Verpackung: 5 ° bis 43 °C

**Anmerkung:** Der Akku muss beim Laden eine Temperatur von mindestens 10 °C haben.

### **Relative Feuchtigkeit**

- In Betrieb: 8 bis 95 % bei Kühlgrenztemperatur von 23 °C
- Lagerung und Transport: 5 bis 95 % bei einer Kühlgrenztemperatur von 27 °C

# **Anhang B. Hinweis zur Aktualisierung des USB-Anschlussnamens**

Das USB Implementers Forum hat im September 2022 eine Überarbeitung der Richtlinie für USB-Anschlussnamen veröffentlicht. Lenovo folgt der überarbeiteten Richtlinie und aktualisiert die USB-Anschlussnamen entsprechend. Details zur Aktualisierung des Namens finden Sie in der folgenden Tabelle.

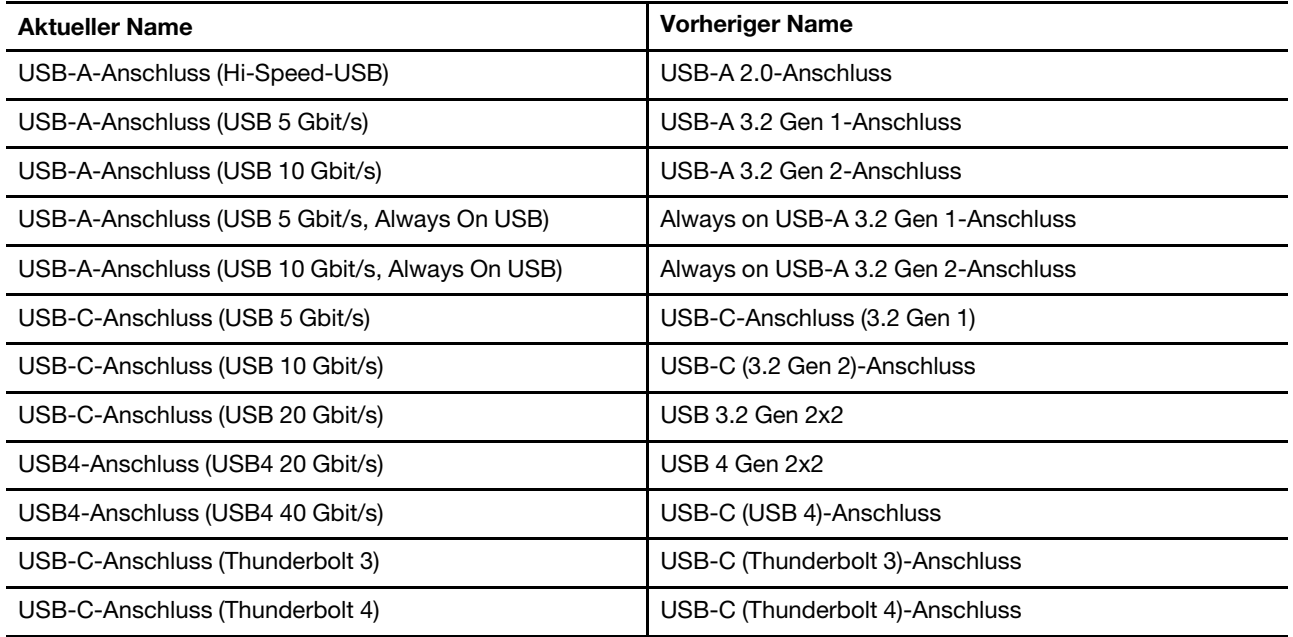

# **Anhang C. Hinweise und Marken**

### **Hinweise**

Möglicherweise bietet Lenovo die in dieser Dokumentation beschriebenen Produkte, Services oder Funktionen in anderen Ländern nicht an. Informationen über die gegenwärtig im jeweiligen Land verfügbaren Produkte und Services sind beim Lenovo Ansprechpartner erhältlich. Hinweise auf Lenovo Lizenzprogramme oder andere Lenovo Produkte bedeuten nicht, dass nur Programme, Produkte oder Services von Lenovo verwendet werden können. Anstelle der Lenovo Produkte, Programme oder Services können auch andere ihnen äquivalente Produkte, Programme oder Services verwendet werden, solange diese keine gewerblichen oder anderen Schutzrechte von Lenovo verletzen. Die Verantwortung für den Betrieb der Produkte, Programme oder Services in Verbindung mit Fremdprodukten und Fremdservices liegt beim Kunden, soweit solche Verbindungen nicht ausdrücklich von Lenovo bestätigt sind.

Für in diesem Handbuch beschriebene Erzeugnisse und Verfahren kann es Lenovo Patente oder Patentanmeldungen geben. Mit der Auslieferung dieser Dokumentation ist keine Lizenzierung dieser Patente verbunden. Lizenzanfragen sind schriftlich an die folgende Adresse zu richten. Anfragen an diese Adresse müssen auf Englisch formuliert werden:

Lenovo (United States), Inc. 8001 Development Drive Morrisville, NC 27560 U.S.A. Attention: Lenovo Director of Licensing

LENOVO STELLT DIESE VERÖFFENTLICHUNG IN DER VORLIEGENDEN FORM (AUF "AS-IS"-BASIS) ZUR VERFÜGUNG UND ÜBERNIMMT KEINE GARANTIE FÜR DIE HANDELSÜBLICHKEIT, DIE VERWENDUNGSFÄHIGKEIT FÜR EINEN BESTIMMTEN ZWECK UND DIE FREIHEIT DER RECHTE DRITTER. Einige Rechtsordnungen erlauben keine Garantieausschlüsse bei bestimmten Transaktionen, so dass dieser Hinweis möglicherweise nicht zutreffend ist.

Die Angaben in diesem Handbuch werden in regelmäßigen Zeitabständen aktualisiert. Die Änderungen werden in Überarbeitungen oder in Technical News Letters (TNLs) bekannt gegeben. Um einen besseren Service zu ermöglichen, behält sich Lenovo das Recht vor, die in den Handbüchern zu Ihrem Computer beschriebenen Produkte und Softwareprogramme sowie den Inhalt des Benutzerhandbuchs jederzeit ohne zusätzlichen Hinweis zu verbessern und/oder zu ändern.

Die in den Handbüchern zu Ihrem Computer beschriebene Benutzeroberfläche und Funktion der Software sowie die Hardwarekonfiguration entsprechen möglicherweise nicht genau der tatsächlichen Konfiguration des von Ihnen erworbenen Computers. Sehen Sie sich bezüglich der Konfiguration des Produkts den entsprechenden Vertrag (falls vorhanden) oder den Lieferschein des Produkts an oder wenden Sie sich an den zuständigen Händler. Werden an Lenovo Informationen eingesandt, können diese beliebig verwendet werden, ohne dass eine Verpflichtung gegenüber dem Einsender entsteht.

Die in diesem Dokument beschriebenen Produkte sind nicht zur Verwendung bei Implantationen oder anderen lebenserhaltenden Anwendungen, bei denen ein Nichtfunktionieren zu Verletzungen oder zum Tod führen könnte, vorgesehen. Die Informationen in diesem Dokument beeinflussen oder ändern nicht die Lenovo Produktspezifikationen oder Garantien. Keine Passagen in dieser Dokumentation stellen eine ausdrückliche oder stillschweigende Lizenz oder Anspruchsgrundlage bezüglich der gewerblichen Schutzrechte von Lenovo oder von anderen Firmen dar. Alle Informationen in dieser Dokumentation beziehen sich auf eine bestimmte Betriebsumgebung und dienen zur Veranschaulichung. In anderen Betriebsumgebungen werden möglicherweise andere Ergebnisse erzielt.

Werden an Lenovo Informationen eingesandt, können diese beliebig verwendet werden, ohne dass eine Verpflichtung gegenüber dem Einsender entsteht.

Verweise in dieser Veröffentlichung auf Websites anderer Anbieter dienen lediglich als Benutzerinformationen und stellen keinerlei Billigung des Inhalts dieser Websites dar. Das über diese Websites verfügbare Material ist nicht Bestandteil des Materials für dieses Lenovo Produkt. Die Verwendung dieser Websites geschieht auf eigene Verantwortung.

Alle in diesem Dokument enthaltenen Leistungsdaten stammen aus einer gesteuerten Umgebung. Die Ergebnisse, die in anderen Betriebsumgebungen erzielt werden, können daher erheblich von den hier erzielten Ergebnissen abweichen. Einige Daten stammen möglicherweise von Systemen, deren Entwicklung noch nicht abgeschlossen ist. Eine Garantie, dass diese Daten auch in allgemein verfügbaren Systemen erzielt werden, kann nicht gegeben werden. Darüber hinaus wurden einige Daten unter Umständen durch Extrapolation berechnet. Die tatsächlichen Ergebnisse können abweichen. Benutzer dieses Dokuments sollten die entsprechenden Daten in ihrer spezifischen Umgebung prüfen.

Dieses Dokument unterliegt dem Urheberrecht von Lenovo und wird von keiner Open-Source-Lizenz abgedeckt. Dazu zählen auch jegliche Linux®-Vereinbarungen, die möglicherweise für die im Lieferumfang dieses Produkts enthaltene Software gelten. Lenovo kann dieses Dokument jederzeit ohne Vorankündigung aktualisieren.

Um die neuesten Informationen zu erhalten, Fragen zu stellen oder Kommentare abzugeben, besuchen Sie die Lenovo Website:

#### <https://pcsupport.lenovo.com>

#### **Marken**

Lenovo, Lenovo-Logo, ThinkPad, ThinkPad-Logo und TrackPoint sind Marken von Lenovo. Intel und Thunderbolt sind Marken der Intel Corporation oder deren Tochtergesellschaften in den USA und/oder anderen Ländern. Linux eine eingetragene Marke von Linus Torvalds in den USA und anderen Ländern. Microsoft, Microsoft Teams, Windows, Windows Hello, BitLocker und Cortana sind Marken der Microsoft-Unternehmensgruppe. Dolby, Dolby Voice und Dolby Audio sind Marken der Dolby Laboratories Licensing Corporation. Die Begriffe HDMI und HDMI High-Definition Multimedia Interface sind Marken oder eingetragene Marken von HDMI Licensing LLC in den USA und/oder anderen Ländern. USB4® und USB-C® sind eingetragene Marken des USB Implementers Forum. Wi-Fi und Miracast sind eingetragene Marken von Wi-Fi Alliance. Alle anderen Marken sind Eigentum der jeweiligen Inhaber.